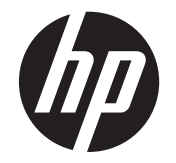

# HP LD4220tm και LD4720tm Οθόνες αφής ψηφιακής σήμανσης

Οδηγός χρήσης

© 2011 Hewlett-Packard Development Company, L.P. Οι πληροφορίες που περιέχονται στο παρόν μπορεί να αλλάξουν χωρίς προειδοποίηση.

Οι μόνες εγγυήσεις για τα προϊόντα και τις υπηρεσίες της HP αναφέρονται στις ρητές δηλώσεις εγγύησης που συνοδεύουν τα εν λόγω προϊόντα και υπηρεσίες. Κανένα στοιχείο του παρόντος δεν μπορεί να εκληφθεί ως πρόσθετη εγγύηση. Η HP δεν είναι υπεύθυνη για τεχνικά ή συντακτικά λάθη ή παραλείψεις του παρόντος.

Το έγγραφο αυτό περιέχει ιδιόκτητες πληροφορίες που υπόκεινται στους νόμους περί πνευματικής ιδιοκτησίας. ∆εν επιτρέπεται η αντιγραφή, η αναπαραγωγή ή η μετάφραση σε άλλη γλώσσα του παρόντος εγγράφου, χωρίς την έγγραφη συγκατάθεση της Hewlett-Packard Company.

Οι επωνυμίες Microsoft®, Windows® και Windows Vista™ είναι εμπορικά σήματα ή σήματα κατατεθέντα της Microsoft Corporation στις Ηνωμένες Πολιτείες ή/και άλλες χώρες.

Πρώτη έκδοση (Σεπτέμβριος 2011)

Kωδικός προϊόντος εγγράφου: 626998-151

#### **Πληροφορίες για τον παρόντα οδηγό**

Στον παρόντα οδηγό παρέχονται πληροφορίες σχετικά με τη διαμόρφωση της οθόνης, την εγκατάσταση των προγραμμάτων οδήγησης, τη χρήση του μενού που εμφανίζεται στην οθόνη, την αντιμετώπιση προβλημάτων και τις τεχνικές προδιαγραφές.

**ΠΡΟΕΙ∆/ΣΗ!** Το κείμενο που φέρει αυτή την ένδειξη υποδηλώνει ότι η μη τήρηση των οδηγιών μπορεί να έχει ως αποτέλεσμα τραυματισμό ή θάνατο.

**ΠΡΟΣΟΧΗ** Αυτή η ένδειξη δηλώνει ότι αν δεν τηρηθούν οι συγκεκριμένες οδηγίες, μπορεί να προκληθεί βλάβη στον εξοπλισμό ή απώλεια δεδομένων.

**ΣΗΜΕΙΩΣΗ** Αυτή η ένδειξη δηλώνει ότι το αντίστοιχο κείμενο παρέχει σημαντικές συμπληρωματικές πληροφορίες.

# Πίνακας περιεχομένων

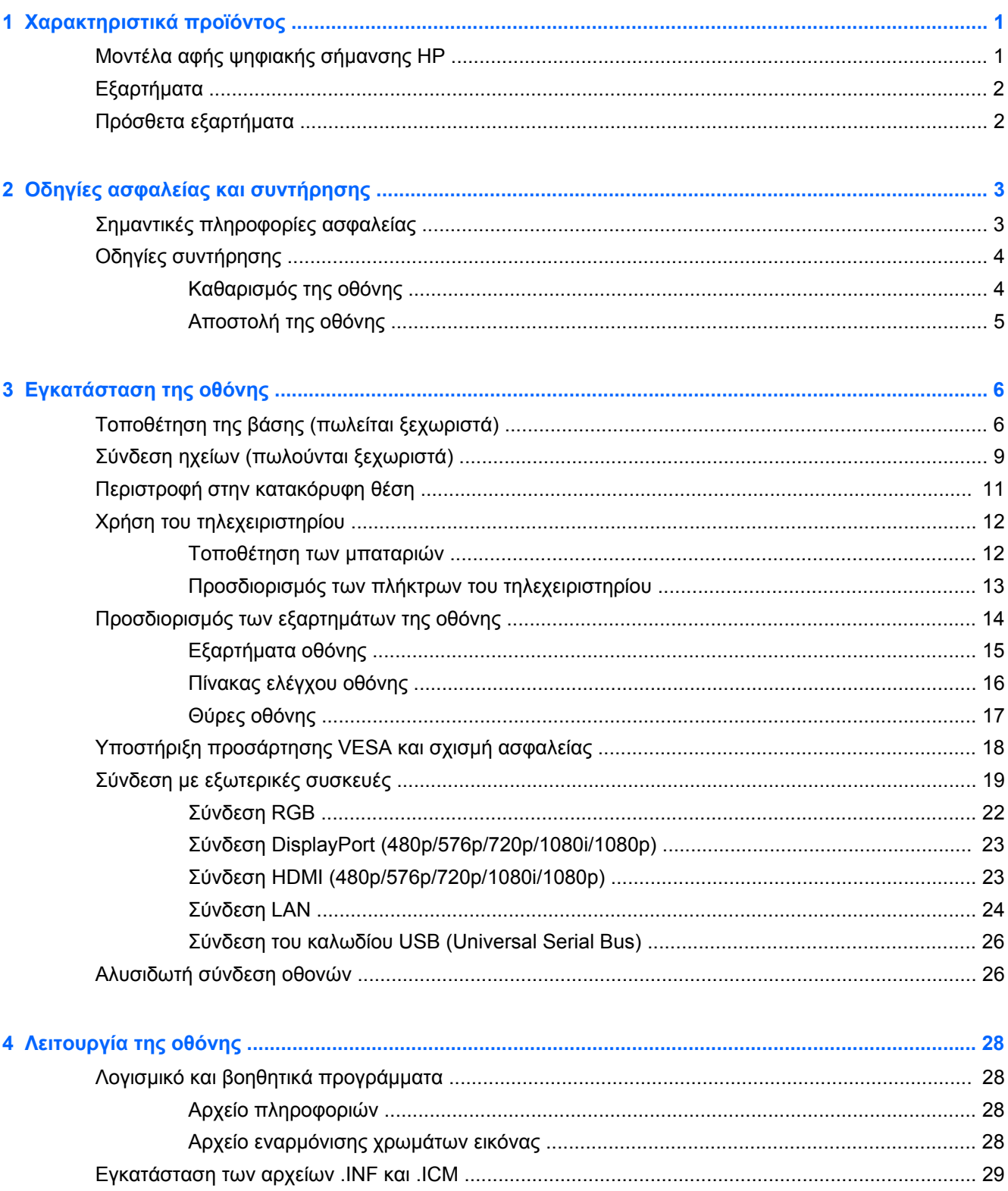

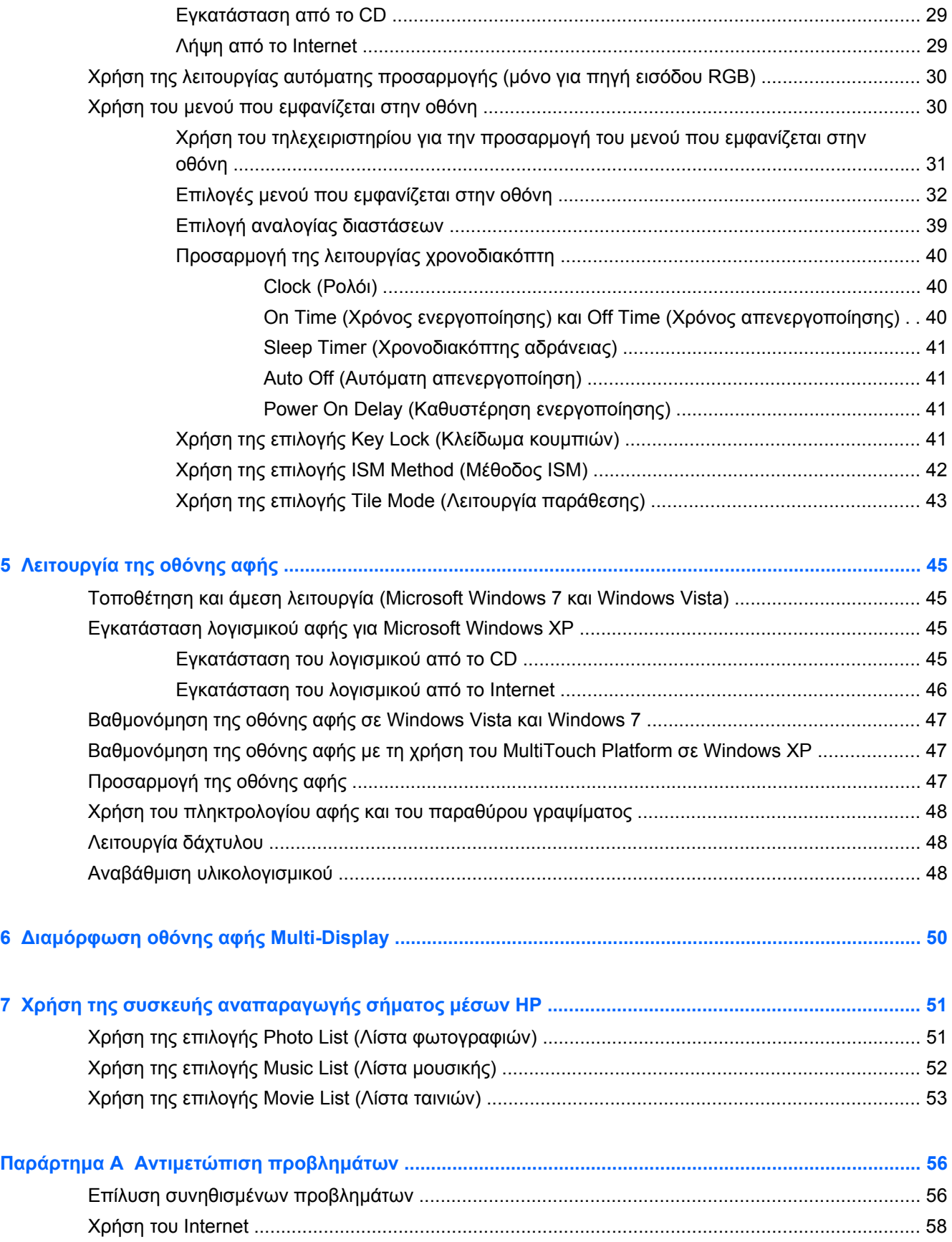

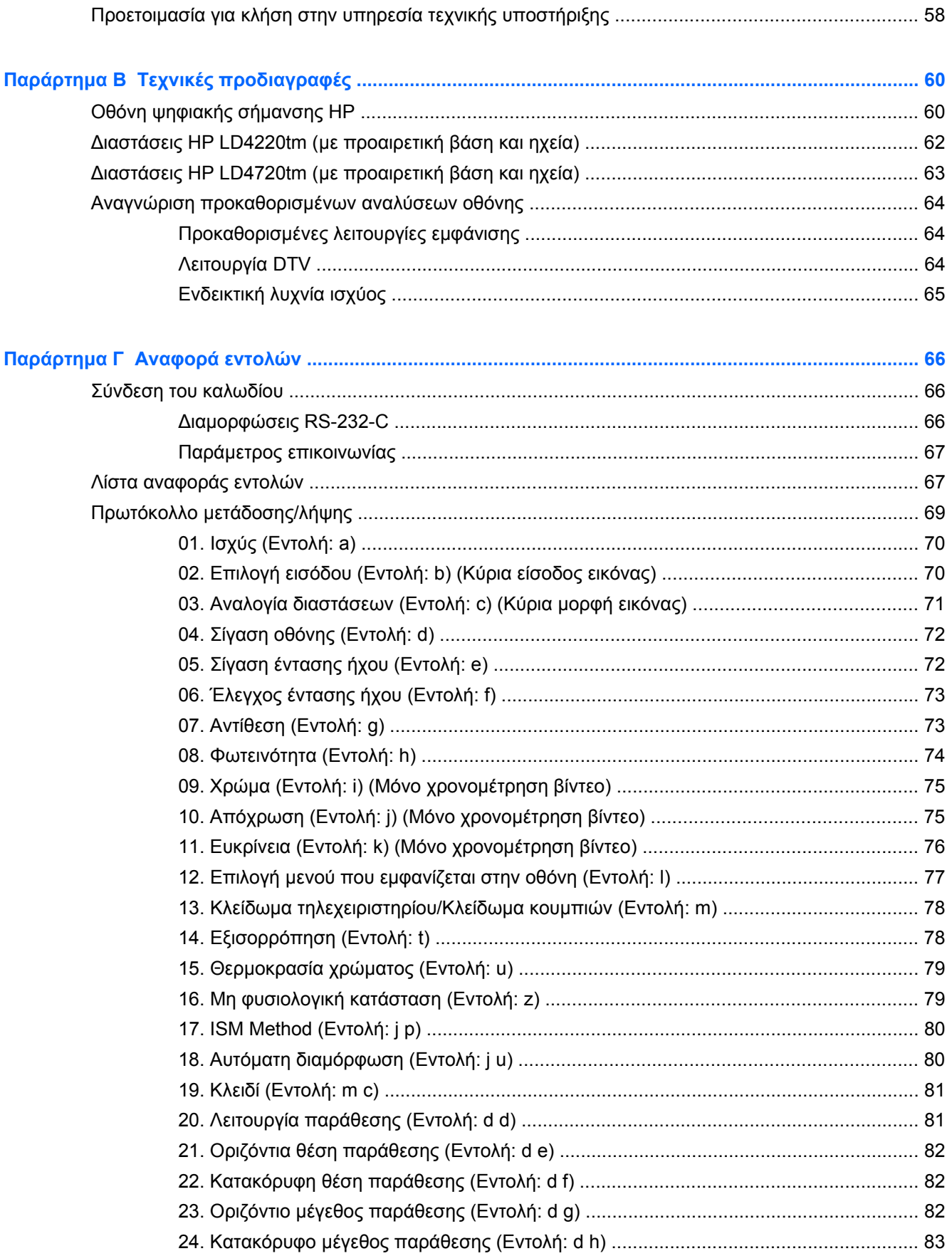

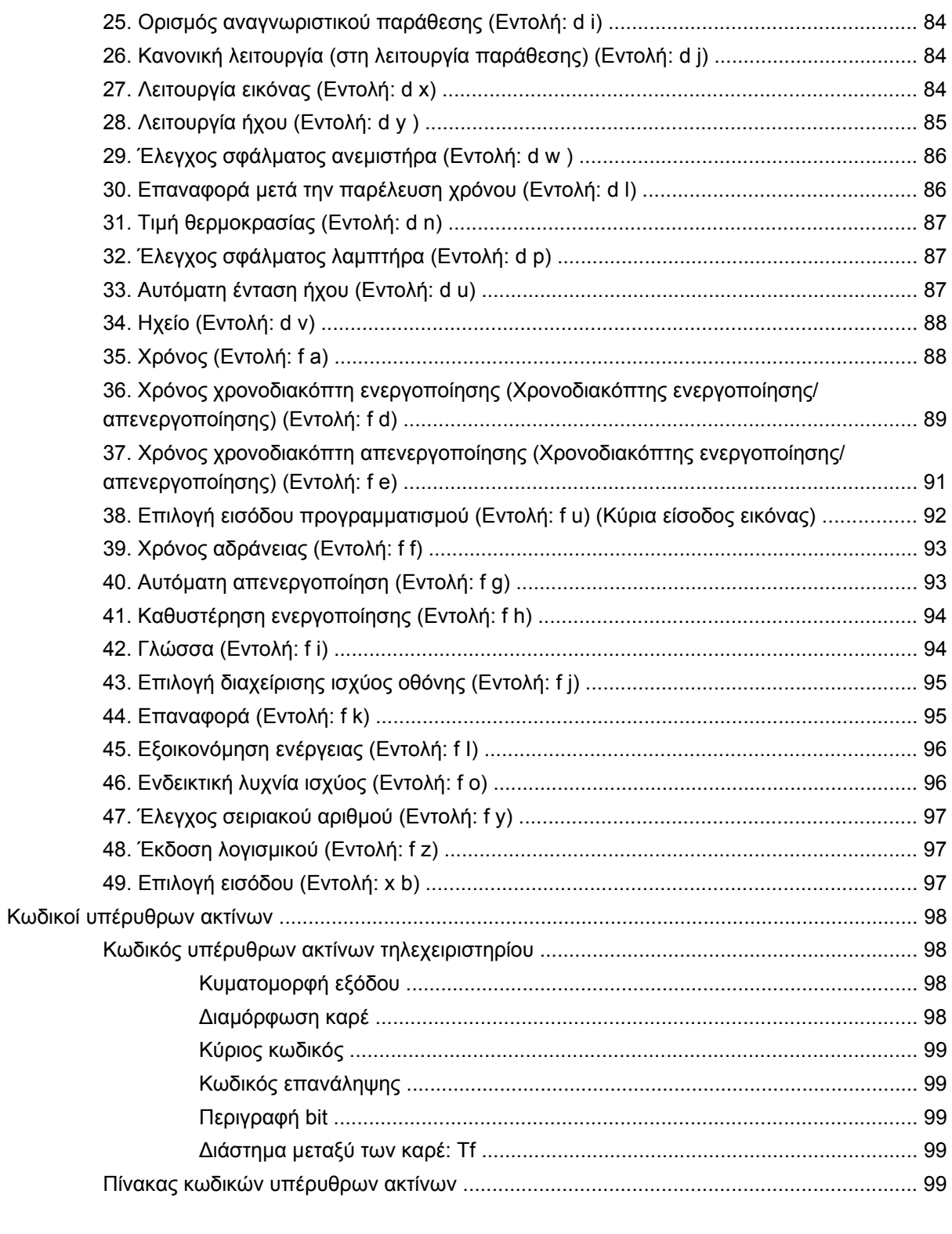

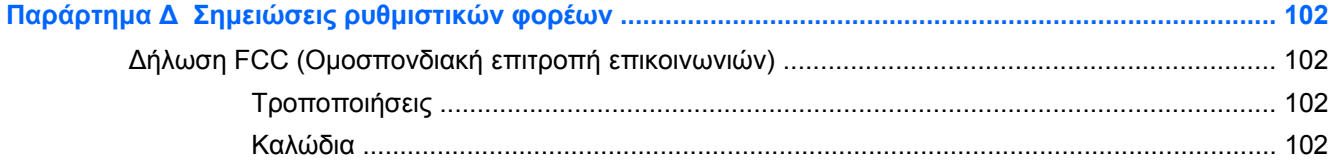

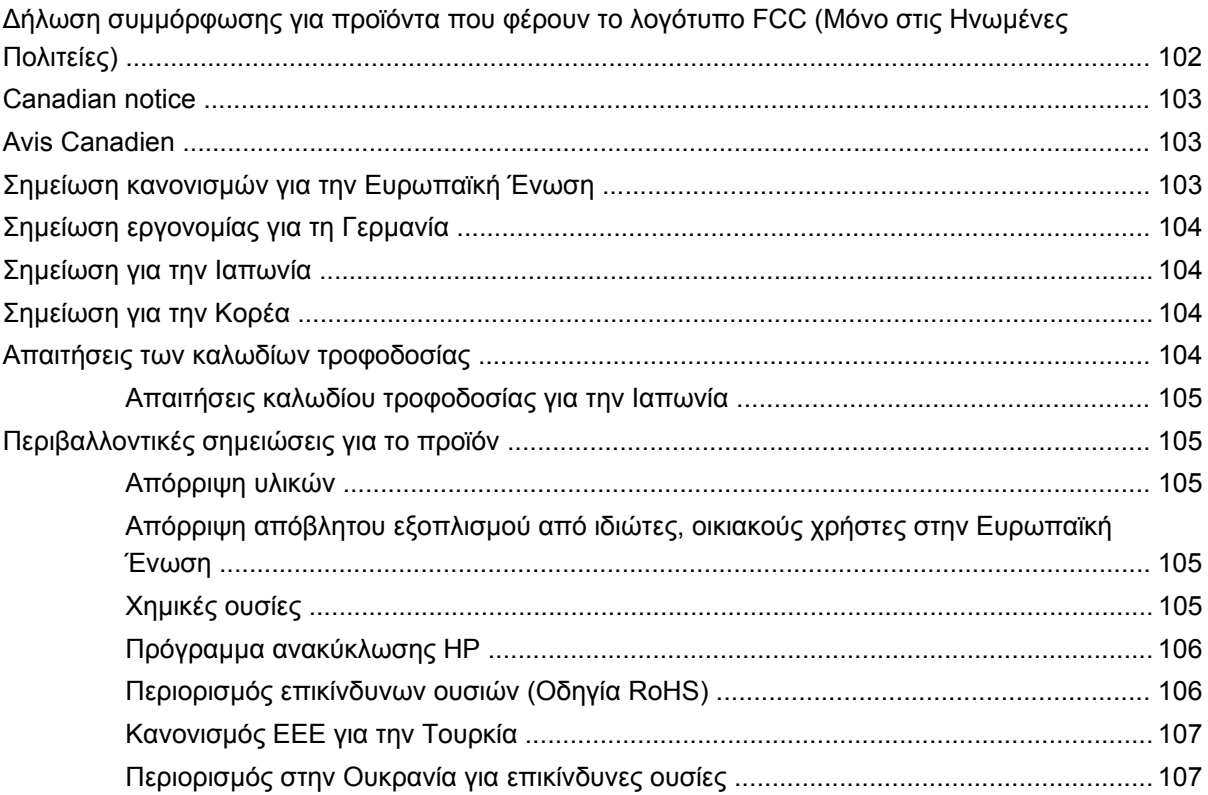

# <span id="page-10-0"></span>**1 Χαρακτηριστικά προϊόντος**

### **Μοντέλα αφής ψηφιακής σήμανσης HP**

Οι οθόνες ψηφιακής σήμανσης LCD της HP διαθέτουν ευρεία αναλογία διαστάσεων και ενεργή μήτρα τεχνολογίας TFT. Μεταξύ των χαρακτηριστικών που διαθέτουν οι οθόνες περιλαμβάνονται τα εξής:

- Μοντέλο HP LD4220tm, ευρεία οθόνη με διαγώνιο ορατής περιοχής 106,7 εκ. (42 ίντσες) και εγγενή ανάλυση 1920 x 1080
- Μοντέλο HP LD4720tm, ευρεία οθόνη με διαγώνιο ορατής περιοχής 119,28 εκ. (47 ίντσες) και εγγενή ανάλυση 1920 x 1080
- ∆υνατότητα οριζόντιας ή κατακόρυφης προσάρτησης στον τοίχο
- Οι είσοδοι βίντεο υποστηρίζουν εισόδους σήματος DisplayPort In/Out, HDMI In, RGB In/Out και RS-232-C In/Out
- Υποδοχή εισόδου ήχου και θύρες εξωτερικών ηχείων
- Θύρα LAN για απομακρυσμένο έλεγχο οθόνης και για τον έλεγχο της συσκευής αναπαραγωγής HP Media Sign
- Συσκευή αναπαραγωγής σήματος μέσων HP—Αναπαραγωγή αρχείων εικόνας, βίντεο και μουσικής από μια συσκευή αποθήκευσης USB. Καθορισμός λίστας αναπαραγωγής, επιλογών χρονοδιακοπτών και προγραμματισμού
- Θύρα USB για τη συσκευή αναπαραγωγής σήματος μέσων HP
- Παρέχεται καλώδιο USB για τη σύνδεση της οθόνης και του υπολογιστή για τις λειτουργίες αφής του προγράμματος οδήγησης
- Μενού που εμφανίζεται στην οθόνη σε αρκετές γλώσσες για εύκολη διαμόρφωση και βελτιστοποίηση της οθόνης
- Κουμπιά προσαρμογής οθόνης (Ενεργοποίηση/Απενεργοποίηση, AUTO/SET -Αυτόματο/ Ρύθμιση, χειριστήρια που εμφανίζονται στην οθόνη, MENU -Μενού- και INPUT -Είσοδος) στο πίσω μέρος της οθόνης
- Χειριστήρια χρήστη για προσαρμογή των επιλογών Picture Εικόνα, Tile Mode -Λειτουργία παράθεσης, Timer -Χρονοδιακόπτης, Energy Saving -Εξοικονόμηση ενέργειας, Aspect Ratio - Αναλογία διαστάσεων, Audio -Ήχος - και άλλων πρόσθετων επιλογών διαμόρφωσης
- ∆υνατότητα τοποθέτησης και άμεσης λειτουργίας (plug and play), εφόσον υποστηρίζεται από το σύστημά σας
- Πρόβλεψη για καλώδιο ασφαλείας στην πίσω πλευρά, για κλείδωμα της οθόνης και αποτροπή ενδεχόμενης κλοπής
- ∆ιασύνδεση προσάρτησης συμβατή με βάση VESA με διάταξη οπών 600 x 400 χιλ. για το μοντέλο HP LD4220tm και διάταξη οπών 800 x 400 χιλ. για το μοντέλο HP LD4720tm

## <span id="page-11-0"></span>**Εξαρτήματα**

- CD λογισμικού και τεκμηρίωσης
- **•** Τηλεχειριστήριο
- Καλώδιο τροφοδοσίας
- Καλώδιο DisplayPort
- Καλώδιο HDMI
- Καλώδιο RGB (VGA)
- Καλώδιο USB για λειτουργία αφής

### **Πρόσθετα εξαρτήματα**

Τα πρόσθετα εξαρτήματα (που αγοράζονται ξεχωριστά) ενδέχεται να διαφέρουν, ανάλογα με το μοντέλο.

- **Κιτ βάσης**
- **•** Κιτ ηχείων
- Κιτ επιτοίχιας προσάρτησης

# <span id="page-12-0"></span>**2 Οδηγίες ασφαλείας και συντήρησης**

### **Σημαντικές πληροφορίες ασφαλείας**

Μαζί με την οθόνη παρέχεται ένα καλώδιο τροφοδοσίας. Εάν χρησιμοποιήσετε άλλο καλώδιο, βεβαιωθείτε ότι η πηγή τροφοδοσίας και η σύνδεση είναι κατάλληλες για τη συγκεκριμένη οθόνη. Για πληροφορίες σχετικά με το σωστό σετ καλωδίων τροφοδοσίας που πρέπει να χρησιμοποιείται με την οθόνη, ανατρέξτε στην ενότητα Απαιτήσεις των καλωδίων [τροφοδοσίας](#page-113-0) στη σελίδα 104.

**ΠΡΟΕΙ∆/ΣΗ!** Για να μειώσετε τον κίνδυνο ηλεκτροπληξίας ή βλάβης του εξοπλισμού:

• Χρησιμοποιείτε πάντα καλώδιο τροδοσίας με γείωση. Το βύσμα με γείωση είναι ένα σημαντικό χαρακτηριστικό ασφάλειας.

• Συνδέστε το καλώδιο τροφοδοσίας σε γειωμένη πρίζα, στην οποία έχετε εύκολη πρόσβαση ανά πάσα στιγμή.

• ∆ιακόψτε την τροφοδοσία του προϊόντος αποσυνδέοντας το καλώδιο τροφοδοσίας από την πρίζα.

Για τη δική σας ασφάλεια, μην τοποθετείτε αντικείμενα επάνω στα καλώδια τροφοδοσίας. ∆ιατάξτε τα έτσι ώστε να μην μπορεί κάποιος να τα πατήσει ή να σκοντάψει σε αυτά. Μην τραβάτε τα καλώδια. Κατά την αποσύνδεση από την πρίζα, πιάνετε το καλώδιο από το βύσμα.

Για να περιορίσετε τον κίνδυνο σοβαρού τραυματισμού, διαβάστε τον Οδηγό ασφαλείας και άνεσης. Περιγράφει τον κατάλληλο σταθμό εργασίας, τη σωστή διαμόρφωση, την κατάλληλη στάση, τις καλές συνήθειες εργασίας για τους χρήστες υπολογιστών αλλά και συμβουλές για την υγεία τους. Παρέχει επίσης σημαντικές πληροφορίες ασφαλείας σχετικά με μηχανικά και ηλεκτρικά ζητήματα. Ο οδηγός αυτός διατίθεται στο διαδίκτυο, στη διεύθυνση [www.hp.com/ergo](http://www.hp.com/ergo) ή/και στο CD τεκμηρίωσης, εφόσον παρέχεται μαζί με την οθόνη.

**ΠΡΟΣΟΧΗ** Για την προστασία της οθόνης, καθώς και της συσκευής αναπαραγωγής μέσων/του υπολογιστή, συνδέστε όλα τα καλώδια τροφοδοσίας για τη συσκευή αναπαραγωγής μέσων/τον υπολογιστή και τις περιφερειακές συσκευές της/του (όπως η οθόνη, ο εκτυπωτής ή ο σαρωτής) σε κάποια συσκευή προστασίας από απότομες μεταβολές τάσης, όπως ένα πολύπριζο ή ένα τροφοδοτικό αδιάλειπτης παροχής ισχύος (UPS). ∆εν παρέχουν όλα τα πολύπριζα προστασία από τις απότομες μεταβολές τάσης. Το πολύπριζο θα πρέπει να έχει ειδική σήμανση, στην οποία να αναφέρεται ότι διαθέτει αυτήν τη δυνατότητα. Χρησιμοποιήστε πολύπριζο από έναν κατασκευαστή ο οποίος παρέχει Πολιτική αντικατάστασης σε περίπτωση βλάβης, έτσι ώστε να μπορέσετε να αντικαταστήσετε τον εξοπλισμό εφόσον αποτύχει η προστασία από απότομες μεταβολές της τάσης.

Χρησιμοποιήστε κατάλληλα έπιπλα, με σωστό μέγεθος, για να στηρίξετε καλά την οθόνη σας.

**ΠΡΟΕΙ∆/ΣΗ!** Οι οθόνες που τοποθετούνται εσφαλμένα επάνω σε ντουλάπια, βιβλιοθήκες, ράφια, γραφεία, ηχεία, μπαούλα ή καροτσάκια ενδέχεται να πέσουν και να προκαλέσουν τραυματισμό.

Πρέπει να δώσετε προσοχή κατά τη δρομολόγηση όλων των καλωδίων που συνδέονται με την οθόνη, προκειμένου να τα τοποθετήσετε έτσι ώστε να μην μπορεί κανείς να τα τραβήξει, να τα πιάσει ή να σκοντάψει επάνω τους.

**ΠΡΟΣΟΧΗ** Μην τοποθετείτε την παρούσα συσκευή σε σημείο όπου θα μπορούσε να στάξει ή να εκτιναχθεί νερό στη συσκευή.

Μην τοποθετείτε αντικείμενα που περιέχουν νερό, όπως βάζα, επάνω στη συσκευή.

## <span id="page-13-0"></span>**Οδηγίες συντήρησης**

Για να βελτιώσετε την απόδοση και να επεκτείνετε τη διάρκεια ζωής της οθόνης:

- Μην ανοίγετε το πλαίσιο της οθόνης και μην επιχειρείτε να επισκευάσετε αυτό το προϊόν μόνοι σας. Προσαρμόζετε μόνο τα χειριστήρια που περιγράφονται στις οδηγίες λειτουργίας. Εάν η οθόνη δεν λειτουργεί σωστά ή εάν έχει υποστεί πτώση ή ζημιά, επικοινωνήστε με έναν εξουσιοδοτημένο αντιπρόσωπο, μεταπωλητή ή πάροχο υπηρεσιών της HP.
- Χρησιμοποιείτε μόνο πηγές ισχύος και συνδέσεις κατάλληλες για την οθόνη αυτή, όπως υποδεικνύεται στην ετικέτα/πίσω πλακέτα της οθόνης.
- Βεβαιωθείτε ότι το σύνολο της τιμής των αμπέρ των προϊόντων που είναι συνδεδεμένα στην πρίζα δεν υπερβαίνει την τιμή ρεύματος της πρίζας και ότι η συνολική τιμή των αμπέρ των προϊόντων που είναι συνδεδεμένα στο καλώδιο δεν υπερβαίνει την τιμή ρεύματος του καλωδίου. Ανατρέξτε στην ετικέτα τροφοδοσίας για να καθορίσετε την τιμή των αμπέρ (AMPS ή A) κάθε συσκευής.
- Τοποθετήστε την οθόνη κοντά σε μια πρίζα στην οποία έχετε εύκολη πρόσβαση. Αποσυνδέετε την οθόνη πιάνοντας σταθερά το βύσμα και τραβώντας το από την πρίζα. Ποτέ μην αποσυνδέετε την οθόνη τραβώντας το καλώδιο.
- Απενεργοποιείτε την οθόνη όταν δεν τη χρησιμοποιείτε. Μπορείτε να αυξήσετε σημαντικά την αναμενόμενη διάρκεια ζωής της οθόνης, χρησιμοποιώντας ένα πρόγραμμα προστασίας οθόνης (screen saver) και απενεργοποιώντας την οθόνη όταν δεν τη χρησιμοποιείτε.
- **ΠΡΟΣΟΧΗ** Σε οθόνες όπου εμφανίζεται η ίδια στατική εικόνα για παρατεταμένη χρονική περίοδο, ενδέχεται να σημειωθεί μόνιμη αποτύπωση ή κατακράτηση ίχνους εικόνας. Για να αποφύγετε τη μόνιμη αποτύπωση ή την κατακράτηση ίχνους εικόνας και για να παρατείνετε τη διάρκεια ζωής της οθόνης, πρέπει να ενεργοποιήσετε μία από τις τέσσερις επιλογές ISM που εμφανίζονται στην οθόνη, να ενεργοποιήσετε μια εφαρμογή προστασίας οθόνης, να εναλλάσσετε περιοδικά τις στατικές πληροφορίες με κινούμενες εικόνες ή να απενεργοποιείτε την οθόνη όταν δεν τη χρησιμοποιείτε για παρατεταμένες χρονικές περιόδους.
- Οι υποδοχές και τα ανοίγματα του πλαισίου παρέχονται για λόγους εξαερισμού. Τα ανοίγματα αυτά δεν πρέπει να παρεμποδίζονται ή να καλύπτονται. Μην σπρώχνετε ποτέ αντικείμενα στις υποδοχές ή άλλα ανοίγματα του πλαισίου.
- Μην αφήνετε την οθόνη να πέσει και μην την τοποθετείτε σε ασταθείς επιφάνειες.
- Μην τοποθετείτε αντικείμενα πάνω στο καλώδιο τροφοδοσίας. Μην πατάτε πάνω στο καλώδιο.
- Τοποθετείτε την οθόνη σε καλά αεριζόμενη περιοχή, μακριά από υπερβολικό φως, θερμότητα ή υγρασία.
- Όταν αφαιρείτε τη βάση της οθόνης, πρέπει να αποθέτετε την οθόνη με την πρόσοψη προς τα κάτω σε μαλακή επιφάνεια, ώστε να μην γρατζουνιστεί, καταστραφεί ή σπάσει η πρόσοψη.

#### **Καθαρισμός της οθόνης**

- **1.** Απενεργοποιήστε την οθόνη και αποσυνδέστε το καλώδιο τροφοδοσίας από το πίσω μέρος της μονάδας.
- **2.** Ξεσκονίστε την οθόνη σκουπίζοντας την πρόσοψη και το πλαίσιο με ένα μαλακό, καθαρό, αντιστατικό πανί.
- **3.** Για περιπτώσεις με μεγαλύτερη δυσκολία καθαρισμού, χρησιμοποιήστε μίγμα νερού και ισοπροπυλικής αλκοόλης σε αναλογία 50/50.

<span id="page-14-0"></span>**ΠΡΟΣΟΧΗ** Ψεκάστε το καθαριστικό σε ένα πανί και χρησιμοποιήστε το υγρό πανί για να σκουπίσετε απαλά την επιφάνεια της οθόνης. Μην ψεκάζετε ποτέ το καθαριστικό απευθείας επάνω στην επιφάνεια της οθόνης. Ενδέχεται να εισχωρήσει πίσω από το πλαίσιο και να προκαλέσει βλάβη στα ηλεκτρονικά στοιχεία.

**ΠΡΟΣΟΧΗ** Για τον καθαρισμό της οθόνης ή του πλαισίου, μην χρησιμοποιείτε καθαριστικά που περιέχουν υλικά με βάση το πετρέλαιο, όπως βενζόλιο ή διαλυτικό ή οποιαδήποτε άλλη πτητική ουσία. Αυτά τα χημικά ενδέχεται να καταστρέψουν την οθόνη.

#### **Αποστολή της οθόνης**

Φυλάξτε την αρχική συσκευασία σε ένα χώρο αποθήκευσης. Ενδέχεται να τη χρειαστείτε αργότερα, εάν μεταφέρετε ή αποστείλετε την οθόνη.

# <span id="page-15-0"></span>**3 Εγκατάσταση της οθόνης**

Για να εγκαταστήσετε την οθόνη, βεβαιωθείτε ότι η οθόνη, η συσκευή αναπαραγωγής μέσων/το σύστημα του υπολογιστή και οι υπόλοιπες συνδεδεμένες συσκευές είναι απενεργοποιημένα και, στη συνέχεια, ακολουθήστε τις παρακάτω οδηγίες.

## **Τοποθέτηση της βάσης (πωλείται ξεχωριστά)**

- **1.** Αφαιρέστε από τη συσκευασία τα εξαρτήματα για τη βάση.
	- HP LD4220tm—Τέσσερις βίδες M4 x 32 χιλ. και βάση

**Εικόνα 3-1** HP LD4220tm—Αξεσουάρ βάσης οθόνης

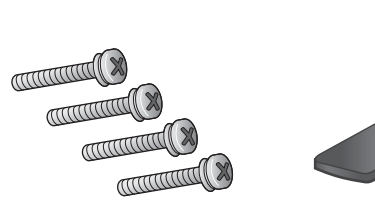

● HP LD4720tm—Τέσσερις βίδες M4 x 10 χιλ. και βάση **Εικόνα 3-2** HP LD4720tm—Αξεσουάρ βάσης οθόνης

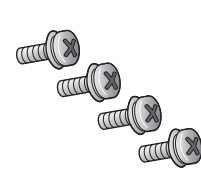

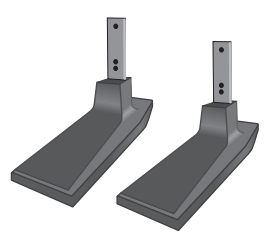

**2.** Τοποθετήστε ένα μαλακό πανί επάνω στο τραπέζι και αποθέστε την οθόνη με την πρόσοψη προς τα κάτω. Συνδέστε τη βάση όπως υποδεικνύεται στην παρακάτω εικόνα.

**Εικόνα 3-3** HP LD4220tm—Ολίσθηση της βάσης πάνω στην οθόνη

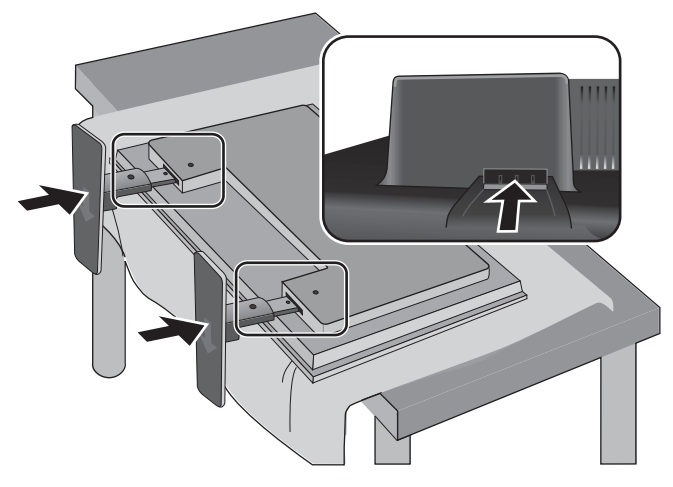

**Εικόνα 3-4** HP LD4720tm—Ολίσθηση της βάσης πάνω στην οθόνη

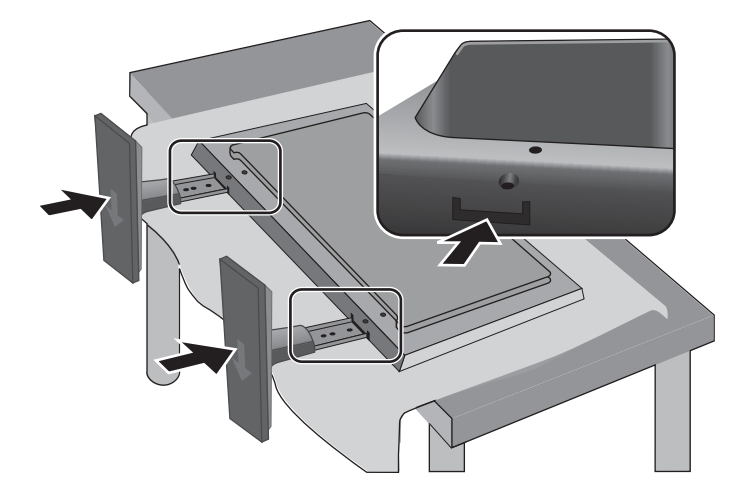

**3.** Χρησιμοποιήστε τις βίδες για να στερεώσετε καλά τη βάση στην πίσω όψη του προϊόντος, όπως υποδεικνύεται στην εικόνα.

**Εικόνα 3-5** HP LD4220tm—Ασφάλιση της βάσης στην οθόνη

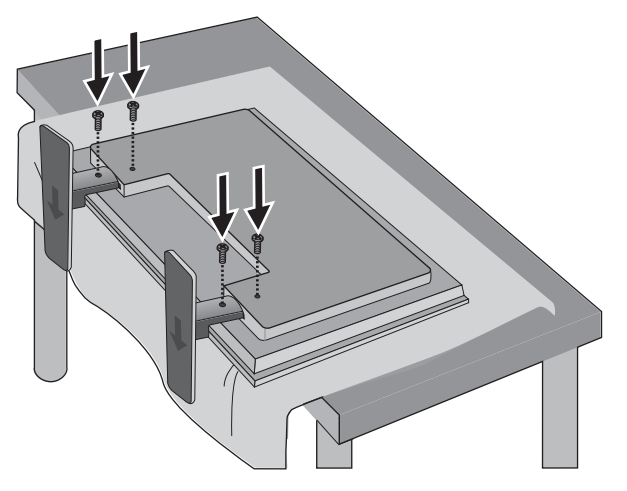

**Εικόνα 3-6** HP LD4720tm—Ασφάλιση της βάσης στην οθόνη

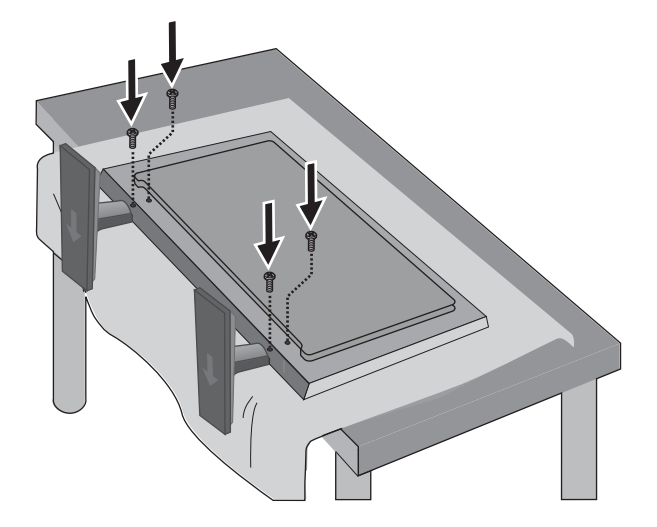

## <span id="page-18-0"></span>**Σύνδεση ηχείων (πωλούνται ξεχωριστά)**

**1.** Προσαρτήστε τα ηχεία στην οθόνη.

**Εικόνα 3-7** Προσάρτηση των ηχείων

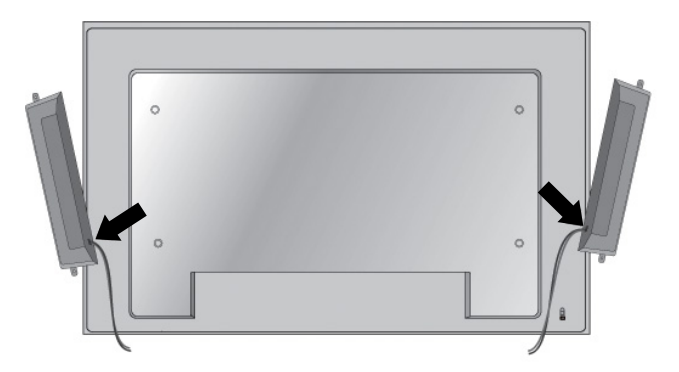

**2.** Χρησιμοποιήστε τις τέσσερις βίδες Taptite D3 x 12 mm (0,47 ίντσες) για να ασφαλίσετε τα μεγάφωνα στην οθόνη .

**Εικόνα 3-8** Στερέωση των ηχείων στην οθόνη

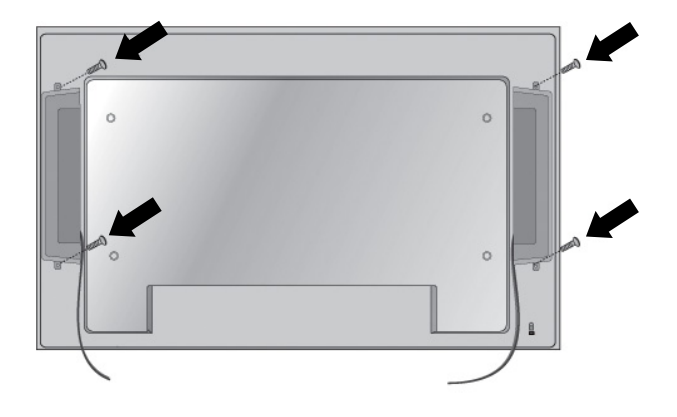

**3.** Αφού εγκαταστήσετε τα ηχεία, στερεώστε τα καλώδια των ηχείων χρησιμοποιώντας τους συγκρατητές καλωδίων και τα κολάρα καλωδίων (διατίθενται με επιλεγμένα μοντέλα).

**Εικόνα 3-9** Χρήση των συγκρατητών καλωδίων (διατίθενται με επιλεγμένα μοντέλα)

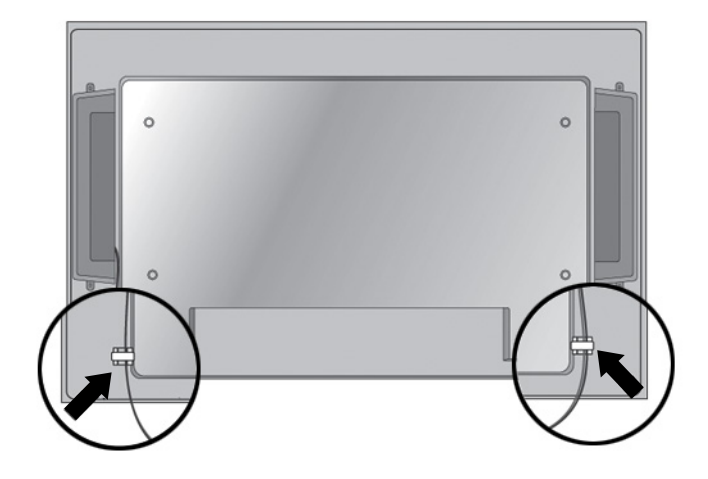

**Εικόνα 3-10** Χρήση των κολάρων καλωδίων (διατίθενται με επιλεγμένα μοντέλα)

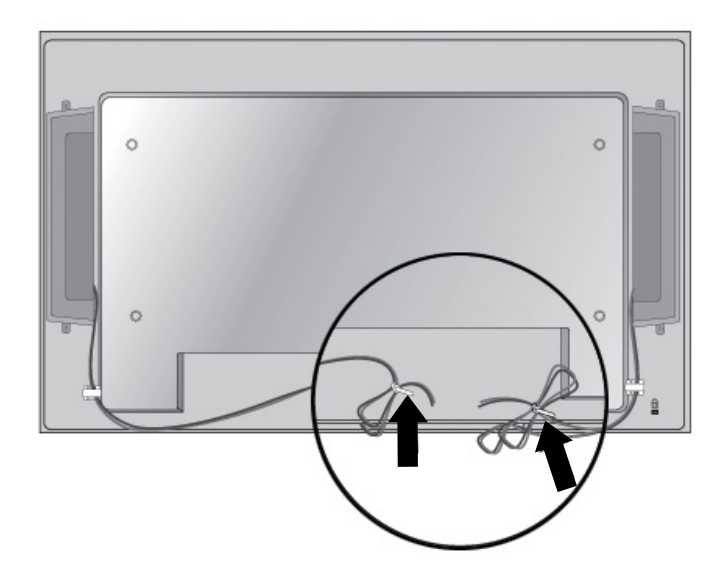

<span id="page-20-0"></span>**4.** Αφού εγκαταστήσετε τα ηχεία, συνδέστε τα με τον ακροδέκτη εισόδου SPEAKER (Ηχείο), πραγματοποιώντας την κατάλληλη χρωματική αντιστοίχηση για το αριστερό και το δεξιό ηχείο.

**Εικόνα 3-11** Σύνδεση στον ακροδέκτη εισόδου

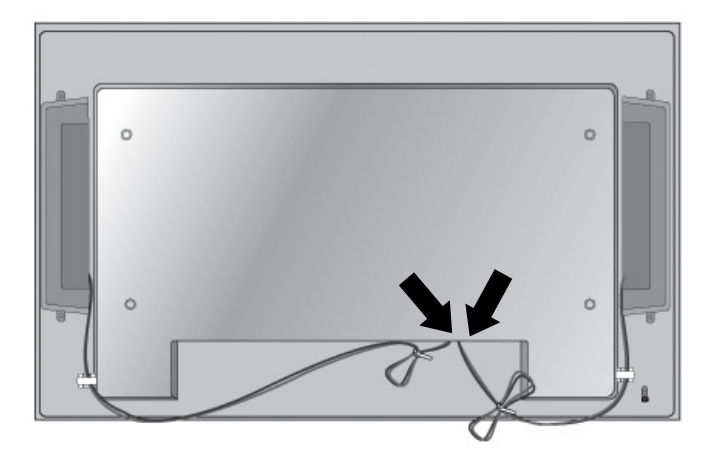

### **Περιστροφή στην κατακόρυφη θέση**

Κατά την εγκατάσταση της οθόνης σε κατακόρυφη θέση, περιστρέψτε την οθόνη δεξιόστροφα με βάση την πρόσοψη. Η οθόνη μπορεί να περιστραφεί μόνο προς μία κατεύθυνση.

**ΣΗΜΕΙΩΣΗ** Η οθόνη δεν μπορεί να περιστραφεί εάν είναι τοποθετημένη στη βάση της.

**Εικόνα 3-12** Εγκατάσταση σε κατακόρυφη θέση

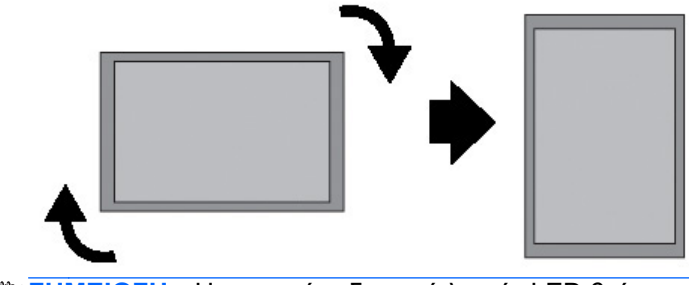

**ΣΗΜΕΙΩΣΗ** Η φωτεινή ενδεικτική λυχνία LED βρίσκεται στην κάτω δεξιά γωνία όταν η οθόνη είναι σε οριζόντια θέση και στην κάτω αριστερή γωνία όταν η οθόνη περιστραφεί σε κατακόρυφη θέση.

# <span id="page-21-0"></span>**Χρήση του τηλεχειριστηρίου**

#### **Τοποθέτηση των μπαταριών**

- **1.** Σύρετε και αφαιρέστε το κάλυμμα των μπαταριών.
- **2.** Τοποθετήστε τις μπαταρίες με τη σωστή πολικότητα (+/-).
- **3.** Κλείστε το κάλυμμα των μπαταριών.

**ΣΗΜΕΙΩΣΗ** Προς αποτροπή της περιβαλλοντικής ρύπανσης, απορρίπτετε τις μεταχειρισμένες μπαταρίες σύμφωνα με τις τοπικές οδηγίες ανακύκλωσης.

**Εικόνα 3-13** Εισαγωγή μπαταριών

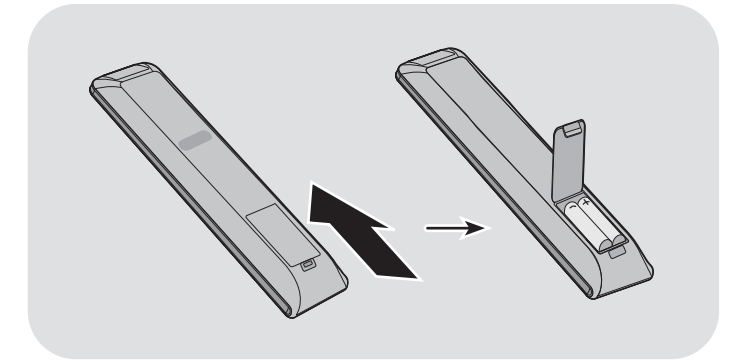

#### <span id="page-22-0"></span>**Προσδιορισμός των πλήκτρων του τηλεχειριστηρίου**

**Εικόνα 3-14** Πλήκτρα τηλεχειριστηρίου

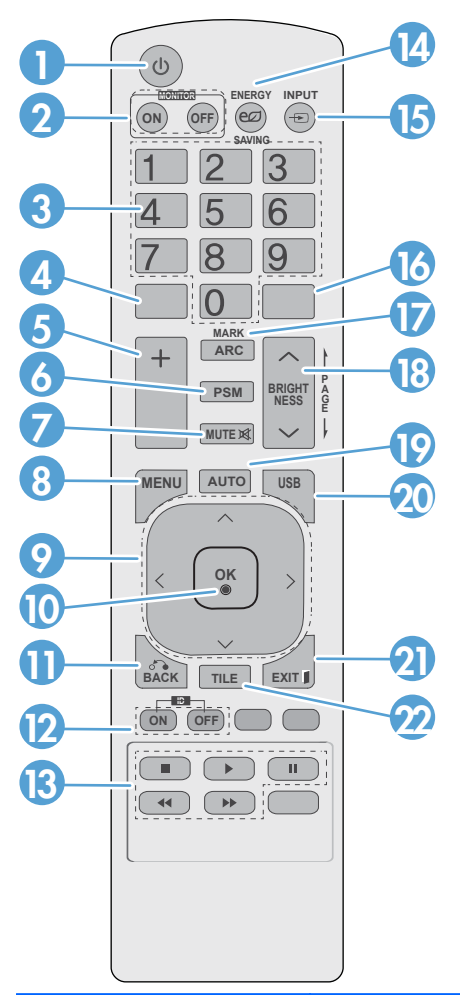

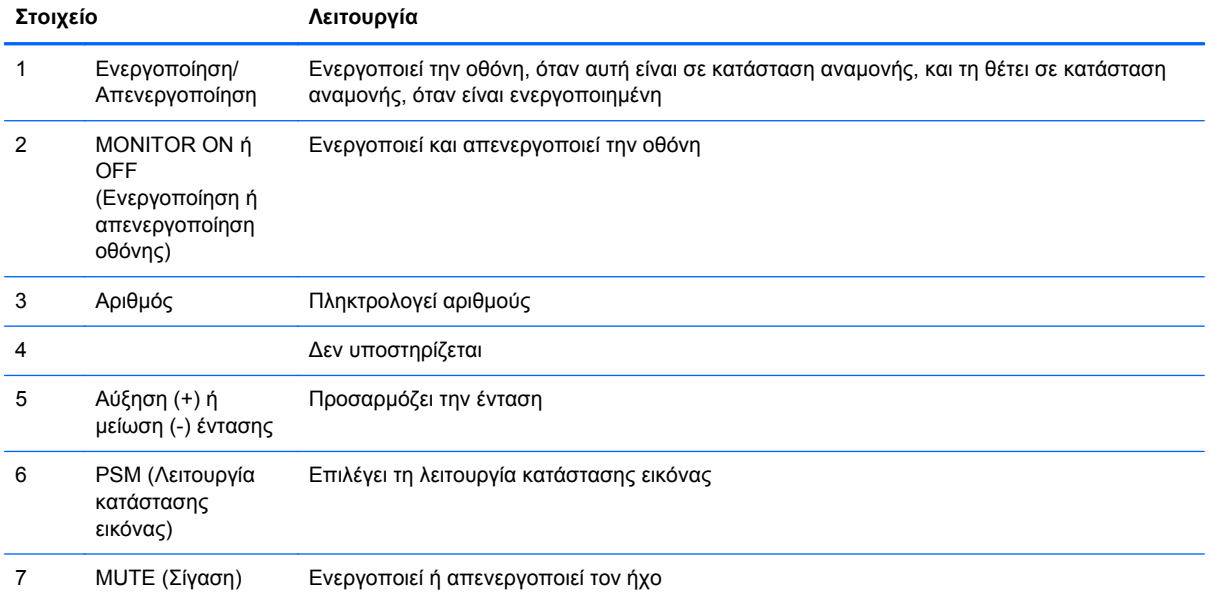

<span id="page-23-0"></span>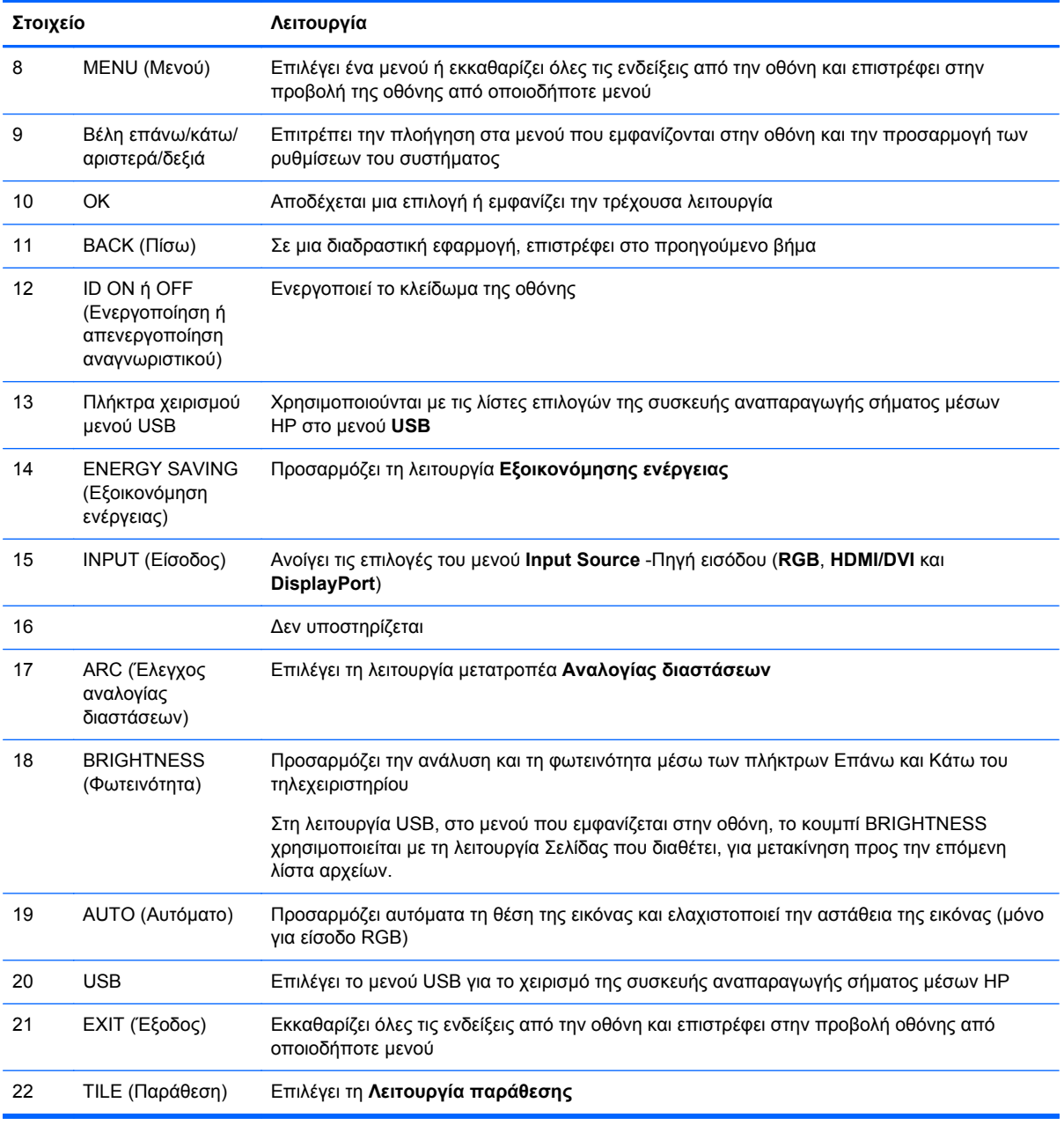

## **Προσδιορισμός των εξαρτημάτων της οθόνης**

Στις ακόλουθες ενότητες προσδιορίζονται τα εξαρτήματα της οθόνης και οι λειτουργίες τους.

### <span id="page-24-0"></span>**Εξαρτήματα οθόνης**

**Εικόνα 3-15** HP LD4220tm—Εξαρτήματα οθόνης

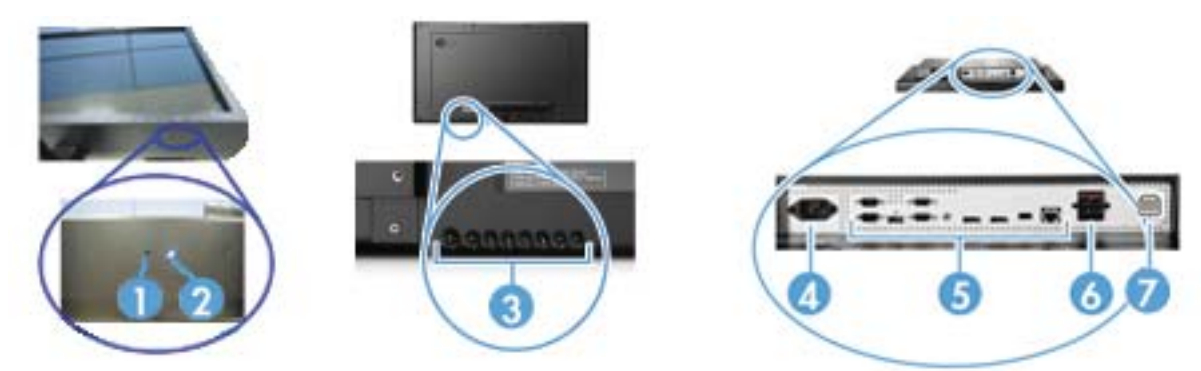

**Εικόνα 3-16** HP LD4720tm—Εξαρτήματα οθόνης

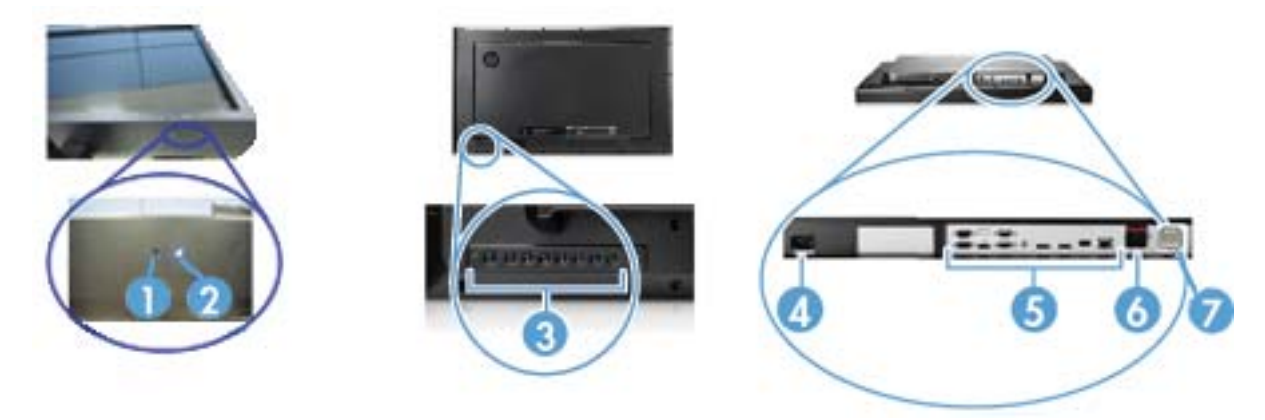

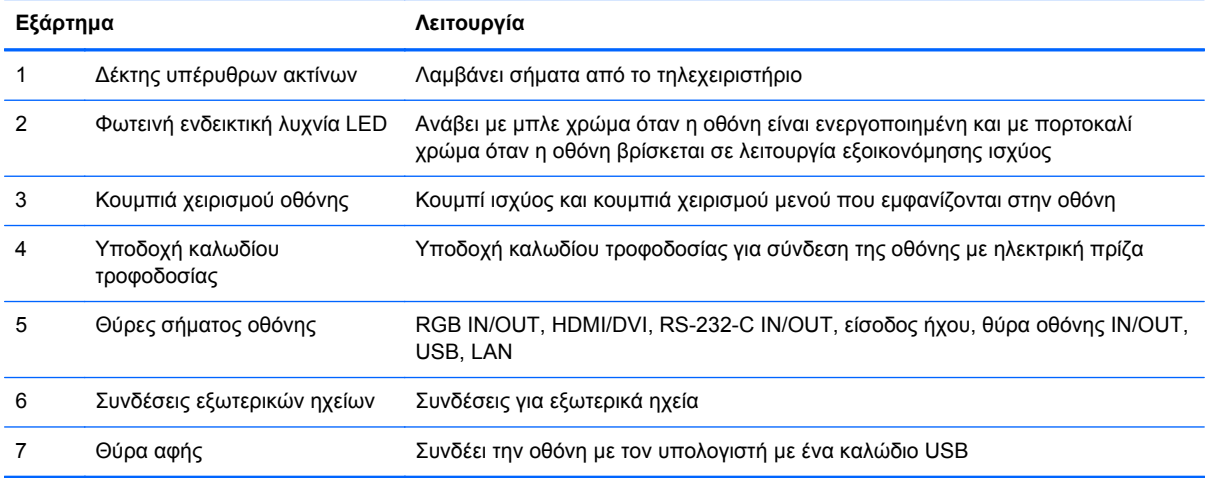

#### <span id="page-25-0"></span>**Πίνακας ελέγχου οθόνης**

**Εικόνα 3-17** HP LD4220tm—Πίνακας ελέγχου οθόνης

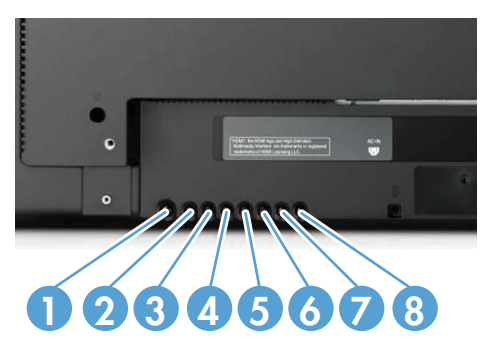

**Εικόνα 3-18** HP LD4720tm—Πίνακας ελέγχου οθόνης

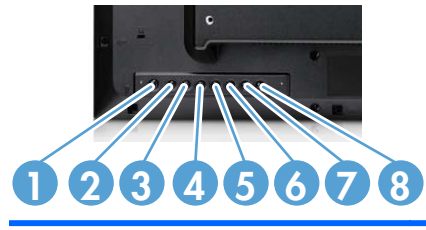

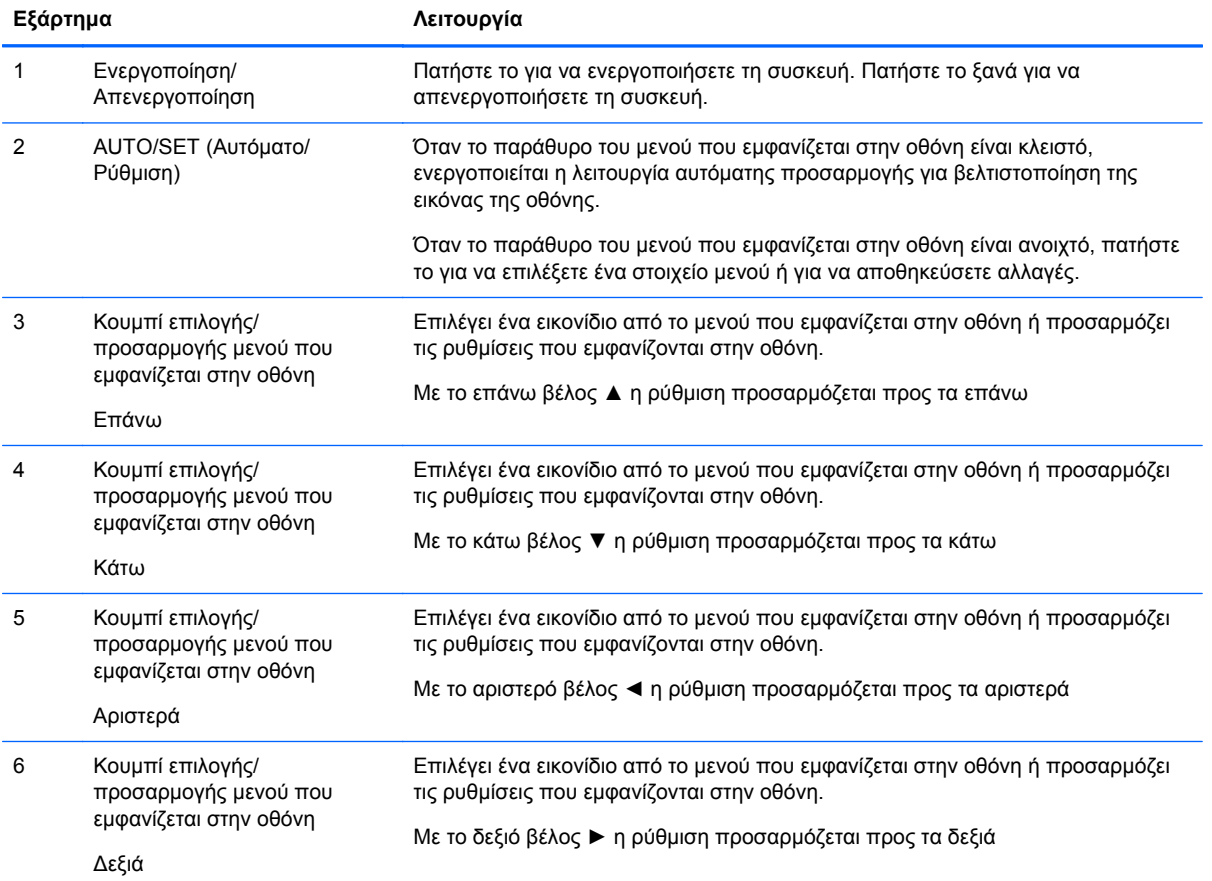

<span id="page-26-0"></span>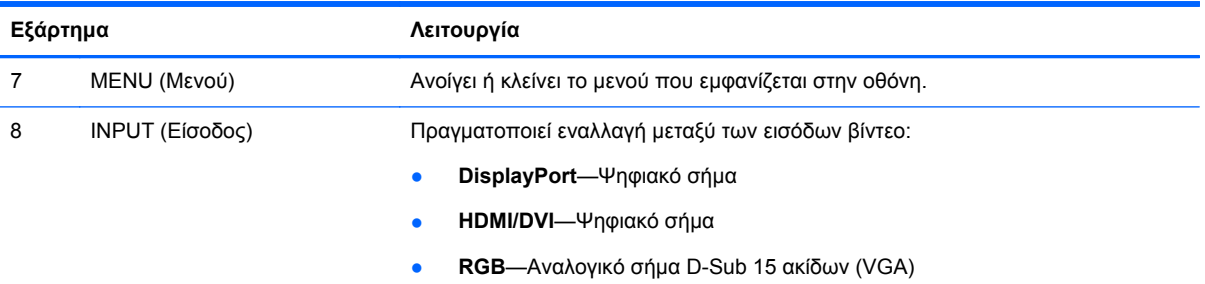

### **Θύρες οθόνης**

**Εικόνα 3-19** Θύρες οθόνης

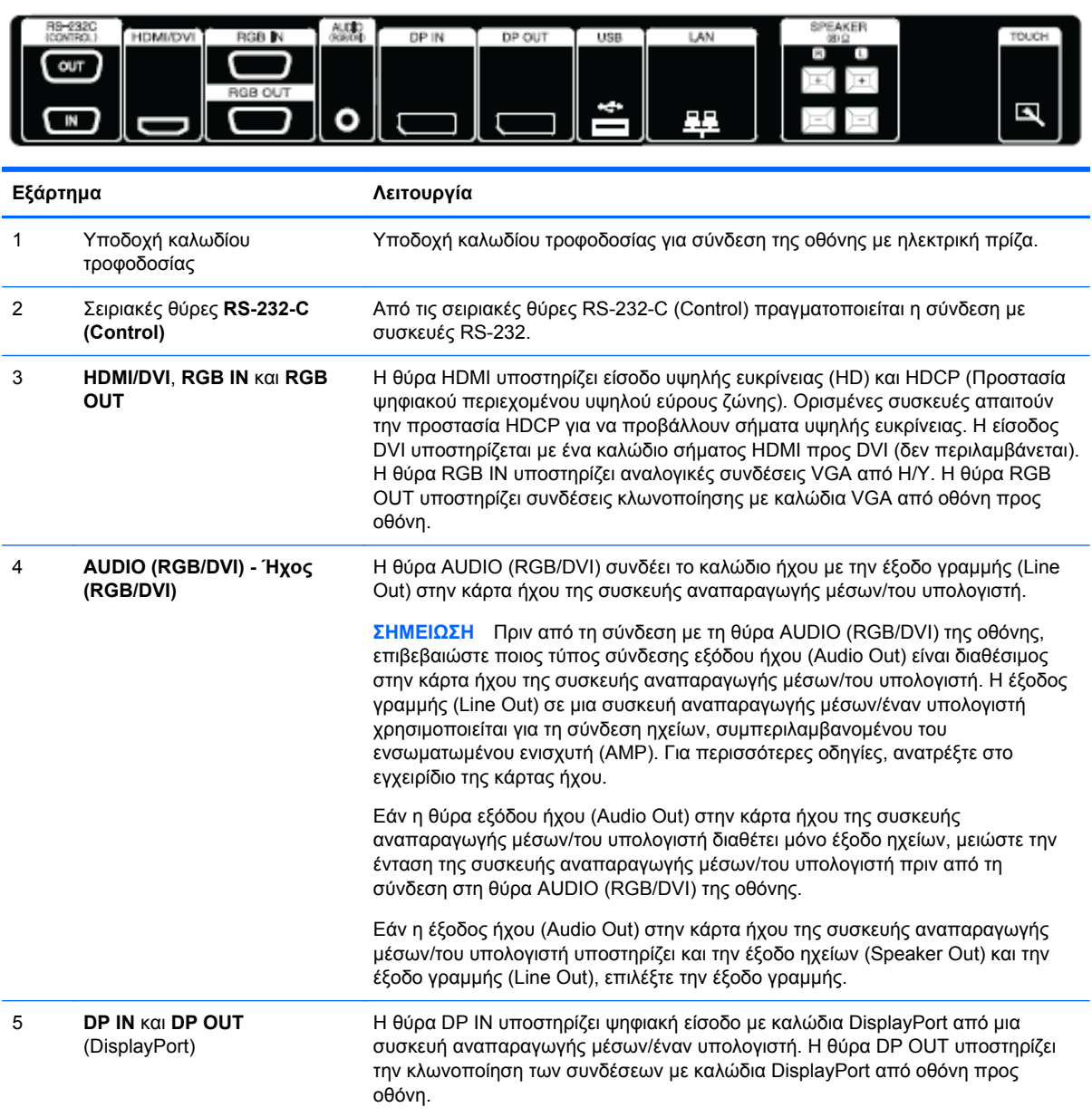

<span id="page-27-0"></span>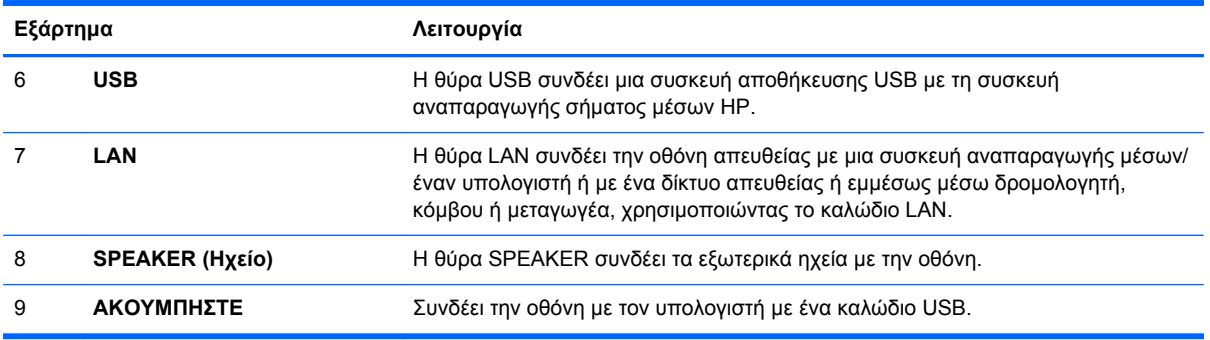

### **Υποστήριξη προσάρτησης VESA και σχισμή ασφαλείας**

**Επιτοίχια προσάρτηση VESA FDMI (∆ιασύνδεση προσάρτησης επίπεδων οθονών Ένωσης ηλεκτρονικών προτύπων βίντεο)**—Το παρόν προϊόν υποστηρίζει εξαρτήματα προσάρτησης συμβατά με VESA FDMI. Μπορείτε να προμηθευτείτε τα εξαρτήματα προσάρτησης ξεχωριστά από την HP.

**Πρόβλεψη καλωδίου ασφαλείας**—Προς αποφυγή κλοπών, διατίθεται μια πρόβλεψη για καλώδιο ασφαλείας στο πίσω μέρος της οθόνης. Το καλώδιο και η κλειδαριά που απαιτούνται για τη σύνδεση με την οθόνη διατίθενται ξεχωριστά και μπορείτε να τα προμηθευτείτε από την HP.

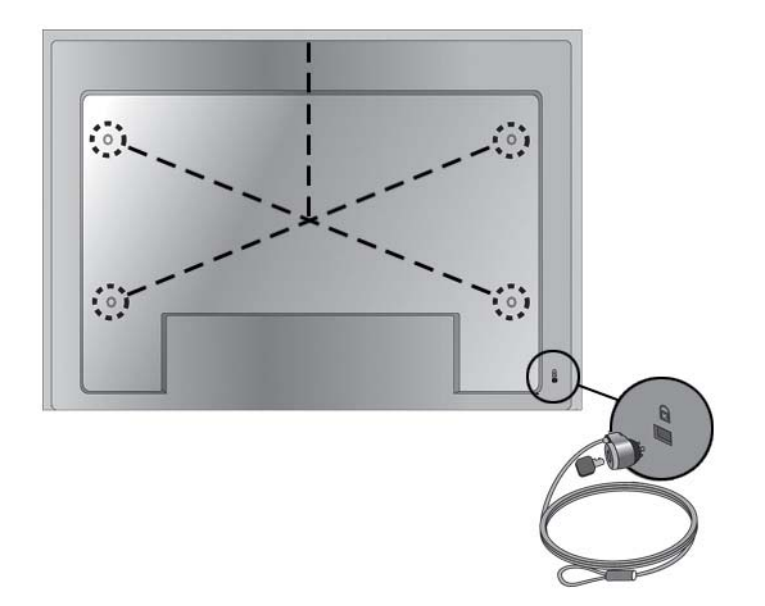

**Εικόνα 3-20** Οπές προσάρτησης VESA

## <span id="page-28-0"></span>**Σύνδεση με εξωτερικές συσκευές**

- **1.** Βεβαιωθείτε ότι η οθόνη, η συσκευή αναπαραγωγής μέσων/ο υπολογιστής και όλες οι συνδεδεμένες συσκευές είναι απενεργοποιημένα.
- **2.** Συνδέστε το καλώδιο σήματος εισόδου.

#### **Για πρόσθετες πληροφορίες, ανατρέξτε σε μια από τις ακόλουθες ενότητες καλωδίων εισόδου σήματος:**

- [Σύνδεση](#page-31-0) RGB στη σελίδα 22
- Σύνδεση [DisplayPort \(480p/576p/720p/1080i/1080p\)](#page-32-0) στη σελίδα 23
- Σύνδεση [HDMI \(480p/576p/720p/1080i/1080p\)](#page-32-0) στη σελίδα 23
- [Σύνδεση](#page-33-0) LAN στη σελίδα 24
- **3.** Συνδέστε το ένα άκρο του καλωδίου ήχου (πωλείται ξεχωριστά) με το συνδετήρα ήχου (RGB/ DVI) (1) στο πίσω μέρος της οθόνης και το άλλο άκρο με τη θύρα εξόδου γραμμής (Line Out) (2) της συσκευής αναπαραγωγής μέσων/του υπολογιστή, εάν η σύνδεση του σήματος βίντεο προέρχεται είτε από ένα συνδετήρα RGB (VGA) είτε από ένα συνδετήρα DVI στη συσκευή αναπαραγωγής μέσων/στον υπολογιστή.

**Εικόνα 3-21** Σύνδεση του καλωδίου ήχου

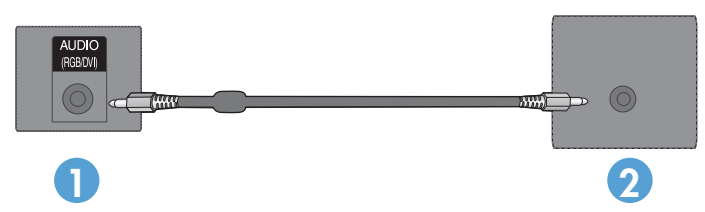

**ΣΗΜΕΙΩΣΗ** Για τη μείωση των ηλεκτρομαγνητικών κυμάτων κατά τη σύνδεση ενός καλωδίου ήχου, μπορεί να χρησιμοποιηθεί πυρήνας φερίτη. Προσαρμόστε τον πυρήνα φερίτη στο καλώδιο ήχου. Είναι απαραίτητο να εξασφαλιστεί απόσταση 5 εκ. μεταξύ του πυρήνα φερίτη και της μήτρας.

**4.** Συνδέστε το ένα άκρο του καλωδίου τροφοδοσίας εναλλασσόμενου ρεύματος στο συνδετήρα AC-IN στην πίσω πλευρά της οθόνης και το άλλο άκρο σε μια ηλεκτρική πρίζα. Προτού συνδέσετε το καλώδιο τροφοδοσίας, διαβάστε τις προφυλάξεις ασφαλείας του καλωδίου τροφοδοσίας στην ενότητα Σημαντικές [πληροφορίες](#page-12-0) ασφαλείας στη σελίδα 3.

**Εικόνα 3-22** HP LD4220tm—Σύνδεση του καλωδίου τροφοδοσίας

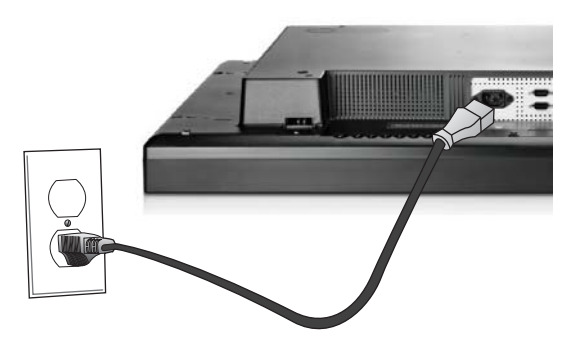

**Εικόνα 3-23** HP LD4720tm—Σύνδεση του καλωδίου τροφοδοσίας

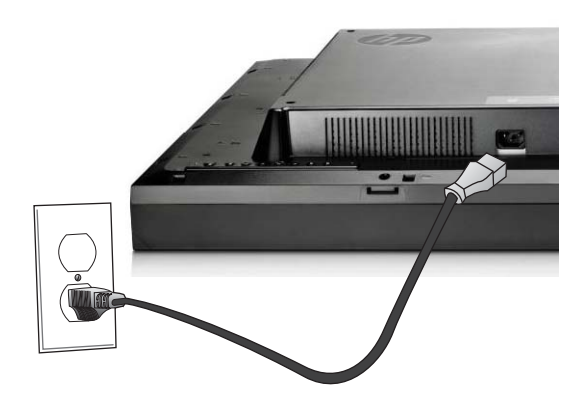

**5.** Ενεργοποιήστε την οθόνη πατώντας το κουμπί ισχύος (1).

**Εικόνα 3-24** HP LD4220tm—Κουμπί τροφοδοσίας

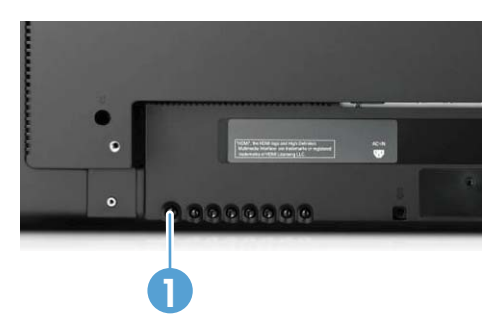

**Εικόνα 3-25** HP LD4720tm—Κουμπί τροφοδοσίας

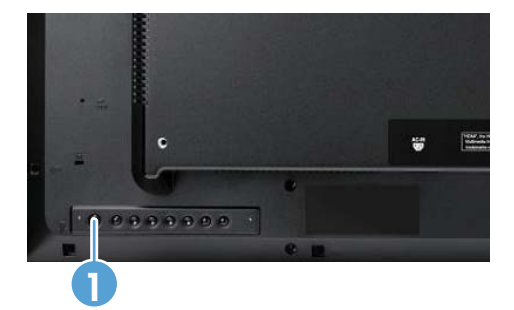

- **6.** Ενεργοποιήστε τη συσκευή αναπαραγωγής μέσων/τον υπολογιστή.
- **7.** Επιλέξτε ένα σήμα εισόδου:

Πατήστε το πλήκτρο INPUT (Είσοδος) του τηλεχειριστηρίου για να ανοίξετε τη λίστα εισόδων (**Input List**), επιλέξτε το κατάλληλο σήμα εισόδου και στη συνέχεια πατήστε το πλήκτρο OK για να αποθηκεύσετε την αλλαγή.

∆ιαφορετικά, πατήστε το κουμπί INPUT (Είσοδος) στο πίσω μέρος της οθόνης, επιλέξτε το κατάλληλο σήμα εισόδου και στη συνέχεια πατήστε το κουμπί AUTO/SET (Αυτόματο/Ρύθμιση) για να αποθηκεύσετε την αλλαγή.

- Κατά τη σύνδεση με καλώδιο εισόδου σήματος D-Sub (VGA), επιλέξτε **RGB** από τη λίστα εισόδων (**Input List**).
- Κατά τη σύνδεση με καλώδιο εισόδου σήματος HDMI ή κατά τη σύνδεση καλωδίου εισόδου σήματος DVI με το καλώδιο HDMI προς DVI, επιλέξτε **HDMI/DVI** από τη λίστα εισόδων (**Input List**).
- Κατά τη σύνδεση με καλώδιο εισόδου σήματος DisplayPort, επιλέξτε **DP** από τη λίστα εισόδων (**Input List**).

**ΣΗΜΕΙΩΣΗ** Εάν συνδέετε περισσότερες από μία πηγές εισόδου, συνδέστε τα καλώδια σήματος [HDMI/DVI, RGB (VGA) και DisplayPort] σε κάθε συσκευή αναπαραγωγής μέσων/υπολογιστή. Για να επιλέξετε την είσοδο που θα προβάλλετε, πατήστε το πλήκτρο INPUT (Είσοδος) του τηλεχειριστηρίου.

#### <span id="page-31-0"></span>**Σύνδεση RGB**

- **1.** Για αναλογική λειτουργία, συνδέστε το ένα άκρο του καλωδίου σήματος D-Sub με το συνδετήρα RGB IN (1) στο πίσω μέρος της οθόνης και το άλλο άκρο με το συνδετήρα (2) της συσκευής αναπαραγωγής μέσων/του υπολογιστή.
- **ΣΗΜΕΙΩΣΗ** Εάν πραγματοποιείτε σύνδεση με μια συσκευή αναπαραγωγής μέσων/έναν υπολογιστή Mac, χρησιμοποιήστε το βασικό προσαρμογέα Mac (3)–δεν περιλαμβάνεται.

**Εικόνα 3-26** Σύνδεση του καλωδίου σήματος D-Sub

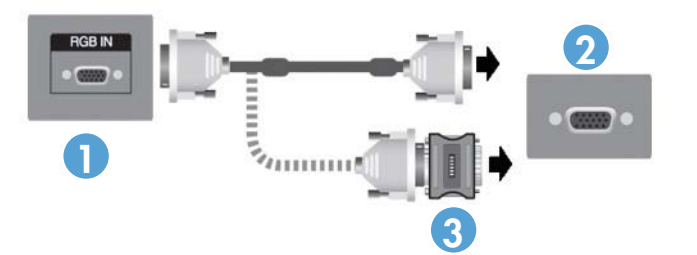

**2.** Συνδέστε το ένα άκρο του καλωδίου ήχου (πωλείται ξεχωριστά) με το συνδετήρα ήχου (RGB/ DVI) (1) στο πίσω μέρος της οθόνης και το άλλο άκρο με τη θύρα εξόδου γραμμής (Line Out) (2) της συσκευής αναπαραγωγής μέσων/του υπολογιστή, εάν η σύνδεση του σήματος βίντεο προέρχεται είτε από ένα συνδετήρα RGB (VGA) είτε από ένα συνδετήρα DVI στη συσκευή αναπαραγωγής μέσων/στον υπολογιστή.

**Εικόνα 3-27** Σύνδεση του καλωδίου ήχου

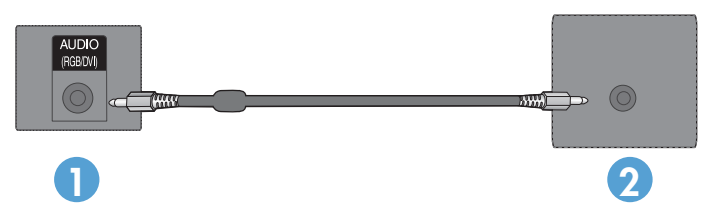

**3.** Επιλέξτε ένα σήμα εισόδου:

Πατήστε το πλήκτρο INPUT (Είσοδος) του τηλεχειριστηρίου, επιλέξτε το σήμα εισόδου **RGB** και στη συνέχεια πατήστε το πλήκτρο ΟΚ για αποθήκευση.

∆ιαφορετικά, πατήστε το κουμπί INPUT (Είσοδος) στο πίσω μέρος της οθόνης, επιλέξτε το σήμα εισόδου **RGB** και στη συνέχεια πατήστε το κουμπί AUTO/SET (Αυτόματο/Ρύθμιση) για αποθήκευση.

#### <span id="page-32-0"></span>**Σύνδεση DisplayPort (480p/576p/720p/1080i/1080p)**

**1.** Συνδέστε το καλώδιο DisplayPort με τη θύρα DP IN της οθόνης και με τη θύρα DisplayPort OUT της συσκευής αναπαραγωγής μέσων/του υπολογιστή, και στη συνέχεια συνδέστε το καλώδιο τροφοδοσίας της οθόνης.

**Εικόνα 3-28** Σύνδεση της εισόδου DisplayPort με μια συσκευή αναπαραγωγής μέσων/έναν υπολογιστή

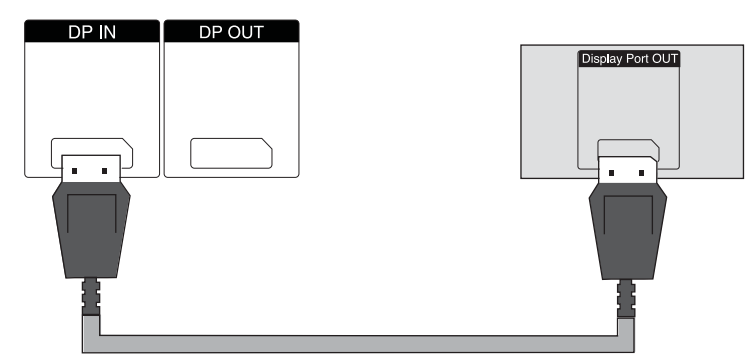

**2.** Επιλέξτε σήμα εισόδου.

Πατήστε το πλήκτρο INPUT (Είσοδος) του τηλεχειριστηρίου, επιλέξτε το σήμα εισόδου **DP** και στη συνέχεια πατήστε το πλήκτρο ΟΚ για αποθήκευση.

∆ιαφορετικά, πατήστε το κουμπί INPUT (Είσοδος) στο πίσω μέρος της οθόνης, επιλέξτε το σήμα εισόδου **DP** από τη λίστα εισόδων και στη συνέχεια πατήστε το κουμπί AUTO/SET (Αυτόματο/ Ρύθμιση) για αποθήκευση.

#### **Σύνδεση HDMI (480p/576p/720p/1080i/1080p)**

Η θύρα HDMI υποστηρίζει είσοδο υψηλής ευκρίνειας και HDCP. Ορισμένες συσκευές απαιτούν την προστασία HDCP για να προβάλλουν σήματα υψηλής ευκρίνειας.

- **1.** Για να πραγματοποιήσετε τη σύνδεση με την είσοδο HDMI, χρησιμοποιήστε ένα από τα ακόλουθα παραδείγματα:
	- Συνδέστε ένα καλώδιο σήματος HDMI με τη θύρα HDMI/DVI της οθόνης και με τη θύρα HDMI της συσκευής αναπαραγωγής μέσων/του υπολογιστή, και στη συνέχεια συνδέστε το καλώδιο τροφοδοσίας της οθόνης.

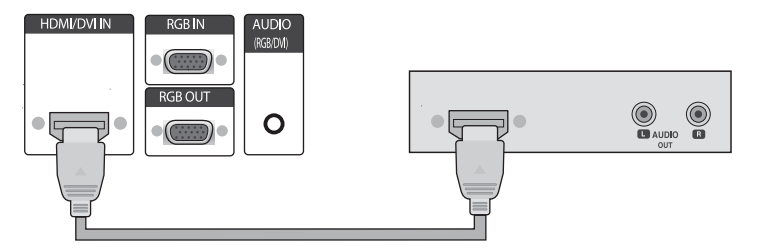

**Εικόνα 3-29** Σύνδεση του καλωδίου σήματος HDMI προς HDMI

<span id="page-33-0"></span>● Συνδέστε ένα καλώδιο σήματος HDMI προς DVI με τη θύρα HDMI/DVI της οθόνης, και στη συνέχεια με τη θύρα DVI της συσκευής αναπαραγωγής μέσων/του υπολογιστή.

Για είσοδο ήχου από τη συσκευή αναπαραγωγής μέσων/τον υπολογιστή (αυτό απαιτείται μόνο με συνδέσεις σήματος εισόδου DVI), συνδέστε το καλώδιο ήχου RCA-PC (το καλώδιο δεν παρέχεται) με την οθόνη και με τις θύρες εξόδου ήχου (Audio OUT) της συσκευής αναπαραγωγής μέσων/του υπολογιστή, και στη συνέχεια συνδέστε το καλώδιο τροφοδοσίας της οθόνης.

**ΣΗΜΕΙΩΣΗ** Χρησιμοποιήστε θωρακισμένα καλώδια διασύνδεσης σήματος (καλώδιο 15 ακίδων D-sub, καλώδιο DVI) με πυρήνα φερίτη, προκειμένου να διατηρηθεί η συμμόρφωση αυτού του προϊόντος με τα πρότυπα.

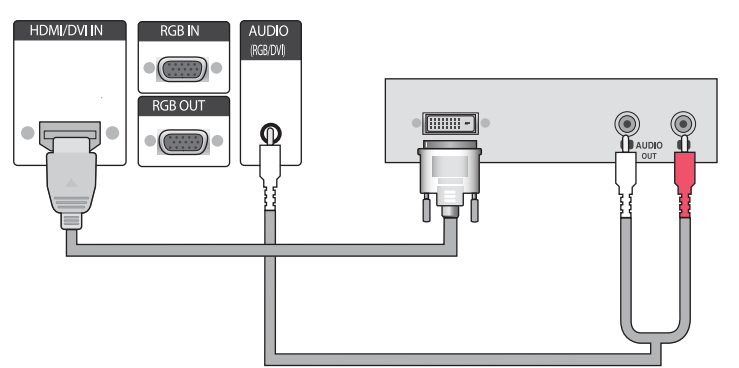

**Εικόνα 3-30** Σύνδεση του καλωδίου σήματος HDMI προς DVI

**2.** Επιλέξτε σήμα εισόδου.

Πατήστε το πλήκτρο INPUT (Είσοδος) του τηλεχειριστηρίου, επιλέξτε το σήμα εισόδου **HDMI/ DVI**, και στη συνέχεια πατήστε το πλήκτρο ΟΚ για αποθήκευση.

∆ιαφορετικά, πατήστε το κουμπί INPUT (Είσοδος) στο πίσω μέρος της οθόνης, επιλέξτε το σήμα εισόδου **HDMI/DVI**, και στη συνέχεια πατήστε το κουμπί AUTO/SET (Αυτόματο/Ρύθμιση) για αποθήκευση.

#### **Σύνδεση LAN**

Η είσοδος LAN της οθόνης μπορεί να συνδεθεί με συσκευή αναπαραγωγής μέσων/υπολογιστή, με δρομολογητή (μεταγωγέα) ή με ένα εσωτερικό δίκτυο Intranet. Με μια σύνδεση LAN με την οθόνη επιτυγχάνεται επικοινωνία μεταξύ της συσκευής αναπαραγωγής μέσων/του υπολογιστή σας και της οθόνης. Με αυτόν τον τρόπο επιτρέπεται η χρήση του προγράμματος διαχείρισης σήματος δικτύου HP, που εκτελείται στη συνδεδεμένη συσκευή αναπαραγωγής μέσων/στο συνδεδεμένο υπολογιστή, για την εκχώρηση μιας διεύθυνσης IP στην οθόνη, για την αλλαγή των ρυθμίσεων της οθόνης και για τη διαμόρφωση των επιλογών της συσκευής αναπαραγωγής σήματος μέσων HP, των λιστών αναπαραγωγής και του προγραμματισμού των χρόνων Ενεργοποίησης/Απενεργοποίησης.

- **1.** Συνδέστε το καλώδιο LAN (δεν περιλαμβάνεται) χρησιμοποιώντας μία από τις ακόλουθες συνδέσεις:
	- Απευθείας σύνδεση με υπολογιστή—Συνδέστε το καλώδιο LAN με τη θύρα LAN της οθόνης και με τη θύρα LAN της συσκευής αναπαραγωγής μέσων/του υπολογιστή (1).
	- ∆ρομολογητής—Συνδέστε το καλώδιο LAN με τη θύρα LAN της οθόνης και με τη θύρα LAN του δρομολογητή (2).
	- ∆ίκτυο Intranet—Συνδέστε το καλώδιο LAN με τη θύρα LAN της οθόνης και με το δίκτυο Intranet μέσω ενός σημείου πρόσβασης (3).

**Εικόνα 3-31** Σύνδεση του καλωδίου LAN

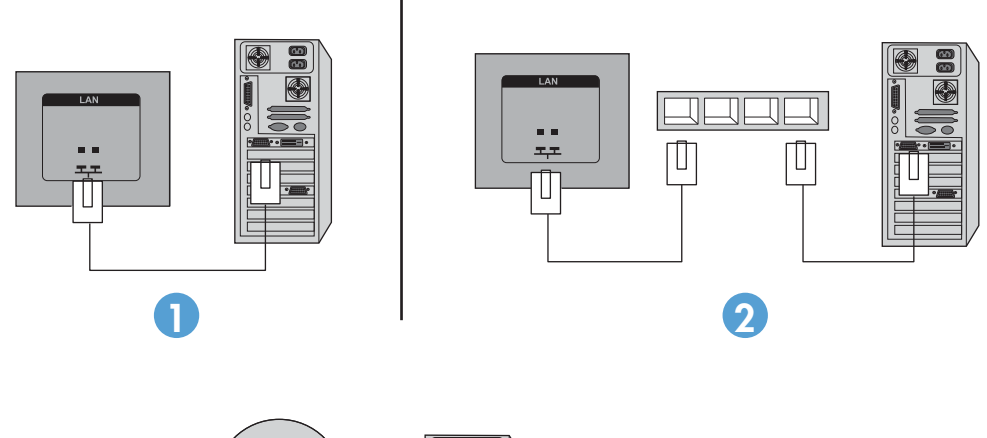

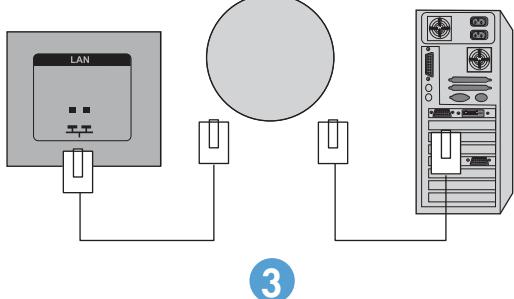

**2.** Εγκαταστήστε το πρόγραμμα διαχείρισης σήματος δικτύου HP στη συσκευή αναπαραγωγής μέσων/στον υπολογιστή που είναι συνδεδεμένη/-ος με το δίκτυο Intranet. Για να πραγματοποιήσετε λήψη του προγράμματος διαχείρισης σήματος δικτύου HP (HP Network Sign Manager), ανατρέξτε στην ιστοσελίδα [www.hp.com](http://www.hp.com). Για λεπτομέρειες σχετικά με τη χρήση της εφαρμογής διαχείρισης σήματος δικτύου HP, ανατρέξτε στον Οδηγό χρήσης προγράμματος διαχείρισης σήματος δικτύου HP (HP Network Sign Manager User Guide) (διατίθεται μόνο στα Αγγλικά) που περιλαμβάνεται στο CD το οποίο παρέχεται με την οθόνη.

#### <span id="page-35-0"></span>**Σύνδεση του καλωδίου USB (Universal Serial Bus)**

Χρησιμοποιήστε τις λειτουργίες της οθόνης αφής συνδέοντας την οθόνη και τη συσκευή αναπαραγωγής μέσων/τον υπολογιστή με ένα καλώδιο USB. Ενεργοποιήστε τη συσκευή αναπαραγωγής μέσων/τον υπολογιστή πριν συνδέσετε το καλώδιο USB.

**Εικόνα 3-32** Για να συνδέσετε το καλώδιο USB

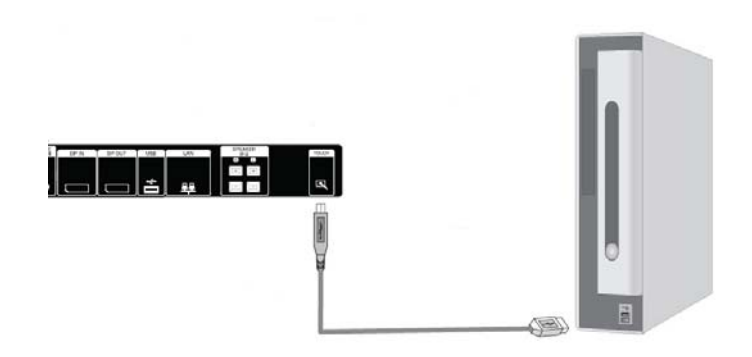

**ΣΗΜΕΙΩΣΗ** Το τερματικό USB της οθόνης υποστηρίζει USB 2.0 σε πλήρη ταχύτητα (12Mbps).

**ΣΗΜΕΙΩΣΗ** Κατά τη σύνδεση της οθόνης και της συσκευής αναπαραγωγής μέσων με υπολογιστή που διαθέτει λειτουργικό σύστημα Microsoft Windows 7 ή Windows Vista μέσω καλωδίου USB, γίνεται αυτόματη εγκατάσταση του προγράμματος οδήγησης της λειτουργίας αφής των Windows. Δείτε την ενότητα Δειτουργία της οθόνης αφής στη σελίδα 45 για περισσότερες πληροφορίες. Τα Windows XP απαιτούν πρόγραμμα οδήγησης.

### **Αλυσιδωτή σύνδεση οθονών**

Μπορείτε να συνδέσετε πολλές οθόνες (έως 25) με έναν υπολογιστή, με αλυσιδωτή σύνδεση (συνδέστε αρκετές οθόνες μεταξύ τους με τη λειτουργία παράθεσης - **Tile Mode**), χρησιμοποιώντας τη θύρα DisplayPort IN/OUT ή συνδυάζοντας τις θύρες RGB IN/OUT και RS-232-C IN/OUT της οθόνης.

Για να συνδέσετε οθόνες αλυσιδωτά, όλες οι οθόνες πρέπει να συνδέονται με την ίδια πηγή εισόδου/ εξόδου (DisplayPort IN/OUT, RS-232-C IN/OUT ή RGB IN/OUT), όπως υποδεικνύεται στις παρακάτω εικόνες.

- Για αλυσιδωτή σύνδεση οθονών για βίντεο, χρησιμοποιήστε συνδέσεις DisplayPort IN/OUT ή συνδέσεις RGB IN/OUT.
- Για αλυσιδωτή σύνδεση για εντολή και χειρισμό βίντεο και οθόνης, χρησιμοποιείστε τη θύρα DisplayPort IN/OUT μαζί με τη θύρα RS-232-C IN/OUT ή τη θύρα RGB IN/OUT μαζί με τη θύρα RS-232-C IN/OUT.

**ΣΗΜΕΙΩΣΗ** Ο αριθμός των οθονών που μπορούν να συνδεθούν αλυσιδωτά με μία συσκευή αναπαραγωγής μέσων/έναν υπολογιστή ενδέχεται να διαφέρει, ανάλογα με την κατάσταση του σήματος και με τις απώλειες του καλωδίου. Εάν η κατάσταση του σήματος είναι καλή και δεν υπάρχουν απώλειες καλωδίου, μπορούν να συνδεθούν αλυσιδωτά από μία συσκευή αναπαραγωγής μέσων/έναν υπολογιστή έως είκοσι πέντε οθόνες.

Εάν πρόκειται να πραγματοποιήσετε αναπαραγωγή βίντεο με προστασία αντιγραφής μέσω Προστασίας ψηφιακού περιεχομένου υψηλού εύρους ζώνης (HDCP), μπορείτε να συνδέσετε αλυσιδωτά το πολύ έξι οθόνες.
Για να συνδέσετε αλυσιδωτά πολλές οθόνες, συνδέστε το καλώδιο σήματος εισόδου από τη συσκευή αναπαραγωγής μέσων/τον υπολογιστή με την πρώτη οθόνη της αλυσίδας συνδέσεων. Συνδέστε τις επόμενες οθόνες, χρησιμοποιώντας τα ίδια καλώδια σήματος εισόδου, από τη θύρα εξόδου έως τη θύρα εισόδου της επόμενης οθόνης, όπως υποδεικνύεται στις παρακάτω εικόνες, έως ότου συνδεθούν όλες οι οθόνες.

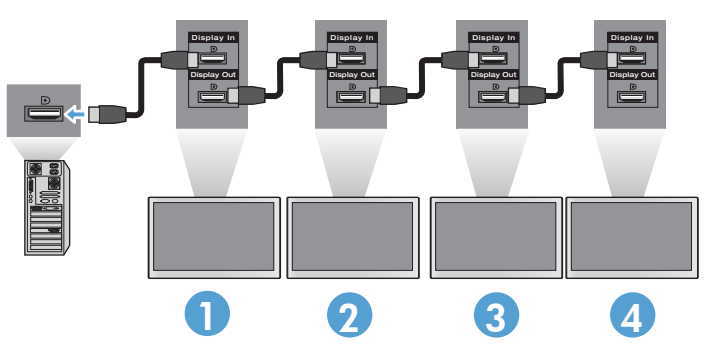

**Εικόνα 3-33** Αλυσιδωτή σύνδεση—DisplayPort για σήμα εισόδου βίντεο

**Εικόνα 3-34** Αλυσιδωτή σύνδεση—RGB για σήμα εισόδου βίντεο

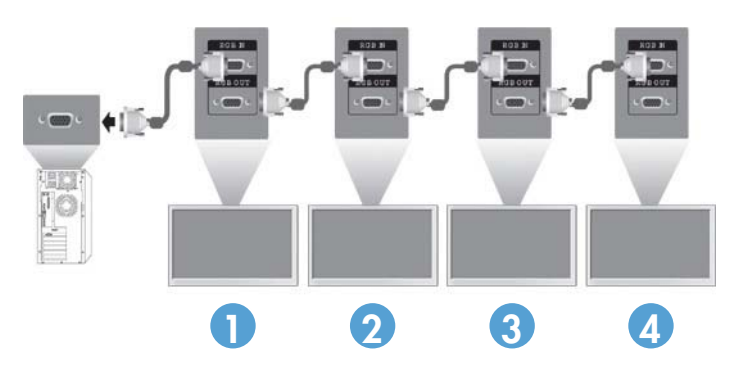

**Εικόνα 3-35** Αλυσιδωτή σύνδεση—RS-232-C

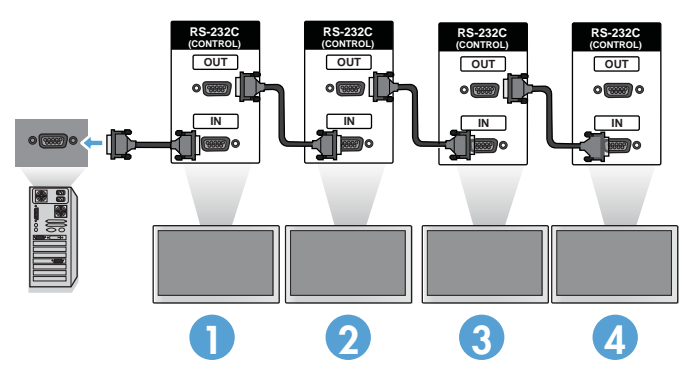

# **4 Λειτουργία της οθόνης**

# **Λογισμικό και βοηθητικά προγράμματα**

Οι οθόνες HP διαθέτουν λειτουργία σύνδεσης και άμεσης αναπαραγωγής (Plug-and-Play) με λειτουργικά συστήματα Windows® XP, Windows Vista™ και Windows 7, επομένως δεν χρειάζεται να πραγματοποιήσετε λήψη του αρχείου .INF η του αρχείου .ICM γι' αυτά τα λειτουργικά συστήματα. Μπορείτε να πραγματοποιήσετε λήψη των πιο πρόσφατων εκδόσεων του λογισμικού και των βοηθητικών προγραμμάτων που ακολουθούν από την ιστοσελίδα της HP, για να τα χρησιμοποιήσετε με τις οθόνες, ανάλογα με τις ανάγκες σας: [www.hp.com.](http://www.hp.com)

- Auto-adfustment Pattern Utility (Βοηθητικό πρόγραμμα διάρθρωσης αυτόματης προσαρμογής) —Βελτιστοποιεί την οθόνη.
- HP Network Sign Manager—Σας επιτρέπει την απομακρυσμένη επιλογή και έλεγχο των επιλογών της οθόνης από μια συνδεδεμένη συσκευή αναπαραγωγής μέσων/υπολογιστή και σας επιτρέπει να επιλέξετε τις επιλογές για τη συσκευή αναπαραγωγής HP Media Sign. Για περισσότερες λεπτομέρειες αναφορικά στη συσκευή αναπαραγωγής HP Media Sign, ανατρέξτε στο Χρήση της συσκευής [αναπαραγωγής](#page-60-0) σήματος μέσων HP στη σελίδα 51. Για να εγκαταστήσετε και να διαμορφώσετε το λογισμικό HP Network Sign Manager, ανατρέξτε τον οδηγό χρήσης HP Network Sign Manager (διαθέσιμος μόνο στα Αγγλικά) που περιλαμβάνεται στο CD που παρέχεται με την οθόνη.
- Προγράμματα οδήγησης λειτουργίας αφής στα Windows XP (για οδηγίες εγκατάστασης, ανατρέξτε στο [Λειτουργία](#page-54-0) της οθόνης αφής στη σελίδα 45)
- **ΣΗΜΕΙΩΣΗ** Αν η οθόνη δεν περιλαμβάνει κάποιο CD, μπορείτε να λάβετε τα αρχεία .INF και .ICM από την τοποθεσία υποστήριξης οθονών της HP στο web. Ανατρέξτε στην ενότητα [Λήψη](#page-38-0) από το [Internet](#page-38-0) στη σελίδα 29.

### **Αρχείο πληροφοριών**

Στις πληροφορίες διαμόρφωσης, δηλαδή στο αρχείο .INF, προσδιορίζονται οι πόροι της οθόνης που χρησιμοποιούνται από τα λειτουργικά συστήματα Microsoft® Windows για τη διασφάλιση της συμβατότητας της οθόνης με τον προσαρμογέα γραφικών της συσκευής αναπαραγωγής μέσων/του υπολογιστή.

### **Αρχείο εναρμόνισης χρωμάτων εικόνας**

Το αρχείο εναρμόνισης χρωμάτων εικόνας, ή αρχείο .ICM, είναι ένα αρχείο δεδομένων χρωμάτων που χρησιμοποιείται σε συνδυασμό με εφαρμογές γραφικών, προκειμένου να παρέχεται συνεπής εναρμόνιση χρωμάτων μεταξύ της οθόνης και του εκτυπωτή ή μεταξύ του σαρωτή και της οθόνης. Το αρχείο .ICM ενεργοποιείται μόνο μέσα από τις εφαρμογές γραφικών που υποστηρίζουν αυτήν τη λειτουργία.

# <span id="page-38-0"></span>**Εγκατάσταση των αρχείων .INF και .ICM**

Μπορείτε να εγκαταστήσετε τα αρχεία .INF and .ICM από το CD ή να πραγματοποιήσετε λήψη τους από την ιστοσελίδα υποστήριξης οθονών της HP.

#### **Εγκατάσταση από το CD**

Για να εγκαταστήσετε τα αρχεία .INF και .ICM στη συσκευή αναπαραγωγής μέσων/στον υπολογιστή από το CD:

- **1.** Εισάγετε το CD στη μονάδα CD-ROM της συσκευής αναπαραγωγής μέσων/του υπολογιστή σας. Εμφανίζεται το μενού του CD.
- **2.** Προβάλλετε το αρχείο **Display Driver Readme** (Οδηγίες προγράμματος οδήγησης οθόνης).
- **3.** Επιλέξτε **Install display driver software** (Εγκατάσταση λογισμικού προγράμματος οδήγησης οθόνης).
- **4.** Ακολουθήστε τις οδηγίες που εμφανίζονται στην οθόνη.
- **5.** Ελέγξτε ότι εμφανίζεται η σωστή ανάλυση και οι σωστές τιμές ανανέωσης στον πίνακα ελέγχου της οθόνης των Windows.

#### **Λήψη από το Internet**

Για να λάβετε την πιο πρόσφατη έκδοση των αρχείων .INF και .ICM από την τοποθεσία υποστήριξης οθονών της HP στο web:

- **1.** Ανατρέξτε στη διεύθυνση [www.hp.com/support](http://www.hp.com/support) και επιλέξτε τη χώρα/περιοχή σας.
- **2.** Ακολουθήστε τους συνδέσμους για την οθόνη προς τη σελίδα υποστήριξης και τη σελίδα λήψης.
- **3.** Βεβαιωθείτε ότι το σύστημα πληροί τις απαιτήσεις.
- **4.** Πραγματοποιήστε λήψη του λογισμικού ακολουθώντας τις οδηγίες.

**ΣΗΜΕΙΩΣΗ** Σε περίπτωση σφάλματος εγκατάστασης, μπορεί να χρειαστεί να εγκαταστήσετε τα ψηφιακά υπογεγραμμένα αρχεία .INF και .ICM με μη αυτόματο τρόπο από το CD. Για οδηγίες, ανατρέξτε στο αρχείο Display Driver Readme (Οδηγίες προγράμματος οδήγησης οθόνης) στο CD (μόνο στα Αγγλικά).

## **Χρήση της λειτουργίας αυτόματης προσαρμογής (μόνο για πηγή εισόδου RGB)**

Μπορείτε να βελτιστοποιήσετε την απόδοση της οθόνης, χρησιμοποιώντας το κουμπί AUTO/SET (Αυτόματο/Ρύθμιση) της οθόνης (πλήκτρο AUTO -Αυτόματο- του τηλεχειριστηρίου) και το βοηθητικό πρόγραμμα διάρθρωσης αυτόματης προσαρμογής (Auto-adjustment Pattern Utility) που περιλαμβάνεται στο παρεχόμενο CD.

**ΣΗΜΕΙΩΣΗ** Εάν η οθόνη σας είναι ρυθμισμένη να χρησιμοποιεί πηγή εισόδου DisplayPort ή HDMI/ DVI, μην ακολουθήσετε αυτήν τη διαδικασία.

Εάν η οθόνη χρησιμοποιεί αναλογικό σήμα εισόδου Η/Υ, αυτή η διαδικασία μπορεί να διορθώσει τις ακόλουθες συνθήκες ποιότητας εικόνας:

- Θολή ή ασαφής εστίαση
- Εφέ εμφάνισης δεύτερης εικόνας και σχηματισμού ραβδώσεων ή σκιών
- Ασθενείς κάθετες γραμμές
- Λεπτές, οριζόντιες γραμμές κύλισης
- Μη κεντραρισμένη εικόνα

Για να χρησιμοποιήσετε τη λειτουργία αυτόματης προσαρμογής:

- **1.** Αφήστε την οθόνη να προθερμανθεί για 20 λεπτά προτού προβείτε στην προσαρμογή.
- **2.** Πατήστε το κουμπί AUTO/SET (Αυτόματο/Ρύθμιση).

Εάν το αποτέλεσμα δεν είναι ικανοποιητικό, συνεχίστε με τη διαδικασία.

- **3.** Εισάγετε το CD στη μονάδα δίσκου. Εμφανίζεται το μενού του CD.
- **4.** Επιλέξτε **Open auto-adjustment software** (Άνοιγμα λογισμικού αυτόματης προσαρμογής). Εμφανίζεται η διάρθρωση ελέγχου διαμόρφωσης.
- **5.** Πατήστε το κουμπί AUTO/SET (Αυτόματο/Ρύθμιση) για να εμφανιστεί μια σταθερή, κεντραρισμένη εικόνα.
- **6.** Για να εξέλθετε από τη διάρθρωση ελέγχου, πατήστε το πλήκτρο ESC ή οποιοδήποτε άλλο πλήκτρο του πληκτρολογίου.

## **Χρήση του μενού που εμφανίζεται στην οθόνη**

Μπορείτε να προσαρμόσετε τις ρυθμίσεις της οθόνης από το μενού που εμφανίζεται στην οθόνη.

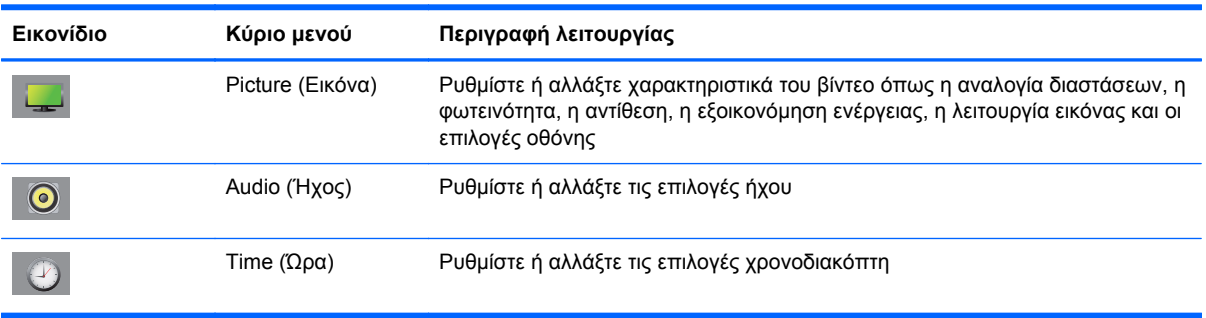

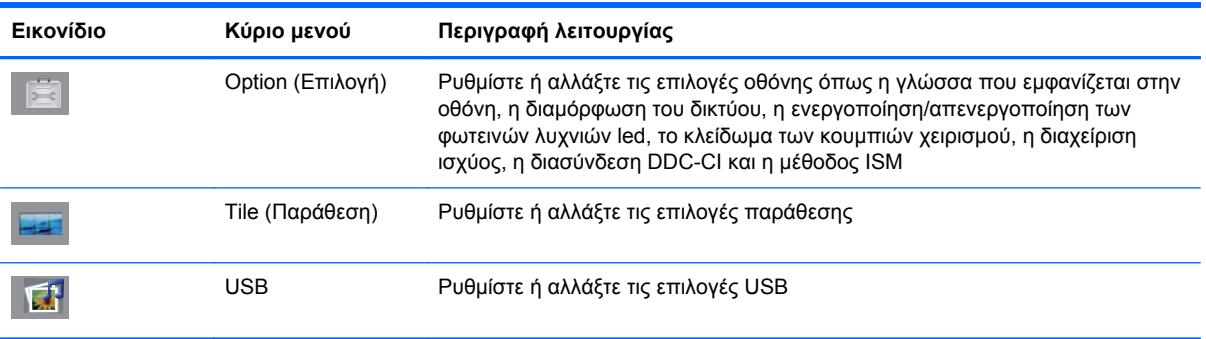

### **Χρήση του τηλεχειριστηρίου για την προσαρμογή του μενού που εμφανίζεται στην οθόνη**

Χρησιμοποιήστε το μενού OSD για να ρυθμίσετε την εικόνα της οθόνης με βάση τις δικές σας προτιμήσεις. Για να αποκτήσετε πρόσβαση στο μενού OSD, κάντε τα εξής:

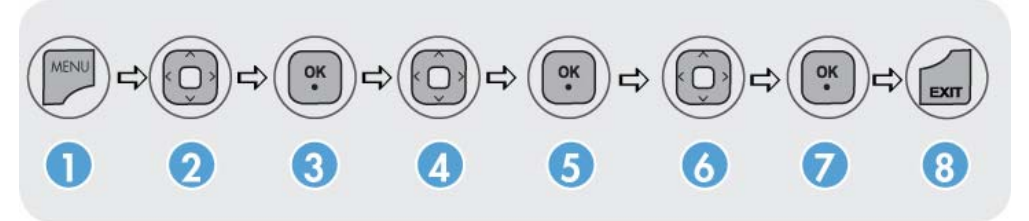

- **1.** Εάν η οθόνη δεν είναι ήδη ενεργοποιημένη, πατήστε το πλήκτρο ισχύος για να την ενεργοποιήσετε.
- **2.** Πατήστε το κουμπί MENU (ΜΕΝΟΥ) (1) στο τηλεχειριστήριο.
- **3.** Για να αποκτήσετε πρόσβαση σε ένα χειριστήριο, χρησιμοποιήστε το πλήκτρο κάτω βέλους ▼ ή άνω βέλους ▲ (2).
- **4.** Όταν επισημανθεί το εικονίδιο που επιθυμείτε, πατήστε το πλήκτρο OK (3).
- **5.** Για να αποκτήσετε πρόσβαση σε ένα χειριστήριο, χρησιμοποιήστε το πλήκτρο κάτω βέλους ▼ ή άνω βέλους ▲ (4).
- **6.** Όταν επισημανθεί η λίστα που επιθυμείτε, πατήστε το πλήκτρο OK (5).
- **7.** Για να ρυθμίσετε ή να αλλάξετε το επιλεγμένο στοιχείο όπως επιθυμείτε, χρησιμοποιήστε τα πλήκτρα κάτω βέλους ▼, άνω βέλους ▲, αριστερού βέλους ◄ ή δεξιού βέλους ► (6).
- **8.** Αποδεχτείτε τις αλλαγές, πατώντας το πλήκτρο OK (7).
- **9.** Εξέλθετε από το μενού που εμφανίζεται στην οθόνη, πατώντας το πλήκτρο EXIT (Έξοδος) (8).

### **Επιλογές μενού που εμφανίζεται στην οθόνη**

Στον παρακάτω πίνακα εμφανίζονται οι επιλογές του μενού OSD, καθώς και η περιγραφή των λειτουργιών τους.

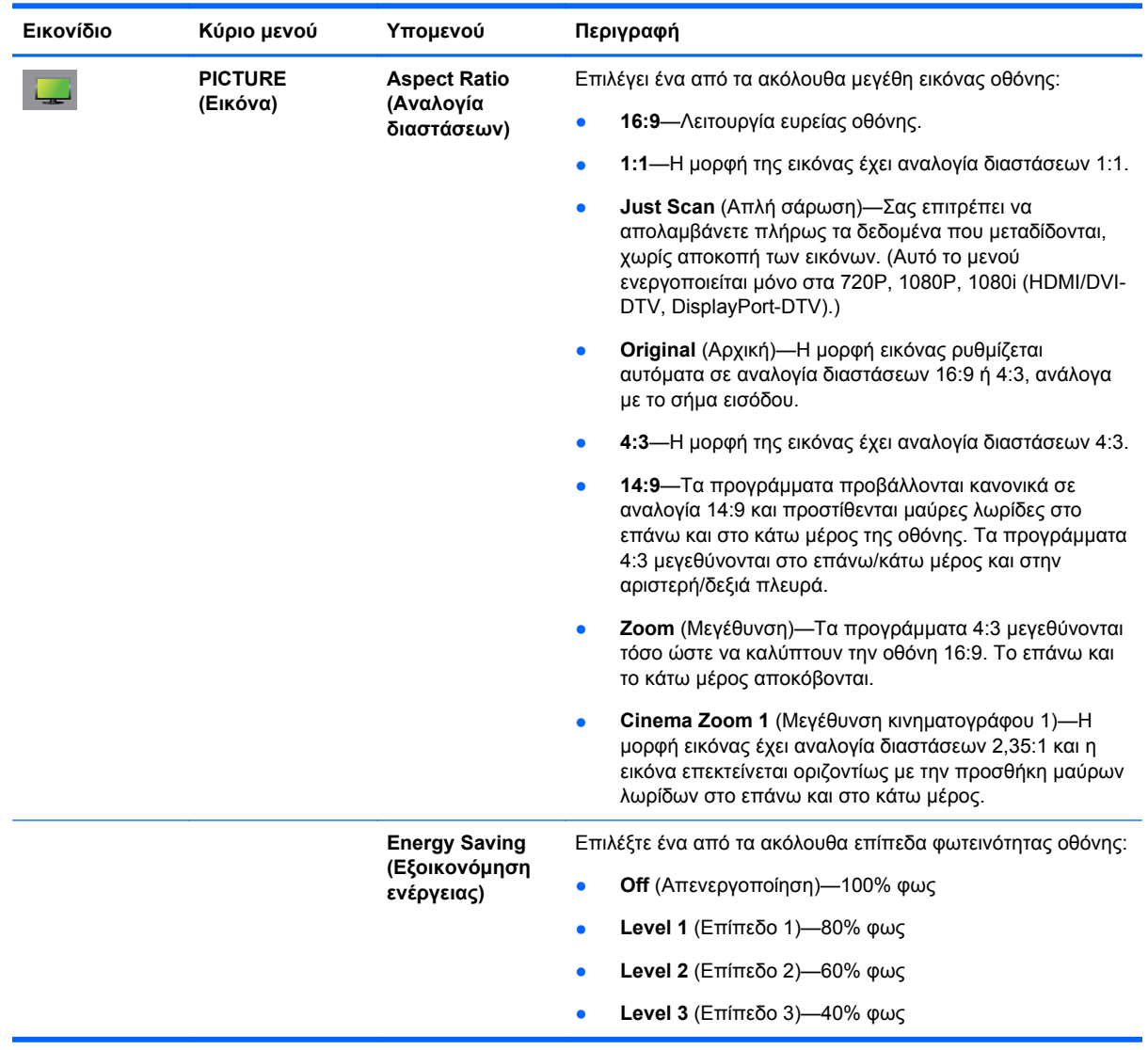

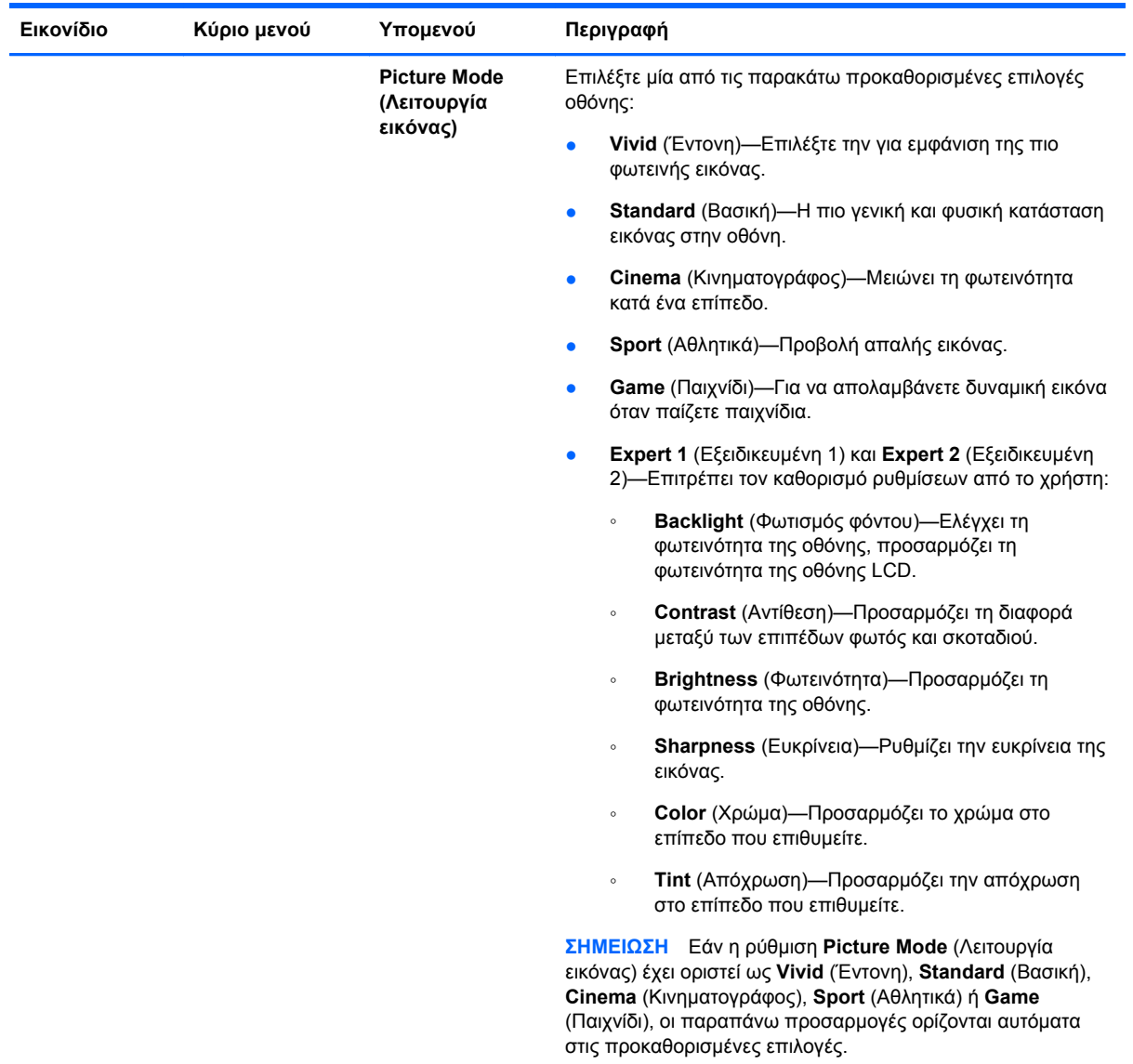

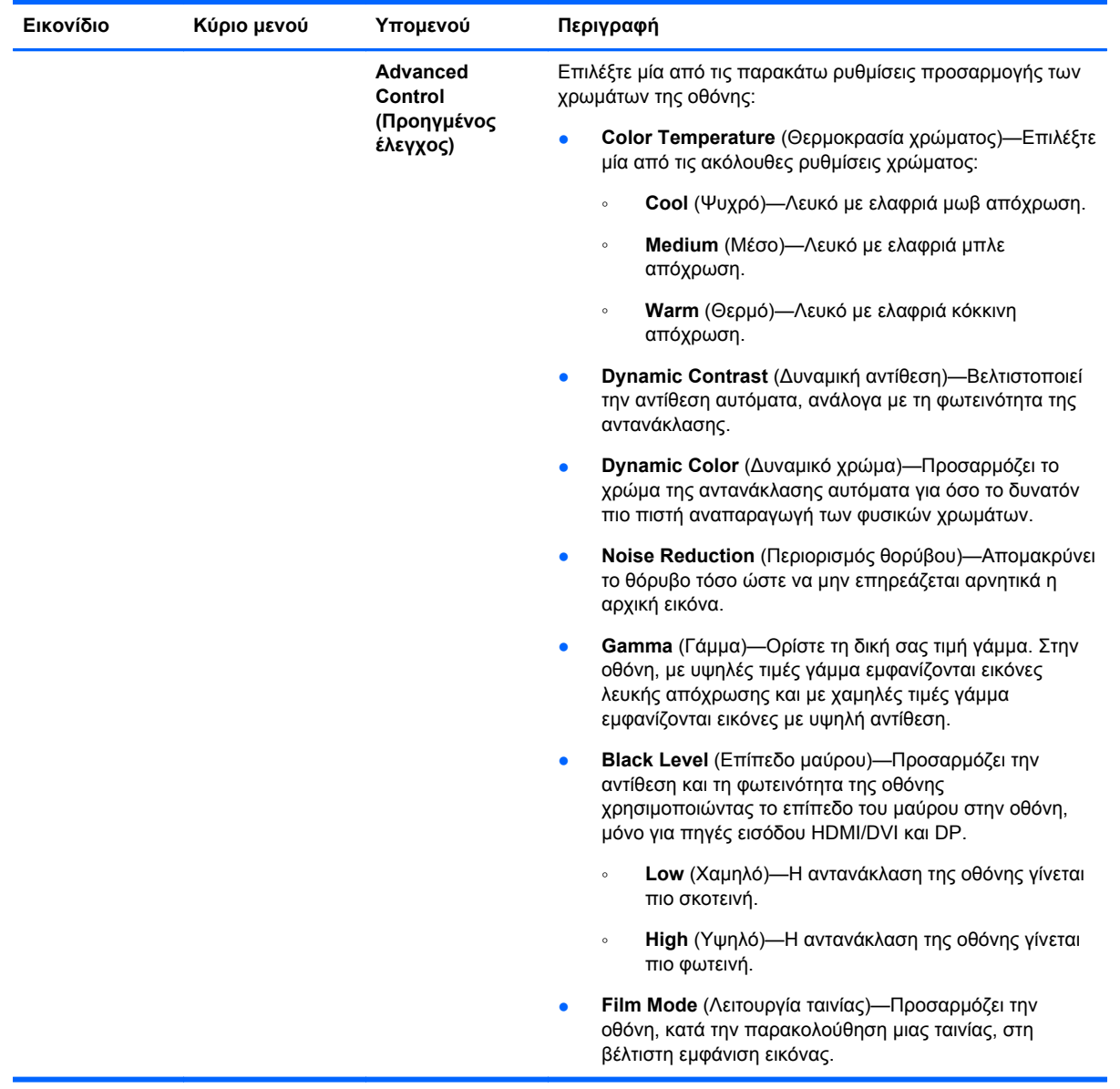

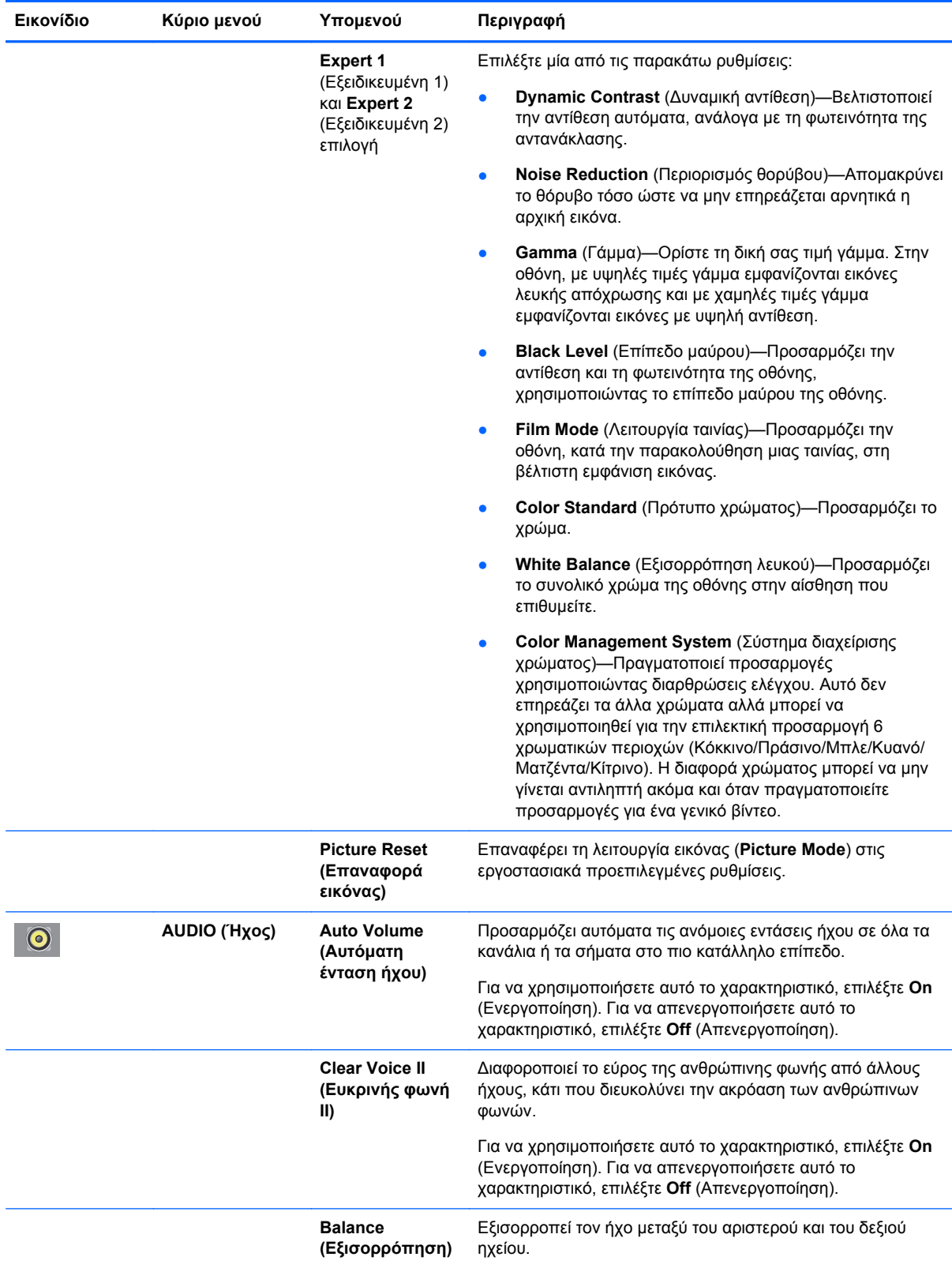

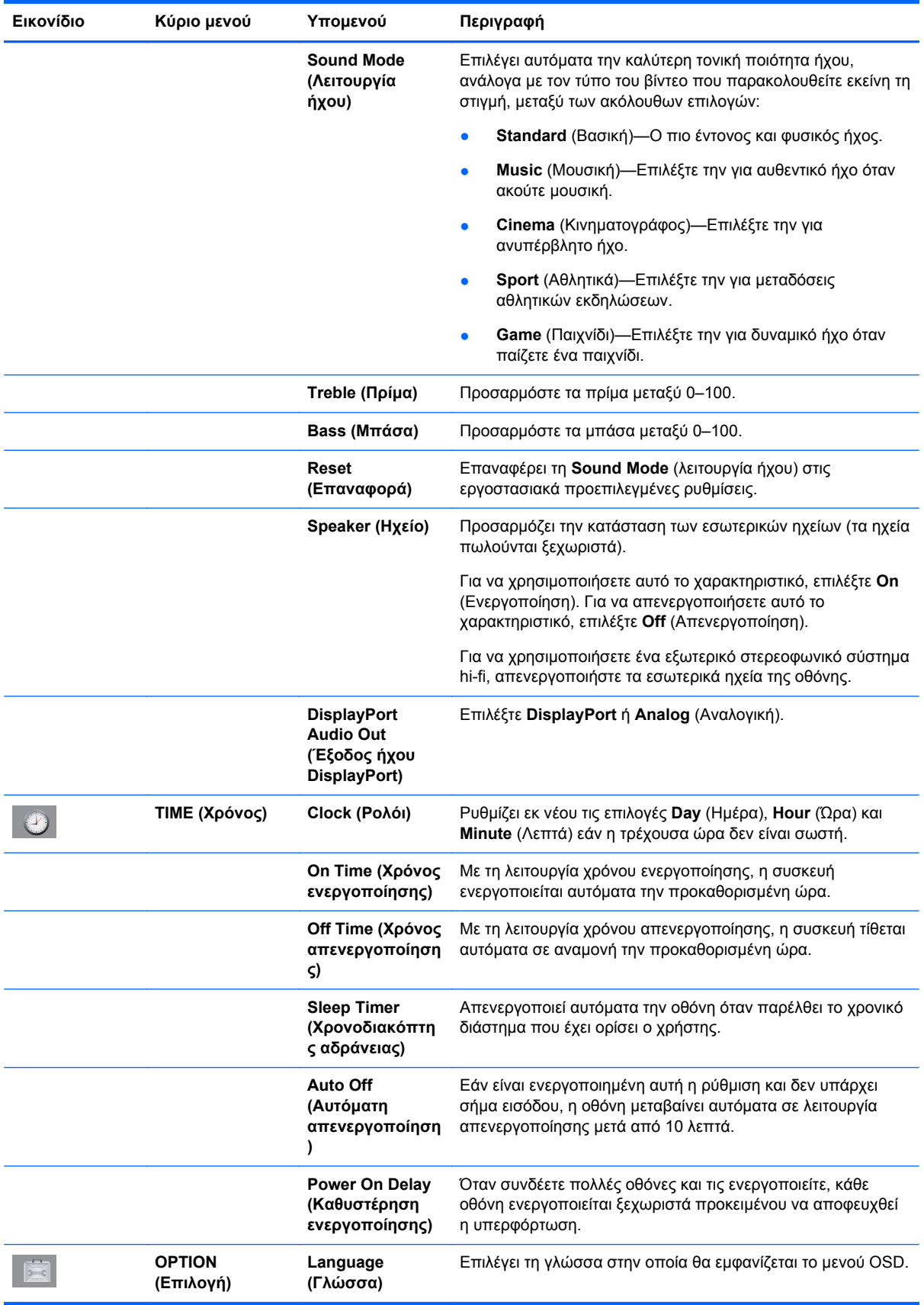

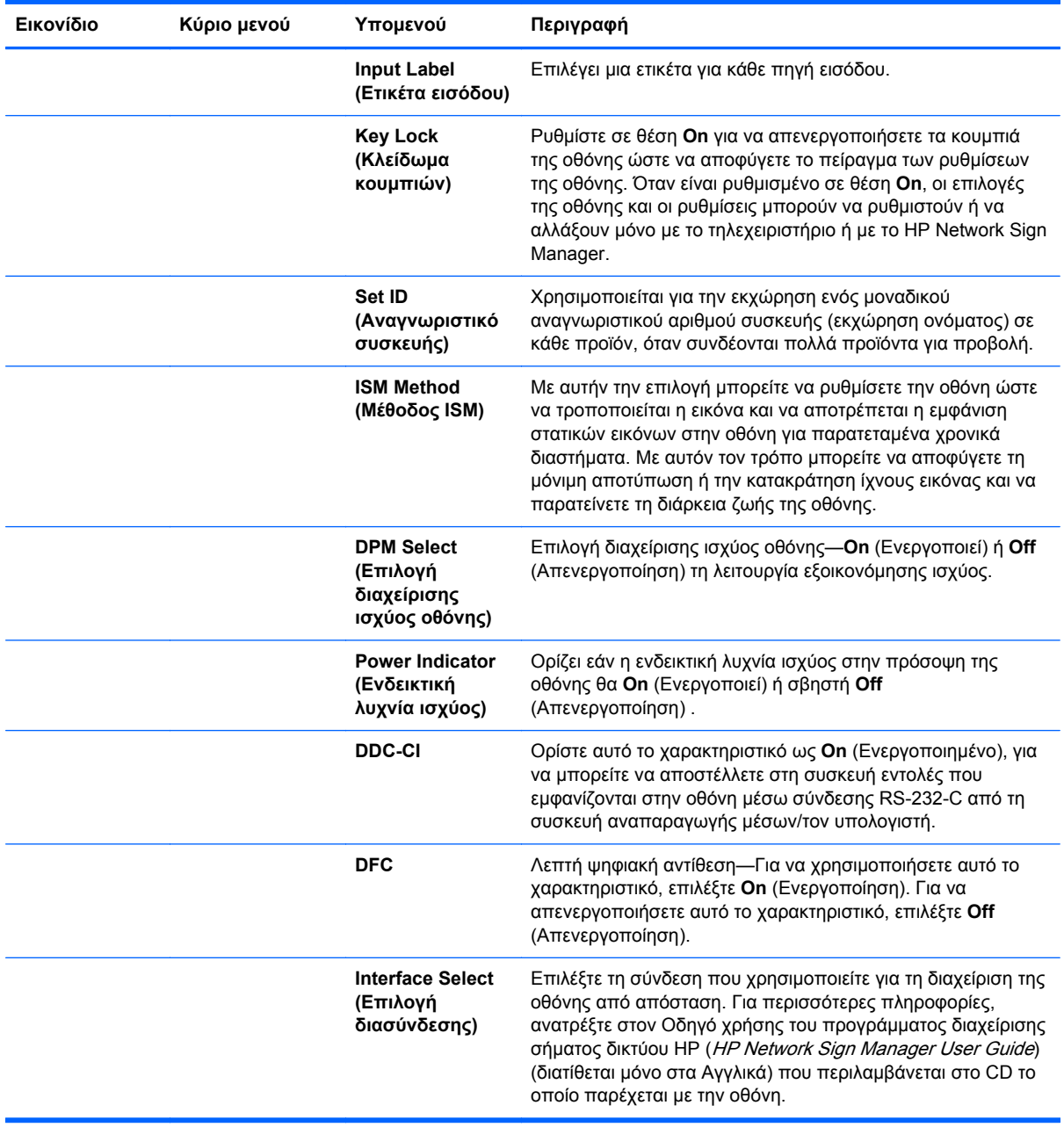

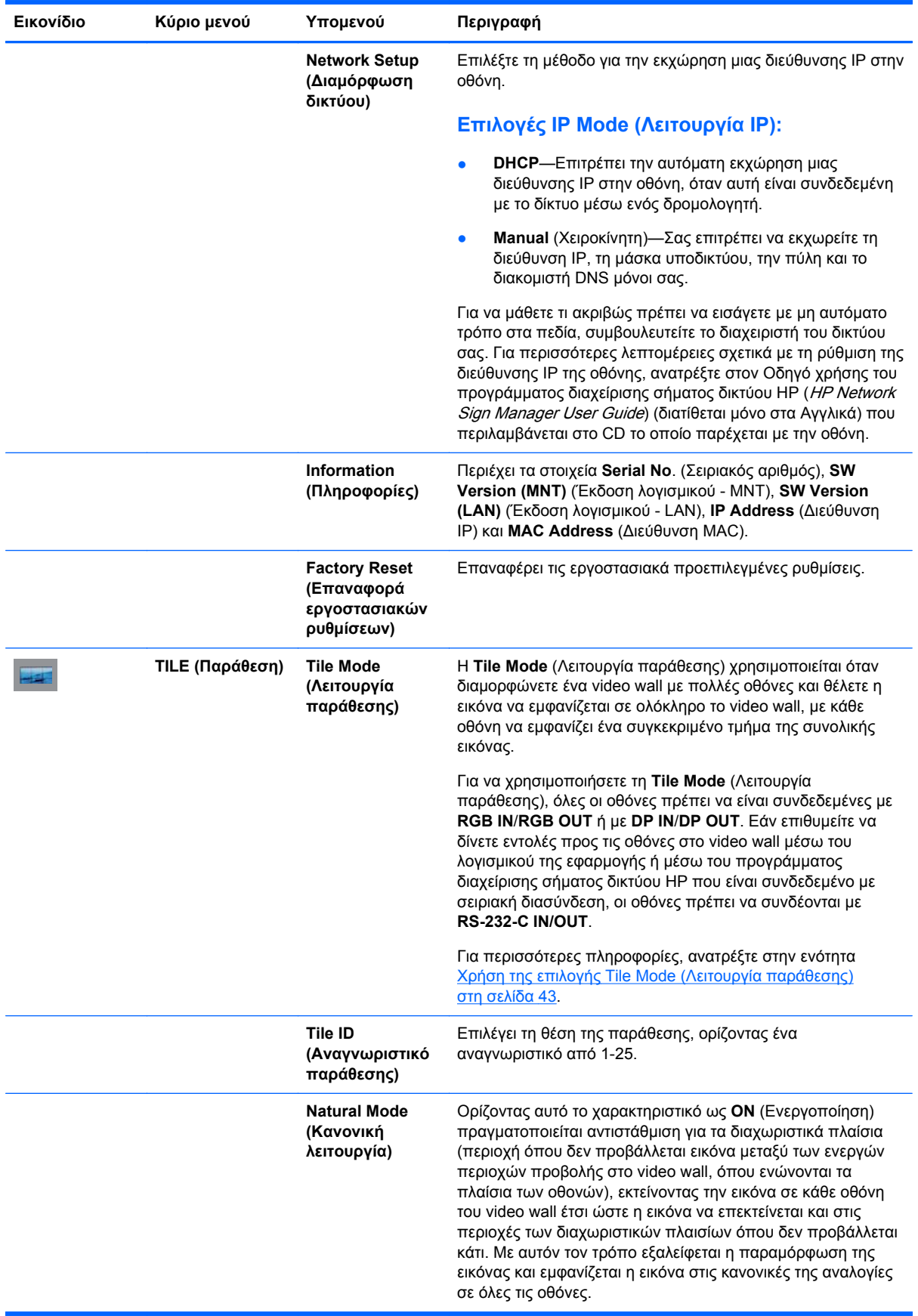

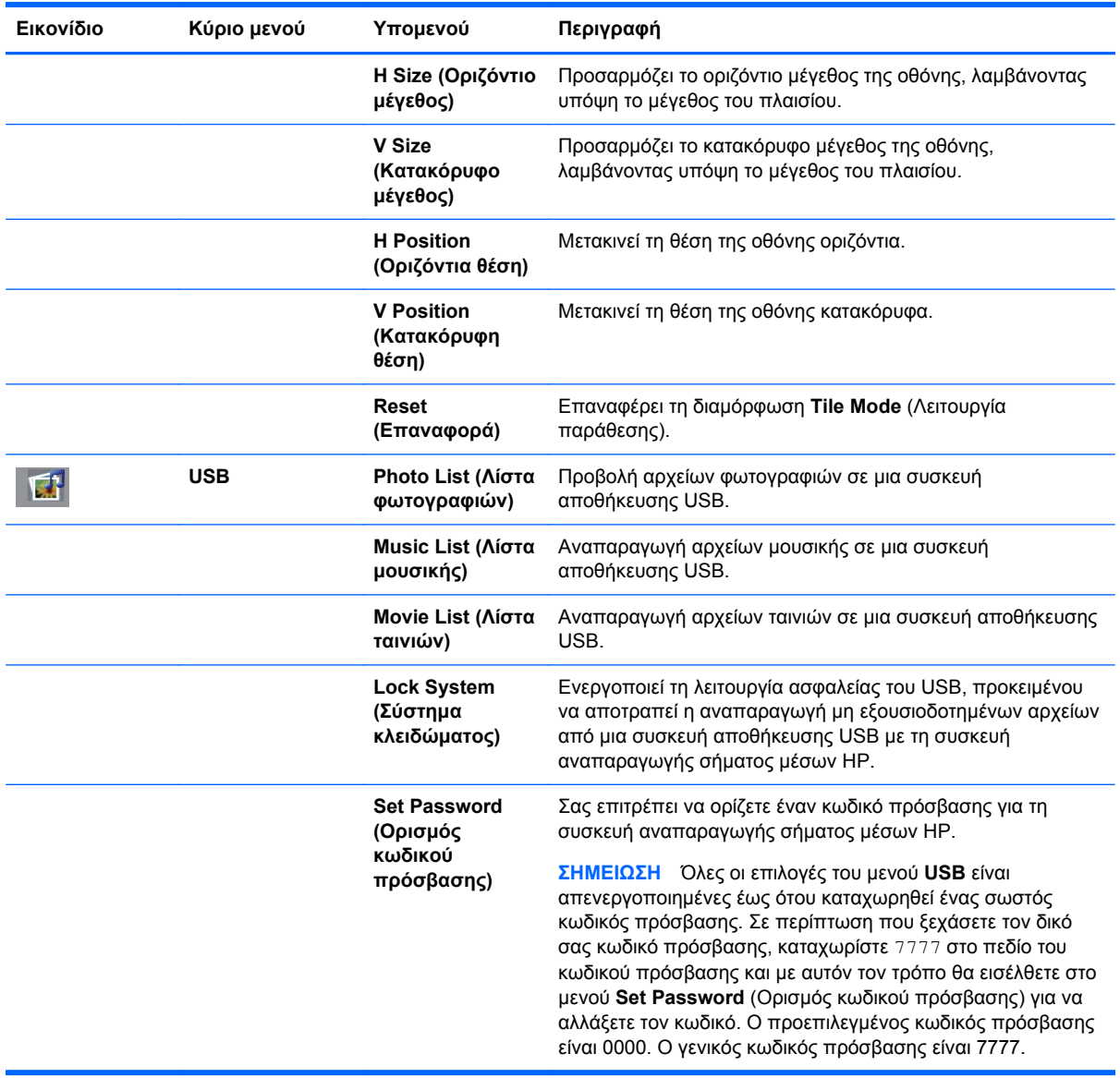

**ΣΗΜΕΙΩΣΗ** Ανάλογα με τη ρύθμιση εισόδου, το σήμα βίντεο εισόδου, τη λειτουργία εικόνας και τις ρυθμίσεις των επιλογών, κάποιες επιλογές που εμφανίζονται στην οθόνη ενδέχεται να μην είναι διαθέσιμες προς ορισμό ή προς αλλαγή, και αυτές θα εμφανίζονται στην οθόνη γκριζαρισμένες.

### **Επιλογή αναλογίας διαστάσεων**

Οι λειτουργίες αναλογίας διαστάσεων που διατίθενται προς επιλογή εξαρτώνται από την τρέχουσα πηγή εισόδου. Για να προσδιορίσετε ποια λειτουργία είναι διαθέσιμη για την οθόνη σας, χρησιμοποιήστε τον παρακάτω πίνακα.

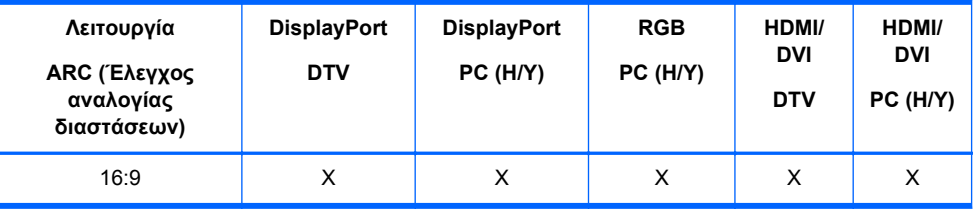

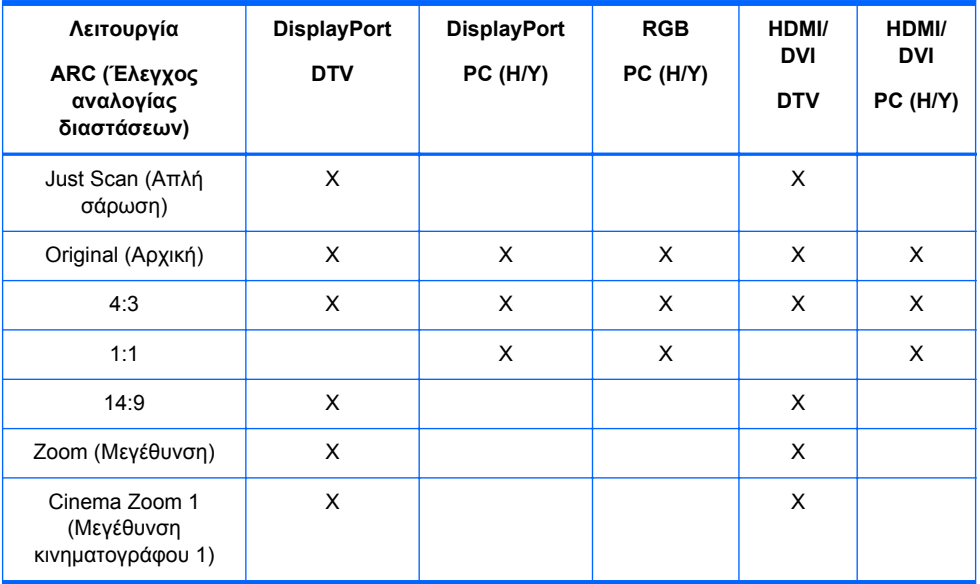

### **Προσαρμογή της λειτουργίας χρονοδιακόπτη**

Χρησιμοποιήστε το τηλεχειριστήριο για να ρυθμίσετε τις παρακάτω επιλογές του χρονοδιακόπτη.

#### **Clock (Ρολόι)**

Από το μενού **Clock** (Ρολόι), μπορείτε να ρυθμίσετε εκ νέου το ρολόι με μη αυτόματο τρόπο, εάν η τρέχουσα ώρα δεν είναι σωστή.

- **1.** Πατήστε το πλήκτρο MENU (Μενού) και στη συνέχεια χρησιμοποιήστε τα πλήκτρα κάτω βέλους ▼ ή άνω βέλους ▲ για να επιλέξετε το μενού **TIME** (Χρόνος).
- **2.** Πατήστε το πλήκτρο δεξιού βέλους ►, και στη συνέχεια χρησιμοποιήστε τα πλήκτρα κάτω βέλους ▼ ή άνω βέλους ▲ για να επιλέξετε το μενού **Clock** (Ρολόι).
- **3.** Πατήστε το πλήκτρο δεξιού βέλους ►, και στη συνέχεια χρησιμοποιήστε τα πλήκτρα κάτω βέλους ▼ ή άνω βέλους ▲ για να ρυθμίσετε την ώρα (00–23h).
- **4.** Πατήστε το πλήκτρο δεξιού βέλους ►, και στη συνέχεια χρησιμοποιήστε τα πλήκτρα κάτω βέλους ▼ ή άνω βέλους ▲ για να ρυθμίσετε τα λεπτά (00–59 min).

#### **On Time (Χρόνος ενεργοποίησης) και Off Time (Χρόνος απενεργοποίησης)**

Από τα μενού **On Time** (Χρόνος ενεργοποίησης) και **Off Time** (Χρόνος απενεργοποίησης), μπορείτε να ρυθμίσετε την οθόνη έτσι ώστε να μεταβαίνει αυτόματα σε κατάσταση αναμονής σε μια προκαθορισμένη ώρα.

- **1.** Πατήστε το πλήκτρο MENU (Μενού) και στη συνέχεια χρησιμοποιήστε τα πλήκτρα κάτω βέλους ▼ ή άνω βέλους ▲ για να επιλέξετε το μενού **TIME** (Χρόνος).
- **2.** Πατήστε το πλήκτρο δεξιού βέλους ►, και στη συνέχεια χρησιμοποιήστε τα πλήκτρα κάτω βέλους ▼ ή άνω βέλους ▲ για να επιλέξετε το μενού **On Time** (Χρόνος ενεργοποίησης) ή **Off Time** (Χρόνος απενεργοποίησης).
- **3.** Πατήστε το πλήκτρο δεξιού βέλους ►, και στη συνέχεια χρησιμοποιήστε τα πλήκτρα κάτω βέλους ▼ ή άνω βέλους ▲ για να ρυθμίσετε την ώρα (00–23h).
- **4.** Πατήστε το πλήκτρο δεξιού βέλους ►, και στη συνέχεια χρησιμοποιήστε τα πλήκτρα κάτω βέλους ▼ ή άνω βέλους ▲ για να ρυθμίσετε τα λεπτά (00–59 min).
- **5.** Πατήστε το πλήκτρο δεξιού βέλους ►, και στη συνέχεια χρησιμοποιήστε τα πλήκτρα κάτω βέλους ▼ ή άνω βέλους ▲ για να επιλέξετε **On** (Ενεργοποίηση) ή **Off** (Απενεργοποίηση).

**ΣΗΜΕΙΩΣΗ** Όταν οριστούν οι χρόνοι **On Time** (Χρόνος ενεργοποίησης) ή **Off Time** (Χρόνος απενεργοποίησης), αυτές οι λειτουργίες εφαρμόζονται καθημερινά την προκαθορισμένη ώρα. Εάν έχει οριστεί ο ίδιος χρόνος για ενεργοποίηση και απενεργοποίηση, η λειτουργία **Off Time** (Χρόνος απενεργοποίησης) υπερισχύει της λειτουργίας **On Time** (Χρόνος ενεργοποίησης). Όταν εφαρμόζεται ο χρόνος **On Time** (Χρόνος ενεργοποίησης), ενεργοποιείται η οθόνη εισόδου σαν να ήταν απενεργοποιημένη.

#### **Sleep Timer (Χρονοδιακόπτης αδράνειας)**

Από το μενού **Sleep Timer** (Χρονοδιακόπτης αδράνειας), μπορείτε να ρυθμίσετε την οθόνη έτσι ώστε να απενεργοποιείται αυτόματα όταν παρέλθει το χρονικό διάστημα που έχει ορίσει ο χρήστης.

- **1.** Πατήστε το πλήκτρο **MENU** (Μενού) και στη συνέχεια χρησιμοποιήστε τα πλήκτρα κάτω βέλους ▼ ή άνω βέλους ▲ για να επιλέξετε το μενού **TIME** (Χρόνος).
- **2.** Πατήστε το πλήκτρο δεξιού βέλους ►, και στη συνέχεια χρησιμοποιήστε τα πλήκτρα κάτω βέλους ▼ ή άνω βέλους ▲ για να επιλέξετε το μενού **Sleep Timer** (Χρονοδιακόπτης αδράνειας).
- **3.** Πατήστε το πλήκτρο δεξιού βέλους ►, και στη συνέχεια χρησιμοποιήστε τα πλήκτρα κάτω βέλους ▼ ή άνω βέλους ▲ για να ρυθμίσετε την ώρα (00–23h).
- **4.** Πατήστε το πλήκτρο δεξιού βέλους ►, και στη συνέχεια χρησιμοποιήστε τα πλήκτρα κάτω βέλους ▼ ή άνω βέλους ▲ για να ρυθμίσετε τα λεπτά (00–59 min).

**ΣΗΜΕΙΩΣΗ** Σε περίπτωση διακοπής ρεύματος (αποσύνδεσης ή βλάβης), πρέπει να ορίσετε εκ νέου το ρολόι του **Sleep Timer** (χρονοδιακόπτη αδράνειας).

#### **Auto Off (Αυτόματη απενεργοποίηση)**

Για να ρυθμίσετε την οθόνη να μεταβαίνει αυτόματα σε λειτουργία απενεργοποίησης μετά από 15 λεπτά, εάν είναι ενεργοποιημένη η λειτουργία **Auto Off** (Αυτόματη απενεργοποίηση) και δεν υπάρχει σήμα εισόδου:

- **1.** Πατήστε το πλήκτρο MENU (Μενού) και στη συνέχεια χρησιμοποιήστε τα πλήκτρα κάτω βέλους ▼ ή άνω βέλους ▲ για να επιλέξετε το μενού **TIME** (Χρόνος).
- **2.** Πατήστε το πλήκτρο δεξιού βέλους ►, και στη συνέχεια χρησιμοποιήστε τα πλήκτρα κάτω βέλους ▼ ή άνω βέλους ▲ για να επιλέξετε το μενού **Auto Off** (Αυτόματη απενεργοποίηση).
- **3.** Πατήστε το πλήκτρο δεξιού βέλους ►, και στη συνέχεια χρησιμοποιήστε τα πλήκτρα κάτω βέλους ▼ ή άνω βέλους ▲ για να επιλέξετε **On** (Ενεργοποίηση) ή **Off** (Απενεργοποίηση).

#### **Power On Delay (Καθυστέρηση ενεργοποίησης)**

Όταν συνδέετε πολλές οθόνες και τις ενεργοποιείτε, κάθε οθόνη ενεργοποιείται ξεχωριστά προκειμένου να αποφευχθεί η υπερφόρτωση.

### **Χρήση της επιλογής Key Lock (Κλείδωμα κουμπιών)**

Η οθόνη μπορεί να ρυθμιστεί ώστε να απενεργοποιηθούν τα κουμπιά ελέγχου της οθόνης στο πίσω μέρος της οθόνης. Όταν το **Key Lock** έχει τεθεί σε **ON**, οι επιλογές της οθόνης θα μπορούσαν να

ρυθμιστούν ή να αλλαχθούν μόνο με το τηλεχειριστήριο ή με τη χρήση τοθ HP Network Sign Manager.

- **1.** Πατήστε το πλήκτρο MENU (Μενού), και στη συνέχεια χρησιμοποιήστε τα πλήκτρα κάτω βέλους ▼ ή άνω βέλους ▲ για να επιλέξετε το μενού **OPTION** (Επιλογή).
- **2.** Πατήστε το πλήκτρο δεξιού βέλους ►, και στη συνέχεια χρησιμοποιήστε τα πλήκτρα κάτω βέλους ▼ ή άνω βέλους ▲ για να επιλέξετε το μενού **Key Lock** (Κλείδωμα κουμπιών).
- **3.** Για να κλειδώσετε τις προσαρμογές από τα μενού που εμφανίζονται στην οθόνη, πατήστε το πλήκτρο δεξιού βέλους ►, και στη συνέχεια χρησιμοποιήστε τα πλήκτρα κάτω βέλους ▼ ή άνω βέλους ▲ για να επιλέξετε **On** (Ενεργοποίηση).
- **4.** Για να ξεκλειδώσετε τις προσαρμογές από τα μενού που εμφανίζονται στην οθόνη, πατήστε το πλήκτρο MENU (Μενού) του τηλεχειριστηρίου, και στη συνέχεια χρησιμοποιήστε τα πλήκτρα κάτω βέλους ▼ ή άνω βέλους ▲ για να επιλέξετε **Off** (Απενεργοποίηση).

### **Χρήση της επιλογής ISM Method (Μέθοδος ISM)**

Η εμφάνιση μιας στατικής εικόνας στην οθόνη για παρατεταμένη χρονική περίοδο μπορεί να οδηγήσει σε μόνιμη αποτύπωση ή κατακράτηση ίχνους εικόνας. Για να αποφύγετε τη μόνιμη αποτύπωση ή την κατακράτηση ίχνους εικόνας ή για να διορθώσετε το εφέ διπλής εμφάνισης ή μόνιμης αποτύπωσης εικόνας, μην επιτρέπετε την προβολή σταθερής εικόνας για παρατεταμένα χρονικά διαστήματα. Απενεργοποιείτε την οθόνη ή αλλάζετε την εικόνα. Εάν προβάλλετε μια στατική εικόνα για μεγάλες χρονικές περιόδους, μπορείτε να αποφύγετε το εφέ διπλής εμφάνισης ή μόνιμης αποτύπωσης εικόνας, χρησιμοποιώντας την επιλογή ISM ως εξής:

- **1.** Πατήστε το πλήκτρο MENU (Μενού), και στη συνέχεια χρησιμοποιήστε τα πλήκτρα κάτω βέλους ▼ ή άνω βέλους ▲ για να επιλέξετε το μενού **OPTION** (Επιλογή).
- **2.** Πατήστε το πλήκτρο δεξιού βέλους ►, και στη συνέχεια χρησιμοποιήστε τα πλήκτρα κάτω βέλους ▼ ή άνω βέλους ▲ για να επιλέξετε το μενού **ISM Method** (Μέθοδος ISM).
- **3.** Ορίστε μία από τις παρακάτω επιλογές μενού:
	- **Normal** (Κανονική)—Εάν δεν θέλετε να είναι ενεργοποιημένη η λειτουργία ISM, αφήστε επιλεγμένη τη ρύθμιση **Normal** (Κανονική). Όταν η οθόνη **OFF** (Απενεργοποιείται), η επιλογή ISM επανέρχεται στη ρύθμιση **Normal** (Κανονική), ανεξάρτητα από το ποια λειτουργία ISM ήταν **ON** (Ενεργοποιημένη) όταν η οθόνη απενεργοποιήθηκε.
	- **Orbiter** (∆ορυφόρος)—Η οθόνη θα μετακινείται κατά δύο εικονοστοιχεία κάθε δύο λεπτά εναλλάξ προς τα αριστερά, προς τα δεξιά, προς τα επάνω και προς τα κάτω. Η επιλογή Orbiter παραμένει ενεργοποιημένη, έως ότου αλλαχθεί από το μενού ISM.
	- **Inversion** (Αναστροφή)—Αυτή η λειτουργία μπορεί να χρησιμοποιηθεί για τη διόρθωση του εφέ διπλής εμφάνισης ή μόνιμης αποτύπωσης εικόνας. Με αυτήν τη λειτουργία αναστρέφονται τα χρώματα της εικόνας κάθε 30 λεπτά. Εάν η εικόνα της οθόνης έχει αναστραφεί και εισάγετε τη λειτουργία USB, οι εικόνες που εμφανίζονται με αυτήν τη λειτουργία θα αναστραφούν. Η λειτουργία αναστροφής παραμένει ενεργοποιημένη, έως ότου αλλαχθεί από το μενού ISM.
	- **White wash** (Καθαρισμός με λευκό)—Αυτή η λειτουργία μπορεί επίσης να χρησιμοποιηθεί για τη διόρθωση του εφέ διπλής εμφάνισης ή μόνιμης αποτύπωσης εικόνας. Με αυτήν τη λειτουργία η οθόνη γεμίζει με συμπαγές λευκό χρώμα. Με αυτόν τον τρόπο αφαιρούνται οι μόνιμες εικόνες που έχουν αποτυπωθεί μόνιμα στην οθόνη. Εάν πατήσετε οποιοδήποτε πλήκτρο του τηλεχειριστηρίου, η οθόνη θα εξέλθει από τη λειτουργία **White wash** (Καθαρισμός με λευκό) και θα επιστρέψει στη λειτουργία **Normal** (Κανονική).

### <span id="page-52-0"></span>**Χρήση της επιλογής Tile Mode (Λειτουργία παράθεσης)**

Η λειτουργία **Tile Mode** (Λειτουργία παράθεσης) χρησιμοποιείται για την επέκταση μιας εικόνας σε πολλές οθόνες σε ένα video wall. Μπορείτε να ορίσετε ένα video wall έως 5 x 5 οθονών και οι οθόνες μπορούν να τοποθετηθούν σε οριζόντιο ή κατακόρυφο προσανατολισμό. Με τη λειτουργία **Tile Mode** (Λειτουργία παράθεσης) μπορείτε να εκχωρήσετε σε κάθε οθόνη τη δική της σχετική θέση (αριθμό) στο video wall, ξεκινώντας από την επάνω αριστερή γωνία και προχωρώντας από τα αριστερά προς τα δεξιά και από επάνω προς τα κάτω. Σε κάθε οθόνη θα εμφανιστεί αυτόματα το αντίστοιχο τμήμα της πλήρους εικόνας, όπως υποδεικνύεται στην ακόλουθη εικόνα.

Εκχωρήστε τον σωστό αριθμό θέσης σε κάθε οθόνη, ως εξής:

**MENU** (Μενού)→**PICTURE** (Εικόνα)→**TILE** (Παράθεση)→**Tile Mode** (Λειτουργία παράθεσης) →**OK**→**3x3**→**Close** (Κλείσιμο)→**Tile ID** (Αναγνωριστικό παράθεσης)→**OK**→**1** (για την οθόνη αρ. 1, 2 για την οθόνη αρ. 2, κ.λπ. ...9 για την οθόνη αρ. 9)→**Close** (Κλείσιμο)→**Natural Mode** (Κανονική λειτουργία)→**OK**→**ON** (Ενεργοποίηση) -αντιστάθμιση για τα διαχωριστικά πλαίσια ώστε να εμφανίζεται η εικόνα στο video wall χωρίς παραμορφώσεις)→**OK**→**EXIT** (Έξοδος)

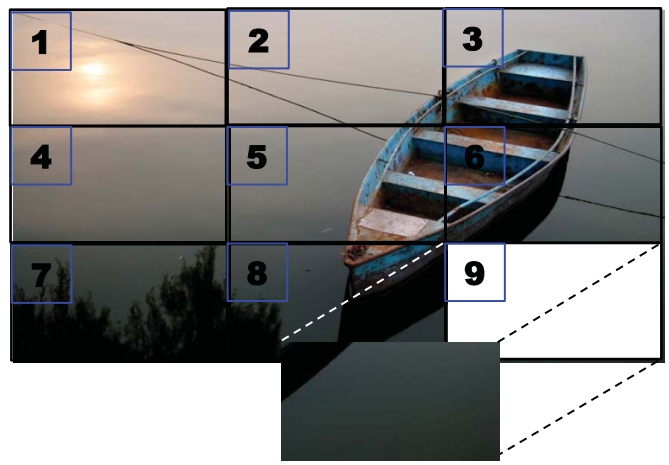

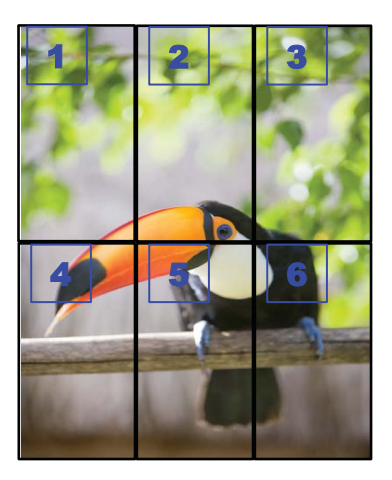

Κάθε οθόνη πρέπει να συνδέεται με όλες τις άλλες, είτε μέσω **RGB IN**/**RGB OUT** είτε μέσω **DP IN**/**DP OUT**, όπως υποδεικνύεται στην ακόλουθη εικόνα. Εάν επιθυμείτε να δίνετε εντολές στην οθόνη από τη συσκευή αναπαραγωγής μέσων/τον υπολογιστή, πρέπει να συνδέσετε κάθε οθόνη με **RS-232-C IN**/**RS-232-C OUT**, ακριβώς όπως στις συνδέσεις βίντεο.

**Εικόνα 4-1** Video wall 3x3 με **Tile Mode** (Λειτουργία παράθεσης)—Σύνδεση οθονών με **DP IN**/**DP OUT**

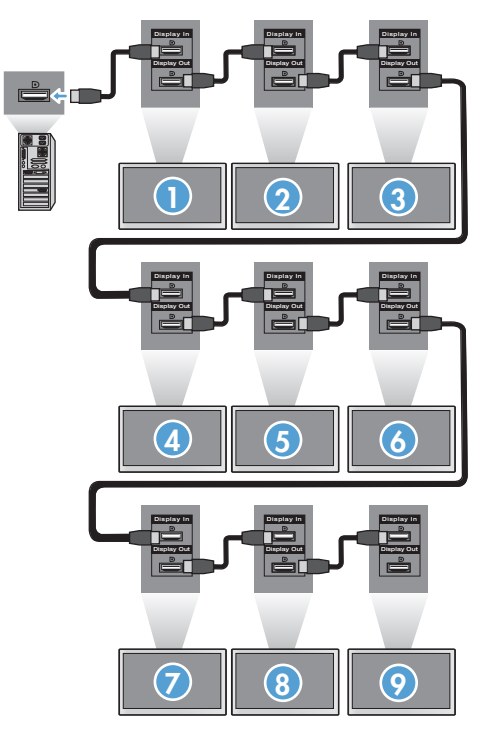

# <span id="page-54-0"></span>**5 Λειτουργία της οθόνης αφής**

### **Τοποθέτηση και άμεση λειτουργία (Microsoft Windows 7 και Windows Vista)**

Κατά τη σύνδεση του καλωδίου USB μεταξύ της οθόνης και ενός υπολογιστή που διαθέτει λειτουργικό σύστημα Microsoft Windows 7 και Windows Vista, γίνεται αυτόματη εγκατάσταση του προγράμματος οδήγησης λειτουργίας αφής των Windows. Η εγκατάσταση του λογισμικού μπορεί να διαρκέσει μερικά λεπτά, ενώ θα εμφανιστεί ένα μήνυμα στην κάτω δεξιά γωνία της οθόνης που θα υποδεικνύει ότι το λογισμικό του προγράμματος οδήγησης εγκαταστάθηκε επιτυχώς. Αφού εγκαταστήσετε το πρόγραμμα οδήγησης της λειτουργίας αφής, μπορείτε να επιλέγετε, να εκκινείτε και να μεταφέρετε αντικείμενα χρησιμοποιώντας την οθόνη αφής. Για να κάνετε μια επιλογή, αγγίξτε την οθόνη. Το πρόγραμμα εγκατάστασης του προγράμματος οδήγησης της λειτουργίας αφής δεν εγκαθιστά προγράμματα οδήγησης για το λειτουργικό σύστημα Microsoft Windows Vista ή Microsoft Windows 7. Αυτά τα λειτουργικά συστήματα περιλαμβάνουν ήδη προγράμματα οδήγησης της λειτουργίας αφής που ακολουθούν το πρότυπο τοποθέτησης και άμεσης λειτουργίας της Microsoft για αυτές τις οθόνες.

**ΣΗΜΕΙΩΣΗ** Για οδηγίες σύνδεσης του καλωδίου USB, ανατρέξτε στο Σύνδεση του [καλωδίου](#page-35-0) USB [\(Universal Serial Bus\)](#page-35-0) στη σελίδα 26.

### **Εγκατάσταση λογισμικού αφής για Microsoft Windows XP**

Συνιστάται η εγκατάσταση του λογισμικού MultiTouch Platform για την επίτευξη καλύτερης απόδοσης της λειτουργίας αφής. Η HP συνιστά τη χρήση ενός επεξεργαστή Dual Core 2,5GHz PC για καλύτερη απόδοση της λειτουργίας αφής.

#### **Εγκατάσταση του λογισμικού από το CD**

Το CD που συνοδεύει τις οθόνες ψηφιακής σήμανσης περιέχει αρχεία που μπορείτε να εγκαταστήσετε ώστε να επικοινωνείτε με την οθόνη αφής και να τη χρησιμοποιείτε με τις εφαρμογές των Windows.

Για να εγκαταστήσετε το πρόγραμμα οδήγησης της λειτουργίας αφής από το CD:

- **1.** Τοποθετήστε το CD στη συσκευή αναπαραγωγής μέσων/στον υπολογιστή σας.
- **2.** Κάντε κλικ στο **Εγκατάσταση MultiTouch Platform**. Για να συνεχίσετε, κάντε κλικ στο κουμπί **Next** (Επόμενο) και ακολουθήστε τις οδηγίες στην οθόνη για να εγκαταστήσετε το πρόγραμμα οδήγησης της λειτουργίας αφής.
- **3.** Μετά την ολοκλήρωση της εγκατάστασης του προγράμματος οδήγησης της λειτουργίας αφής, επιλέξτε **Ναι** για να πραγματοποιήσετε επανεκκίνηση ή πατήστε **Ολοκλήρωση**.
- **4.** Συνδέστε το καλώδιο (USB) της οθόνης αφής στον υπολογιστή.

Μετά την εγκατάσταση του προγράμματος οδήγησης της λειτουργίας αφής, τη σύνδεση του καλωδίου USB και την επανεκκίνηση του υπολογιστή, εμφανίζεται το μήνυμα **Οδηγός εύρεσης νέου υλικού**

για την ολοκλήρωση της εγκατάστασης του προγράμματος οδήγησης. Για να εγκαταστήσετε το πρόγραμμα οδήγησης της υπέρυθρης συσκευής αφής:

- **1.** Επιλέξτε **Ναι** και κάντε κλικ στο **Επόμενο** για να συνεχίσετε και ακολουθήστε τις οδηγίες στην οθόνη.
- **2.** Εάν εμφανιστεί μήνυμα προειδοποίησης εγκατάστασης υλικού σχετικά με την αδυναμία δοκιμής Windows Logo, πατήστε **Συνέχεια οπωσδήποτε**.
- **3.** Όταν σας ζητηθούν τα αρχεία από το δίσκο εγκατάστασης ελεγκτή υπέρυθρης λειτουργίας αφής, μεταβείτε στην τοποθεσία του αρχείου και πατήστε το κουμπί **OK**.
- **4.** Όταν ο οδηγός ολοκληρώσει την εγκατάσταση του λογισμικού, πατήστε το κουμπί **Ολοκλήρωση** για να κλείσει ο οδηγός.

Για να απεγκαταστήσετε το πρόγραμμα οδήγησης οθόνης αφής:

- **1.** Επιλέξτε **Έναρξη > Προγράμματα > MultiTouch Driver > Απεγκατάσταση MultiTouch Driver**, και στη συνέχεια κάντε κλικ στο **Ναι** για να επιβεβαιώσετε την επιθυμία σας να καταργήσετε το πρόγραμμα οδήγησης αφής.
- **2.** Πατήστε **Ναι** για να επιβεβαιώσετε την επιθυμία σας να καταργήσετε το πρόγραμμα οδήγησης της λειτουργίας αφής.
- **3.** Επιλέξτε **Έναρξη > Προγράμματα > MultiTouch Driver > Απεγκατάσταση MultiTouch Platform**, και στη συνέχεια κάντε κλικ στο **Ναι** για να επιβεβαιώσετε την επιθυμία σας να καταργήσετε το MultiTouch Platform.
- **4.** Πατήστε **Ναι** για να επιβεβαιώσετε την επιθυμία σας να καταργήσετε το MultiTouch Platform.

#### **Εγκατάσταση του λογισμικού από το Internet**

Για να εγκαταστήσετε το πρόγραμμα οδήγησης της λειτουργίας αφής από το Internet:

- **1.** Επισκεφτείτε τη διεύθυνση [http://www.hp.com/support.](http://www.hp.com/support)
- **2.** Επιλέξτε χώρα/περιοχή.
- **3.** Επιλέξτε τη γλώσσα σας.
- **4.** Επιλέξτε **Λήψη προγραμμάτων οδήγησης και λογισμικού (και υλικολογισμικού)** και πληκτρολογήστε το όνομα και τον αριθμό του μοντέλου της οθόνης σας.
- **5.** Ακολουθήστε τις οδηγίες στην οθόνη για να λάβετε το αρχείο **Setup.exe**.
- **6.** Ανοίξτε το αρχείο και ακολουθήστε τις οδηγίες του οδηγού InstallShield για να εγκαταστήσετε το λογισμικό.
- **7.** Για να επιβεβαιώσετε την εγκατάσταση του λογισμικού, επιλέξτε **Έναρξη** > **Όλα τα προγράμματα**, και βεβαιωθείτε ότι ο φάκελος **MultiTouch Platform Software** εμφανίζεται στο μενού "Έναρξη".

### **Βαθμονόμηση της οθόνης αφής σε Windows Vista και Windows 7**

∆εν χρειάζεται να βαθμονομήσετε την οθόνη αφής όταν την χρησιμοποιείτε για πρώτη φορά. Ωστόσο, μπορεί να χρειαστεί κάποια στιγμή στο μέλλον. Για να βαθμονομήσετε την οθόνη αφής:

- **1.** Στην επιφάνεια εργασίας των Windows 7, επιλέξτε **Έναρξη** > **Πίνακας Ελέγχου** > **Υλικό και Ήχος** > **Ρυθμίσεις Tablet PC**.
- **2.** Στην καρτέλα **Εμφάνιση** του παραθύρου "Ρυθμίσεις Tablet PC", πατήστε το κουμπί **Βαθμονόμηση**. Θα εμφανιστεί το παράθυρο βαθμονόμησης.
- **3.** Στο παράθυρο βαθμονόμησης, πατήστε τα σταυρονήματα κάθε φορά που εμφανίζονται στις γωνίες της οθόνης. Όταν τελειώσετε, θα εμφανιστεί ένα πλαίσιο διαλόγου που θα σας ρωτά εάν θέλετε να αποθηκεύσετε τα δεδομένα βαθμονόμησης.
- **4.** Επιλέξτε **Yes** (Ναι) στο πλαίσιο διαλόγου για να αποθηκεύσετε τα δεδομένα βαθμονόμησης και να κλείσετε το παράθυρο.

### **Βαθμονόμηση της οθόνης αφής με τη χρήση του MultiTouch Platform σε Windows XP**

Εάν χρειαστεί να βαθμονομήσετε την οθόνη αφής μετά την εγκατάσταση του λογισμικού MultiTouch Platform:

- **1.** Πηγαίνετε στο **Έναρξη > Όλα τα προγράμματα > MultiTouch Platform > MultiTouch Platform** και επιλέξτε **Βαθμονόμηση**. Στην οθόνη θα εμφανιστεί το πλαίσιο διαλόγου βαθμονόμησης.
- **2.** Πατήστε παρατεταμένα τα πρώτα μαύρα σταυρονήματα όπως υποδεικνύεται.
- **3.** Αφήστε το δάχτυλό σας μόλις το μαύρο σταυρόνημα γίνει πράσινο.
- **4.** Επαναλάβετε το βήμα 2 για τα επόμενα 3 σταυρονήματα.

# **Προσαρμογή της οθόνης αφής**

Μπορείτε να προσαρμόσετε τις ρυθμίσεις αφής στα Microsoft Windows 7 έτσι ώστε να συμπίπτουν με τις προσωπικές σας προτιμήσεις. Για παράδειγμα, μπορείτε να αλλάξετε τα μενού έτσι ώστε να εμφανίζονται στη δεξιά ή στην αριστερή πλευρά της οθόνης ανάλογα με το αν είστε αριστερόχειρας ή δεξιόχειρας, επιλέγοντας **Έναρξη** > **Πίνακας Ελέγχου** > **Υλικό και Ήχος** > **Ρυθμίσεις Tablet PC** και, τέλος, επιλέγοντας την καρτέλα **Άλλο**.

Μπορείτε να προσαρμόσετε ακόμα περαιτέρω τις ρυθμίσεις αφής επιλέγοντας **Έναρξη** > **Πίνακας Ελέγχου** > **Υλικό και Ήχος** > **Πένα και αφή**. Το πλαίσιο διαλόγου «Πένα και αφή» σάς δίνει τις παρακάτω δυνατότητες:

- προσαρμογή των ρυθμίσεων για κάθε ενέργεια της πένας
- αλλαγή των ρυθμίσεων για τις κινήσεις πλοήγησης
- αλλαγή των ρυθμίσεων για εξατομίκευση της γραφής με το χέρι
- προσαρμογή των ρυθμίσεων για κάθε ενέργεια αφής
- προσαρμογή των κινήσεων μετατόπισης

## <span id="page-57-0"></span>**Χρήση του πληκτρολογίου αφής και του παραθύρου γραψίματος**

Μπορείτε να εισάγετε δεδομένα σε εφαρμογές χρησιμοποιώντας είτε το πληκτρολόγιο αφής είτε το παράθυρο γραψίματος στον πίνακα εισόδου δεδομένων του Tablet PC στα Microsoft Windows 7. Για να ανοίξετε τον πίνακα εισόδου δεδομένων του Tablet PC, επιλέξτε **Έναρξη** > **Όλα τα προγράμματα** > **Βοηθήματα** > **Tablet PC** > **Πίνακας εισόδου δεδομένων του Tablet PC**.

Για να πραγματοποιήσετε εναλλαγή μεταξύ πληκτρολογίου αφής και παραθύρου γραψίματος, πατήστε το κουμπί **Πληκτρολόγιο αφής** ή **Παράθυρο γραψίματος** στην επάνω αριστερή γωνία του πίνακα.

Μπορείτε να αλλάξετε τις ρυθμίσεις στον Πίνακα εισόδου δεδομένων του Tablet PC πατώντας το κουμπί **Εργαλεία** στην επάνω αριστερή γωνία του Πίνακα εισόδου δεδομένων του Tablet PC και επιλέγοντας **Επιλογές**.

### **Λειτουργία δάχτυλου**

Η λειτουργία αφής μπορεί να αντικαταστήσει το ποντίκι αφού εκκινήσετε το λειτουργικό σύστημα των Microsoft Windows και ορίσετε την αρχική λειτουργικότητα των διαφόρων κινήσεων. Η λειτουργικότητα των κινήσεων και οι σχετικές εφαρμογές των Windows παρατίθενται στη συνέχεια:

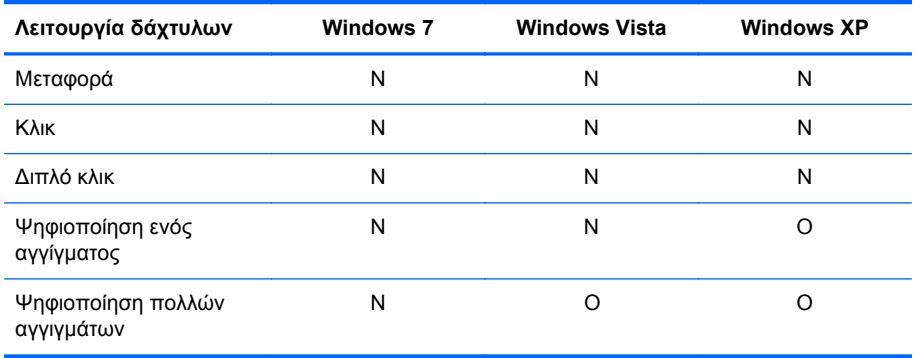

Χρησιμοποιήστε το δάχτυλό σας ή την παρεχόμενη γραφίδα για τις εφαρμογές αφής.

**ΣΗΜΕΙΩΣΗ** Εάν επανασυνδέσετε το καλώδιο USB ή εάν ο υπολογιστής τεθεί σε λειτουργία βγαίνοντας από τη λειτουργία αναστολής, μπορεί να χρειαστούν περίπου 7 δευτερόλεπτα για να επανέλθει η λειτουργία αφής.

## **Αναβάθμιση υλικολογισμικού**

Η ΗΡ παρέχει αναβαθμίσεις υλικολογισμικού, έτσι ώστε το σύστημά σας να μπορεί να εκμεταλλεύεται πλήρως την τελευταία, διαθέσιμη τεχνολογία. Εάν αντιμετωπίζετε προβλήματα με την οθόνη αφής, δοκιμάστε να αναβαθμίσετε το υλικολογισμικό.

**ΣΗΜΕΙΩΣΗ** Οι αναβαθμίσεις υλικολογισμικού του ελεγκτή αφής HP ενδεχομένως να είναι περιορισμένες ανάλογα με το λειτουργικό σύστημα που χρησιμοποιείτε.

**ΠΡΟΣΟΧΗ** ΜΗΝ τερματίσετε το πρόγραμμα USB Downloader και μην απενεργοποιήσετε το σύστημά σας κατά τη διάρκεια της αναβάθμισης υλικολογισμικού. Σε περίπτωση απώλειας ισχύος κατά την αναβάθμιση του υλικολογισμικού, μετά την επανεκκίνηση του συστήματος, ακολουθήστε τα παρακάτω βήματα για να επανεκκινήσετε τη λήψη υλικολογισμικού.

Για να αναβαθμίσετε το υλικολογισμικό:

- **1.** Μεταβείτε στην τοποθεσία [http://www.hp.com/support.](http://www.hp.com/support)
- **2.** Επιλέξτε χώρα/περιοχή.
- **3.** Επιλέξτε **Λάβετε προγράμματα οδήγησης και λογισμικό (και υλικολογισμικό)** και εισάγετε τον αριθμό μοντέλου της οθόνης σας (HP LD4220tm ή LD4720tm).
- **ΠΡΟΣΟΧΗ** Πριν προχωρήσετε στο επόμενο βήμα, βεβαιωθείτε ότι η οθόνη σας είναι συνδεδεμένη με τη συσκευή αναπαραγωγής μέσων/τον υπολογιστή μέσω του καλωδίου USB αφής. Το καλώδιο USB είναι απαραίτητο για την εκκίνηση της αναβάθμισης υλικολογισμικού.
- **4.** Αποδεχτείτε την προεπιλεγμένη επιλογή γλώσσας του προγράμματος οδήγησης και επιλέξτε το λειτουργικό σύστημα που χρησιμοποιείτε.
- **5.** Επιλέξτε **Firmware Updater** (Πρόγραμμα ενημέρωσης υλικολογισμικού) και ακολουθήστε τις οδηγίες επί της οθόνης.
- **6.** Όταν εμφανιστεί το πλαίσιο μηνύματος **F/W Update Finished** (Η ενημέρωση F/W ολοκληρώθηκε), πατήστε **OK**.
- **ΣΗΜΕΙΩΣΗ** Μετά την αναβάθμιση υλικολογισμικού θα χρειαστεί να περάσουν περίπου 7–10 δευτερόλεπτα για να μπορέσετε να χρησιμοποιήσετε τις λειτουργίες της οθόνης αφής. Ο χρόνος αναμονής μπορεί να ποικίλει ανάλογα με τη συσκευή αναπαραγωγής μέσων/τον υπολογιστή σας.

# **6 ∆ιαμόρφωση οθόνης αφής Multi-Display**

Η εγκατάσταση της οθόνης αφής Multi-display επιτρέπει τη σύνδεση έως και τεσσάρων οθονών με ενεργοποιημένη λειτουργία αφής σε μία συσκευή αναπαραγωγής μέσων/έναν υπολογιστή.

**ΣΗΜΕΙΩΣΗ** Η εγκατάσταση της οθόνης αφής Multi-display είναι διαθέσιμη μόνο στα Microsoft Windows 7 (έκδοση Home Premium και μεταγενέστερη). ∆εν υποστηρίζεται σε κανένα άλλο λειτουργικό σύστημα.

- **1.** Κάντε κλικ στο κουμπί Έναρξη των Windows και επιλέξτε **Πίνακας Ελέγχου**.
- **2.** Επιλέξτε **Υλικό και Ήχος**.
- **3.** Επιλέξτε **Ρυθμίσεις Tablet PC**.
- **4.** Στην καρτέλα **Εμφάνιση** κάτω από το **Ρύθμιση παραμέτρων**, εκτελέστε την **Εγκατάσταση**.
- **5.** Στο παράθυρο **Προσδιορισμός των οθονών εισόδου πένας και αφής**, επιλέξτε **Είσοδος αφής**.
- **6.** Πατήστε στο οθόνη #1 για αντιστοίχιση με την Οθόνη. Έπειτα, πατήστε το πλήκτρο Enter για μετάβαση στην επόμενη οθόνη.
- **7.** Επαναλάβετε το βήμα 6 για κάθε πρόσθετη οθόνη.

Η HP συνιστά τις ακόλουθες κάρτες γραφικών για υποστήριξη multi-display.

- ATI Radeon HD 5450
- NVIDIA GeForce GT320
- NVIDIA GeForce 315
- NVIDIA GeForce G210
- ATI Radeon HD 4350
- NVIDIA GeForce G100
- ATI Radeon HD 4650
- NVIDIA GeForce 9300 GE
- NVIDIA Quadro NVS 450\*
- \* Απαιτεί την πρόσθετη αγορά DisplayPort για προσαρμογέα HDMI

# <span id="page-60-0"></span>**7 Χρήση της συσκευής αναπαραγωγής σήματος μέσων HP**

Όταν εισάγετε μια συσκευή αποθήκευσης USB στη θύρα USB στο πίσω μέρος της οθόνης, εμφανίζεται το πλαίσιο διαλόγου **Enter Password** (Εισαγωγή κωδικού πρόσβασης), εφόσον η επιλογή **Lock System** (Σύστημα κλειδώματος) έχει οριστεί ως **ON** (Ενεργοποίηση). Αφού εισάγετε τον δικό σας κωδικό πρόσβασης, εμφανίζονται οι επιλογές της συσκευής αναπαραγωγής σήματος μέσων HP με τις ρυθμίσεις **Photo List** (Λίστα φωτογραφιών), **Music List** (Λίστα μουσικής) και **Movie List** (Λίστα ταινιών).

Εάν όταν ενεργοποιήσετε την οθόνη έχετε ήδη εισάγει τη συσκευή αποθήκευσης USB, πατήστε το πλήκτρο USB του τηλεχειριστηρίου, και εάν έχετε ορίσει την επιλογή **Lock System** (Σύστημα κλειδώματος) ως **ON** (Ενεργοποίηση), εμφανίζεται το πλαίσιο διαλόγου **Enter Password** (Εισαγωγή κωδικού πρόσβασης) μαζί με τις επιλογές του μενού **USB**. Αφού εισάγετε τον δικό σας κωδικό πρόσβασης, μπορείτε να ρυθμίσετε ή να αλλάξετε οποιαδήποτε από τις επιλογές **USB**.

**ΣΗΜΕΙΩΣΗ** Όταν λειτουργεί η συσκευή αναπαραγωγής σήματος μέσων HP ή όταν είναι ενεργοποιημένα τα μενού που εμφανίζονται στην οθόνη, το μενού **USB** δεν εμφανίζεται με το πάτημα του πλήκτρου USB του τηλεχειριστηρίου.

# **Χρήση της επιλογής Photo List (Λίστα φωτογραφιών)**

Αφού επιλέξετε τη ρύθμιση **Photo List** (Λίστα φωτογραφιών), επιλέξτε τη μονάδα και στη συνέχεια το φάκελο με τις εικόνες .JPG που επιθυμείτε. Εμφανίζεται μια λίστα με τα αρχεία του φακέλου. Εάν επιλέξετε ένα φάκελο που δεν περιέχει υποστηριζόμενα αρχεία, εμφανίζεται το μήνυμα **No Photo List in the Folder** (∆εν υπάρχει λίστα φωτογραφιών στο φάκελο). Όταν υπερτονίζετε ένα αρχείο, μπορείτε να επισημάνετε το αρχείο προς αναπαραγωγή πατώντας το πλήκτρο MARK (Επισήμανση) του τηλεχειριστηρίου. Εάν υπερτονίσετε οποιοδήποτε αρχείο στη λίστα και στη συνέχεια πατήσετε το πλήκτρο OK, εμφανίζεται η λίστα **Photo selection and menu options** (Επιλογή φωτογραφίας και ρυθμίσεις μενού).

**Πληροφορίες σχετικά με τη χρήση της επιλογής Photo List (Λίστα φωτογραφιών)**

- Υποστηριζόμενα αρχεία φωτογραφιών (\*.JPEG)
- Γραμμή βάσης—15.360 x 8.640
- Προοδευτικά—1.024 x 768
- Μπορείτε να προβάλλετε μόνο αρχεία JPEG. Τα αρχεία που δεν υποστηρίζονται εμφανίζονται με τη μορφή bitmap.

#### **Επιλογή φωτογραφίας και ρυθμίσεις μενού**

- **View** (Προβολή)—Εκκινεί τη συσκευή αναπαραγωγής σήματος μέσων HP. Θα εμφανιστεί η πρώτη εικόνα που έχει επιλεγεί στη λίστα φωτογραφιών (**Photo List**) και στο πλαίσιο **Option** (Επιλογή). Αυτή η εικόνα παραμένει στην οθόνη έως ότου επιλέξετε **Slideshow** (Προβολή φωτογραφιών) στο πλαίσιο **Option** (Επιλογή).
- **Mark All** (Επισήμανση όλων)—Επισημαίνει ή επιλέγει όλα τα αρχεία στον επιλεγμένο φάκελο από τη λίστα φωτογραφιών (**Photo List**).
- **Delete** (∆ιαγραφή)—∆ιαγράφει όλα τα επισημασμένα ή επιλεγμένα αρχεία στον επιλεγμένο φάκελο από τη συσκευή αποθήκευσης USB. Όταν επιλέγετε **Delete** (∆ιαγραφή), εμφανίζεται ένα πλαίσιο διαλόγου επαλήθευσης για να επιβεβαιώσετε ότι επιθυμείτε να διαγράψετε το αρχείο.
- **Close** (Κλείσιμο)—Κλείνει το μενού **Photo selection and menu options** (Επιλογή φωτογραφίας και ρυθμίσεις μενού).

#### **Επιλογές σε προβολή φωτογραφίας πλήρους μεγέθους**

- **Slideshow** (Προβολή φωτογραφιών)—Εκκινεί τη συσκευή αναπαραγωγής σήματος μέσων HP. Αναπαράγονται μόνο τα επισημασμένα ή επιλεγμένα αρχεία, εκτός εάν δεν έχει επισημανθεί κανένα αρχείο, οπότε αναπαράγονται όλα τα αρχεία του επιλεγμένου φακέλου με τη σειρά εμφάνισής τους στη **Photo List** (Λίστα φωτογραφιών). Ορίστε το χρονικό διάστημα μεταξύ όλων των φωτογραφιών στην προβολή φωτογραφιών από το πλαίσιο διαλόγου **Options** (Επιλογές).
- **BGM** (Μουσική στο υπόβαθρο)—Η συσκευή αναπαραγωγής σήματος μέσων HP αναπαράγει αρχεία ήχου κατά την προβολή των επιλεγμένων εικόνων από τη **Photo List** (Λίστα φωτογραφιών). Προτού επιλέξετε αυτήν τη ρύθμιση, πρέπει να επιλέξετε τη ρύθμιση **Music Folder for BGM** (Φάκελος μουσικής για μουσική στο υπόβαθρο) από το πλαίσιο διαλόγου **Option** (Επιλογή). Για περισσότερες λεπτομέρειες σχετικά με τα αρχεία ήχου, ανατρέξτε στην ενότητα Χρήση της επιλογής Music List (Λίστα μουσικής) στη σελίδα 52.
- Rotate icon (Εικονίδιο περιστροφής) **(b)** Χρησιμοποιήστε το εικονίδιο περιστροφής για να

αλλάξετε τον προσανατολισμό της προβολής φωτογραφιών δεξιόστροφα κατά 90° με κάθε πάτημα του εικονιδίου περιστροφής (90°,180° ή 270°). Όταν η εικόνα περιστρέφεται μέσω του εικονιδίου περιστροφής, η εικόνα αλλάζει μέγεθος ώστε να γεμίζει την οθόνη, και οι εικόνες που δεν έχουν δημιουργηθεί συγκεκριμένα για κατακόρυφη προβολή (90° ή 270°) ενδέχεται να παραμορφωθούν ή να εμφανίζονται με εσφαλμένες αναλογίες όταν περιστραφούν.

- **Delete** (∆ιαγραφή)—∆ιαγράφει αρχεία από τη συσκευή αποθήκευσης USB. Εμφανίζεται ένα πλαίσιο διαλόγου επαλήθευσης για να επιβεβαιώσετε ότι επιθυμείτε να διαγράψετε το αρχείο.
- **Option** (Επιλογή)—Ορίζει τις τιμές για τις επιλογές **Slide Speed** (Ταχύτητα φωτογραφιών) και **Music Folder** (Φάκελος μουσικής) για **BGM** (Μουσική στο υπόβαθρο). Για να ορίσετε τις τιμές, χρησιμοποιήστε τα πλήκτρα κάτω βέλους ▼, άνω βέλους ▲, αριστερού βέλους ◄, ή δεξιού βέλους ►. Για να αποθηκεύσετε τις ρυθμίσεις, πατήστε OK. ∆εν είναι δυνατή η αλλαγή της επιλογής **Music Folder** (Φάκελος μουσικής) την ώρα που πραγματοποιείται αναπαραγωγή **BGM** (Μουσική στο υπόβαθρο).
- **Hide** (Απόκρυψη)—Αποκρύπτει το μενού **Option** (Επιλογή) της συσκευής αναπαραγωγής σήματος μέσων HP. Εάν δεν επιλεγεί καμία ρύθμιση, το μενού **Option** αποκρύπτεται αυτόματα μετά από περίπου 40 δευτερόλεπτα. Για να εμφανιστεί πάλι το μενού **Option**, πατήστε το πλήκτρο OK του τηλεχειριστηρίου.

## **Χρήση της επιλογής Music List (Λίστα μουσικής)**

Αφού επιλέξετε τη ρύθμιση **Music List** (Λίστα μουσικής), επιλέξτε τη μονάδα και στη συνέχεια το φάκελο με τα αρχεία ήχου που επιθυμείτε. Εμφανίζεται μια λίστα με τα αρχεία του φακέλου. Εάν επιλέξετε ένα φάκελο που δεν περιέχει υποστηριζόμενα αρχεία, εμφανίζεται το μήνυμα **No Music List in the Folder** (∆εν υπάρχει λίστα μουσικής στο φάκελο). Όταν υπερτονίζετε ένα αρχείο, μπορείτε να επισημάνετε το αρχείο προς αναπαραγωγή πατώντας το πλήκτρο MARK (Επισήμανση) του τηλεχειριστηρίου. Εάν υπερτονίσετε οποιοδήποτε αρχείο της λίστας και στη συνέχεια πατήσετε το πλήκτρο OK, εμφανίζεται η λίστα **Music selection and menu options** (Επιλογή μουσικής και ρυθμίσεις μενού).

#### **Πληροφορίες σχετικά με τη χρήση της επιλογής Music List (Λίστα μουσικής):**

- Υποστηριζόμενα αρχεία μουσικής (\*.MP3)—Τα αγορασμένα αρχεία μουσικής (\*.MP3) ενδέχεται να περιέχουν περιορισμούς πνευματικών δικαιωμάτων. Ενδέχεται να μην υποστηρίζεται η αναπαραγωγή αυτών των αρχείων.
- Ρυθμός μετάδοσης 32 έως 320 kbps.
- Ρυθμός δειγματοληψίας MPEG1 layer 3—32 kHz, 44,1 kHz, 48 kHz.
- Τα αρχεία μουσικής που έχουν καταστραφεί ή αλλοιωθεί δεν αναπαράγονται και ως χρόνος αναπαραγωγής εμφανίζεται η ένδειξη 00:00.

#### **Επιλογή μουσικής και ρυθμίσεις μενού:**

Τα πλήκτρα Αναπαραγωγή ►, Παύση **II**, ∆ιακοπή ■, Μετάβαση προς τα πίσω ◄◄ και Μετάβαση προς τα εμπρός ►► του τηλεχειριστηρίου διατίθενται προς χρήση και κατά την αναπαραγωγή μουσικής.

- **Play** (Αναπαραγωγή)—Εκκινεί τη συσκευή αναπαραγωγής σήματος μέσων HP. Αφού επισημάνετε την επιλογή **Play** (Αναπαραγωγή) και πατήσετε το OK, οι επιλεγμένοι μουσικοί τίτλοι αναπαράγονται με τη σειρά που καταγράφονται στη λίστα μουσικής. Εάν δεν έχουν επιλεχθεί μουσικοί τίτλοι, η συσκευή αναπαραγωγής θα αναπαράγει όλους τους τίτλους του φακέλου με τη σειρά που καταγράφονται στη **Music List** (Λίστα μουσικής). Η λίστα με τους τίτλους παραμένει στην οθόνη για περίπου 40 δευτερόλεπτα και στη συνέχεια εμφανίζεται ένα πλαίσιο πληροφοριών με το όνομα του τίτλου και με το χρονόμετρο, το οποίο μετακινείται γύρω στην οθόνη όπως η προστασία οθόνης. Για να επανεμφανιστεί το μενού με τους τίτλους, πατήστε το πλήκτρο OK του τηλεχειριστηρίου.
- **Stop Play** (∆ιακοπή αναπαραγωγής) -όταν αναπαράγεται μουσική—∆ιακόπτει την αναπαραγωγή των επιλεγμένων μουσικών τίτλων.
- **Play with Photo** (Αναπαραγωγή με φωτογραφία)—Σας επιτρέπει να επιλέγετε αρχεία εικόνων που θα αναπαράγονται μαζί με τους επιλεγμένους μουσικούς τίτλους. Όταν υπερτονίζετε την επιλογή **Play with Photo** (Αναπαραγωγή με φωτογραφία) και πατάτε το OK, ξεκινάει η αναπαραγωγή του πρώτου επιλεγμένου μουσικού τίτλου και εμφανίζεται το μενού **Photo List** (Λίστα φωτογραφιών). Για λεπτομέρειες σχετικά με την επιλογή αρχείων εικόνας προς αναπαραγωγή, ανατρέξτε στην ενότητα Χρήση της επιλογής Photo List (Λίστα [φωτογραφιών](#page-60-0)) στη [σελίδα](#page-60-0) 51. Αφού επιλέξετε τα αρχεία εικόνας, εμφανίζεται στο πλαίσιο διαλόγου **Photo List** η συσκευή αναπαραγωγής μουσικής ως ενεργή και αν επιλέξετε τη ρύθμιση **Option** (Επιλογή), βλέπετε το όνομα του μουσικού φακέλου στο παράθυρο **BGM** (Μουσική στο υπόβαθρο).
- **Mark All** (Επισήμανση όλων)—Επισημαίνει όλους τους μουσικούς τίτλους στο φάκελο.
- **Delete** (∆ιαγραφή)—∆ιαγράφει όλα τα επισημασμένα ή επιλεγμένα αρχεία στον επιλεγμένο φάκελο από τη συσκευή αποθήκευσης USB. Όταν επιλέγετε **Delete** (∆ιαγραφή), εμφανίζεται ένα πλαίσιο διαλόγου επαλήθευσης για να επιβεβαιώσετε ότι επιθυμείτε να διαγράψετε το αρχείο.
- **Close** (Κλείσιμο)—Κλείνει το αναδυόμενο μενού **Music selection and menu** (Επιλογή μουσικής και μενού).

# **Χρήση της επιλογής Movie List (Λίστα ταινιών)**

Αφού επιλέξετε τη ρύθμιση **Movie List** (Λίστα ταινιών), επιλέξτε τη μονάδα και στη συνέχεια το φάκελο με τα αρχεία βίντεο που επιθυμείτε. Εμφανίζεται μια λίστα με τα αρχεία του φακέλου. Εάν επιλέξετε ένα φάκελο που δεν περιέχει υποστηριζόμενα αρχεία, εμφανίζεται το μήνυμα **No Movie List in the Folder** (∆εν υπάρχει λίστα ταινιών στο φάκελο). Όταν υπερτονίζετε ένα αρχείο, μπορείτε να επισημάνετε το αρχείο προς αναπαραγωγή πατώντας το πλήκτρο MARK (Επισήμανση) του τηλεχειριστηρίου. Εάν υπερτονίσετε οποιοδήποτε αρχείο της λίστας και στη συνέχεια πατήσετε το

πλήκτρο OK, εμφανίζεται η λίστα **Movie selection and menu options** (Επιλογή ταινίας και ρυθμίσεις μενού).

#### **Πληροφορίες σχετικά με τη χρήση της επιλογής Movie List (Λίστα ταινιών)**

- Υποστηριζόμενα αρχεία ταινιών (\*.avi)
- Μορφή βίντεο—MPEG1, MPEG2, MPEG4 (δεν υποστηρίζει Microsoft MPEG 4-V2, V3)
- Μορφή ήχου—Mpeg, Mp3, PCM, Dolby Digital
- Συχνότητα δειγματοληψίας—Μεταξύ 32 k και 48 khz
- Ρυθμός μετάδοσης —32 k έως 320 kbps
- Μορφή υποτίτλων—\*.smi/ \*.srt/ \*.sub (MicroDVD, SubViewer 2.0)/ \*.ass/ \*.ssa/\*.txt (Σύστημα υποτίτλων DVD)
- Εάν το βίντεο και ο ήχος του καταγεγραμμένου αρχείου δεν έχουν διαπλεκόμενη δομή, μεταδίδεται είτε βίντεο είτε ήχος.
- Ο μέγιστος ρυθμός FPS (καρέ ανά δευτερόλεπτο) μπορεί να προσεγγιστεί μόνο σε επίπεδο βασικής ευκρίνειας (SD). Ο ρυθμός εμφάνισης καρέ είναι 25 FPS (720\*576) ή 30 FPS (720\*480), ανάλογα με την ανάλυση.
- Τα αρχεία με ρυθμό μεγαλύτερο από 25 FPS ή 30 FPS ή υψηλότερο ενδέχεται να μην αναπαράγονται σωστά.
- Για να εμφανίζεται βίντεο και υπότιτλοι πρέπει τα ονόματα αρχείου του βίντεο και των υποτίτλων να είναι ίδια.
- Η αναπαραγωγή ενός βίντεο μέσω σύνδεσης USB που δεν υποστηρίζει υψηλές ταχύτητες ενδέχεται να μην έχει σωστό αποτέλεσμα.
- Υποστηρίζονται επίσης συσκευές αποθήκευσης USB παλαιότερης έκδοσης από την USB 2.0, αλλά ενδέχεται να μην λειτουργούν σωστά στη **Movie List** (Λίστα ταινιών).
- Τα αρχεία με κωδικοποίηση GMC (Παγκόσμιο πρότυπο αντιστάθμισης κίνησης) ενδέχεται να μην αναπαράγονται.

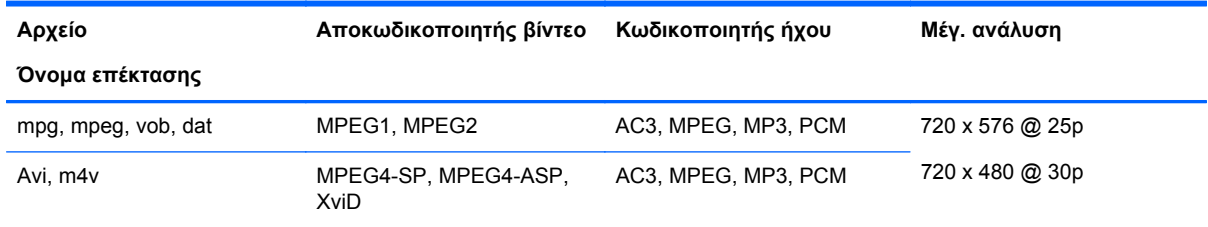

#### **Επιλογή ταινίας και ρυθμίσεις μενού**

- **Play** (Αναπαραγωγή)—Αναπαράγει την επιλεγμένη ταινία
- **Mark All** (Επισήμανση όλων)—Επισημαίνει όλες τις ταινίες στο φάκελο
- **Delete** (Διαγραφή)—Διαγράφει την επιλεγμένη ταινία
- **Close** (Κλείσιμο)—Κλείνει το αναδυόμενο μενού

#### **Πίνακας 7-1 Χρήση του τηλεχειριστηρίου για ταινίες**

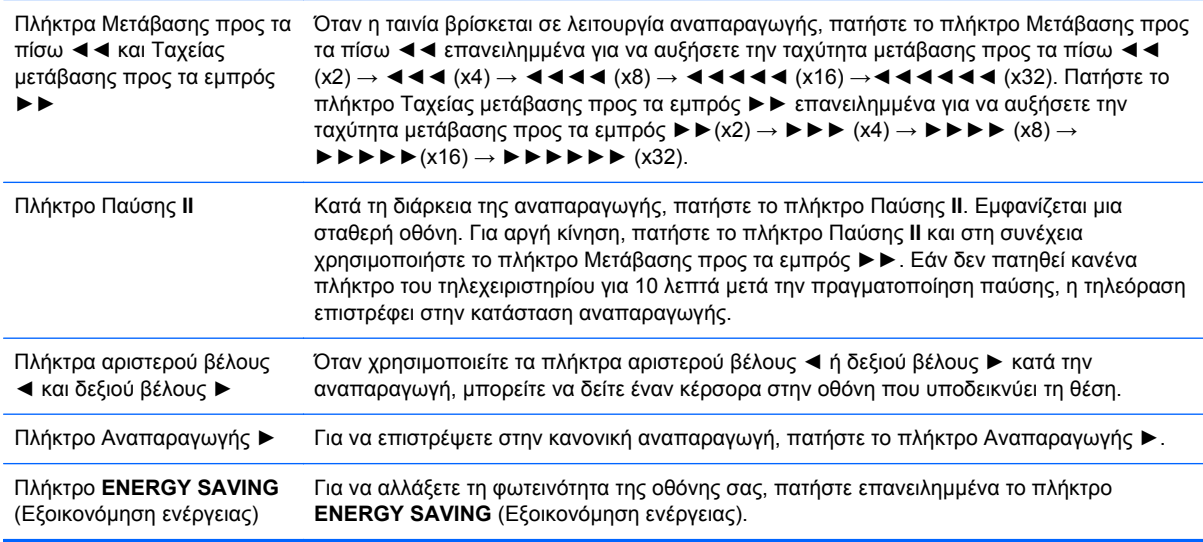

# **Α Αντιμετώπιση προβλημάτων**

# **Επίλυση συνηθισμένων προβλημάτων**

Στον παρακάτω πίνακα αναφέρονται πιθανά προβλήματα, η πιθανή αιτία κάθε προβλήματος και οι προτεινόμενες λύσεις.

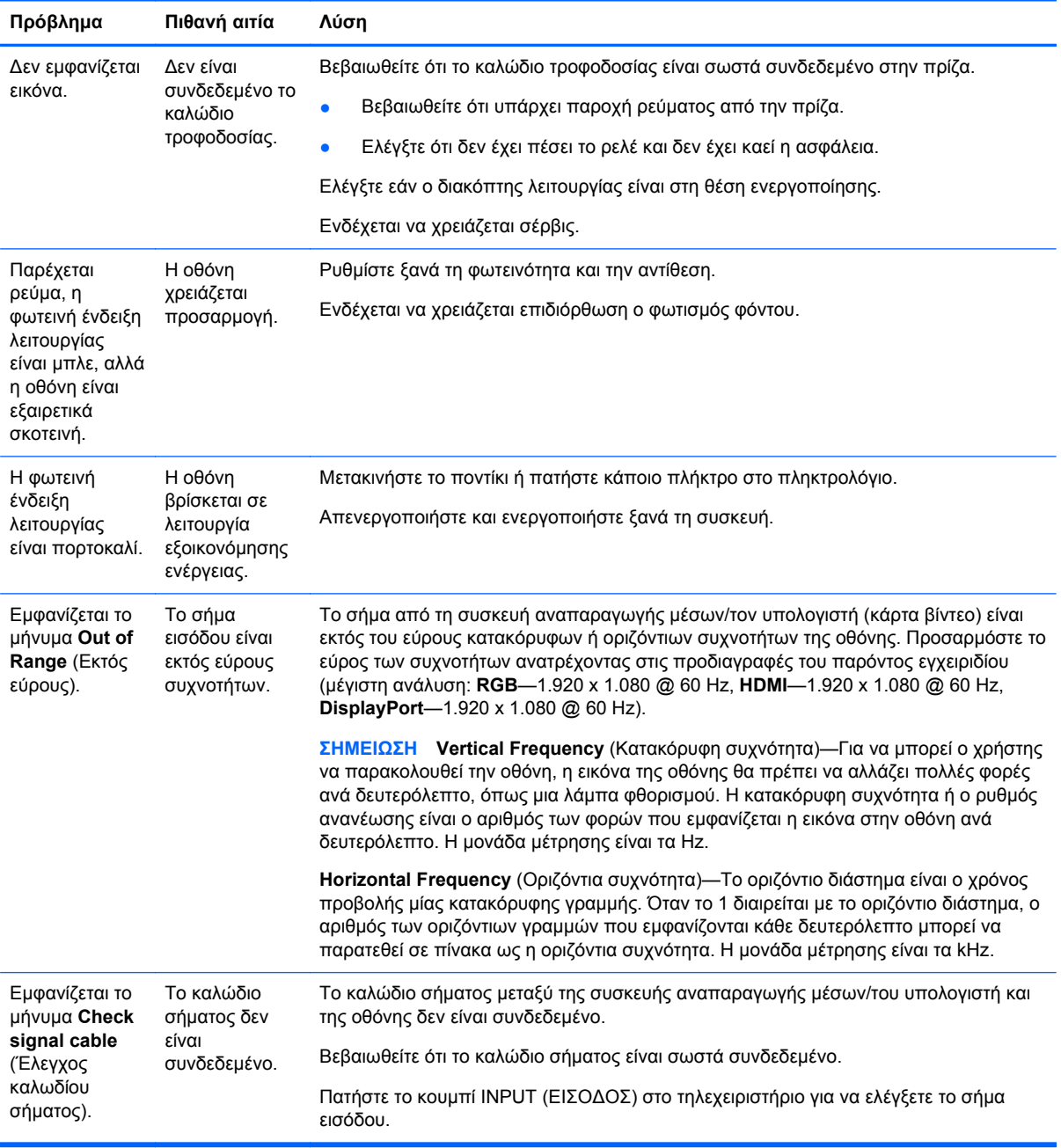

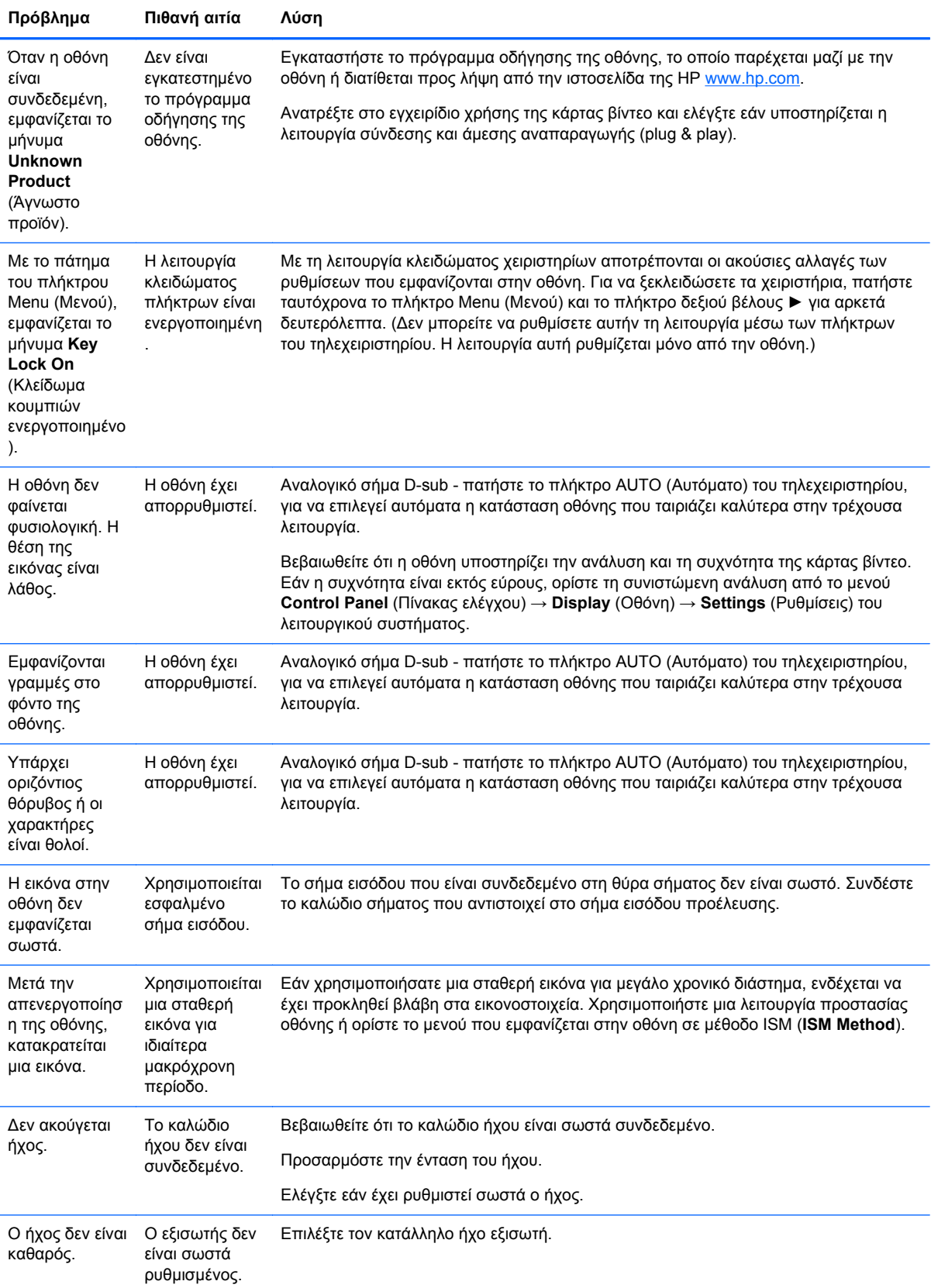

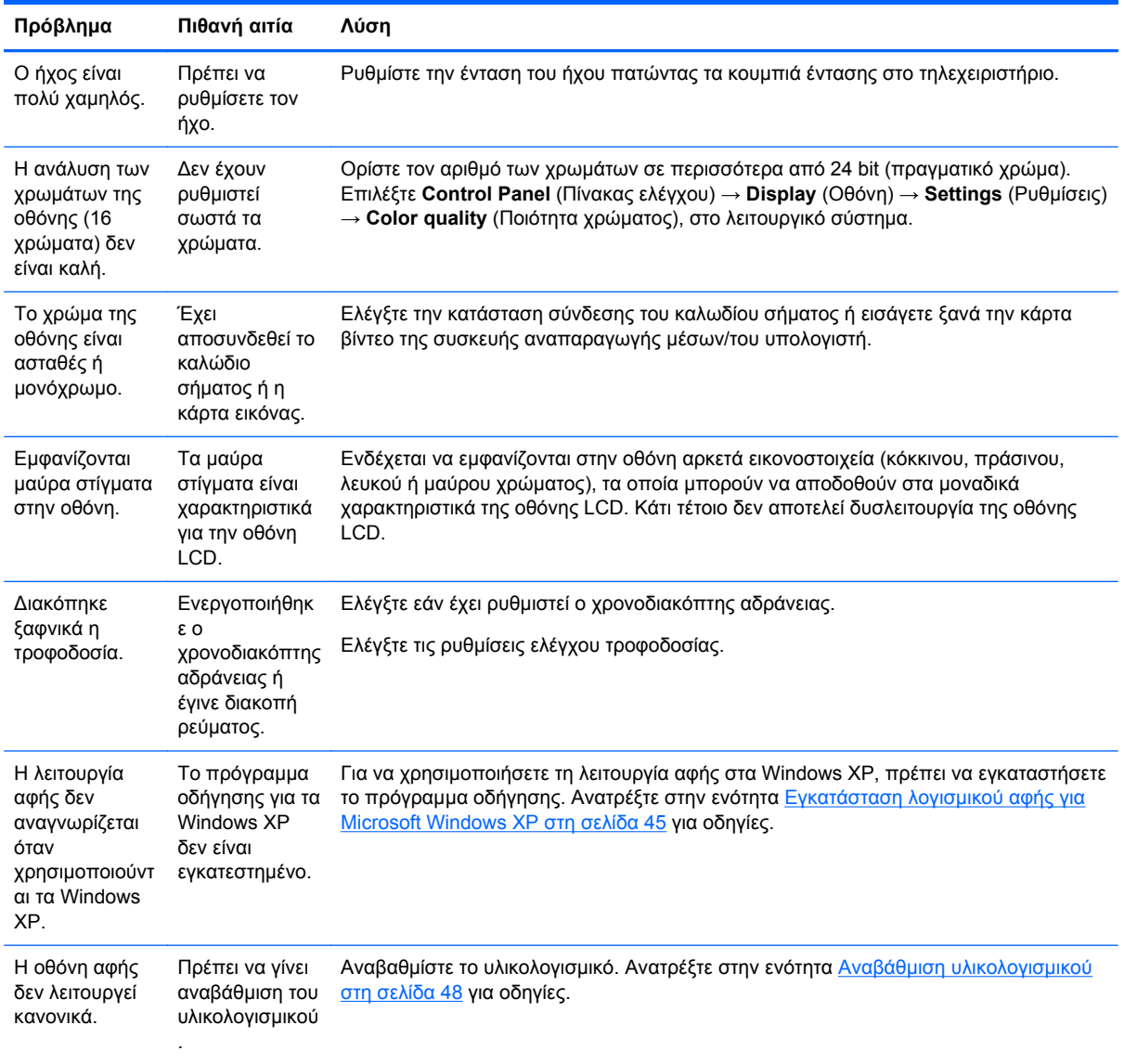

# **Χρήση του Internet**

Για να αποκτήσετε ηλεκτρονική πρόσβαση στις πληροφορίες τεχνικής υποστήριξης, στα εργαλεία αυτόματης αντιμετώπισης προβλημάτων, στην ηλεκτρονική βοήθεια, στις ομάδες συζήτησης κοινότητας με ειδικούς στην πληροφορική, στην ευρεία γνωσιακή βάση πολλαπλών προμηθευτών, στα εργαλεία παρακολούθησης και διάγνωσης, μεταβείτε στη διεύθυνση [www.hp.com/support](http://www.hp.com/support)

## **Προετοιμασία για κλήση στην υπηρεσία τεχνικής υποστήριξης**

Εάν δεν μπορείτε να επιλύσετε ένα πρόβλημα ακολουθώντας τις συμβουλές αντιμετώπισης προβλημάτων της παρούσας ενότητας, ίσως χρειαστεί να επικοινωνήσετε με την υπηρεσία τεχνικής υποστήριξης. Επικοινωνήστε με τον τοπικό εξουσιοδοτημένο πάροχο τεχνικής υποστήριξης της ΗΡ. Προτού καλέσετε, φροντίστε να έχετε στη διάθεσή σας τις παρακάτω πληροφορίες:

- Αριθμός μοντέλου οθόνης
- **Σειριακός αριθμός οθόνης**
- Την ημερομηνία αγοράς που αναγράφεται στο τιμολόγιο
- Τις συνθήκες υπό τις οποίες παρουσιάστηκε το πρόβλημα
- Τα μηνύματα σφαλμάτων που εμφανίστηκαν
- **Τη διαμόρφωση του υλικού**
- **Το υλικό και το λογισμικό που χρησιμοποιείτε**

# **Β Τεχνικές προδιαγραφές**

**ΣΗΜΕΙΩΣΗ** Όλες οι προδιαγραφές απόδοσης παρέχονται από τους κατασκευαστές των εξαρτημάτων. Οι προδιαγραφές απόδοσης αντιπροσωπεύουν τις υψηλότερες προδιαγραφές των τυπικών επιπέδων προδιαγραφών απόδοσης όλων των κατασκευαστών εξαρτημάτων της HP. Η πραγματική απόδοση ενδέχεται να είναι υψηλότερη ή χαμηλότερη.

# **Οθόνη ψηφιακής σήμανσης HP**

#### **Πίνακας Β-1 Προδιαγραφές**

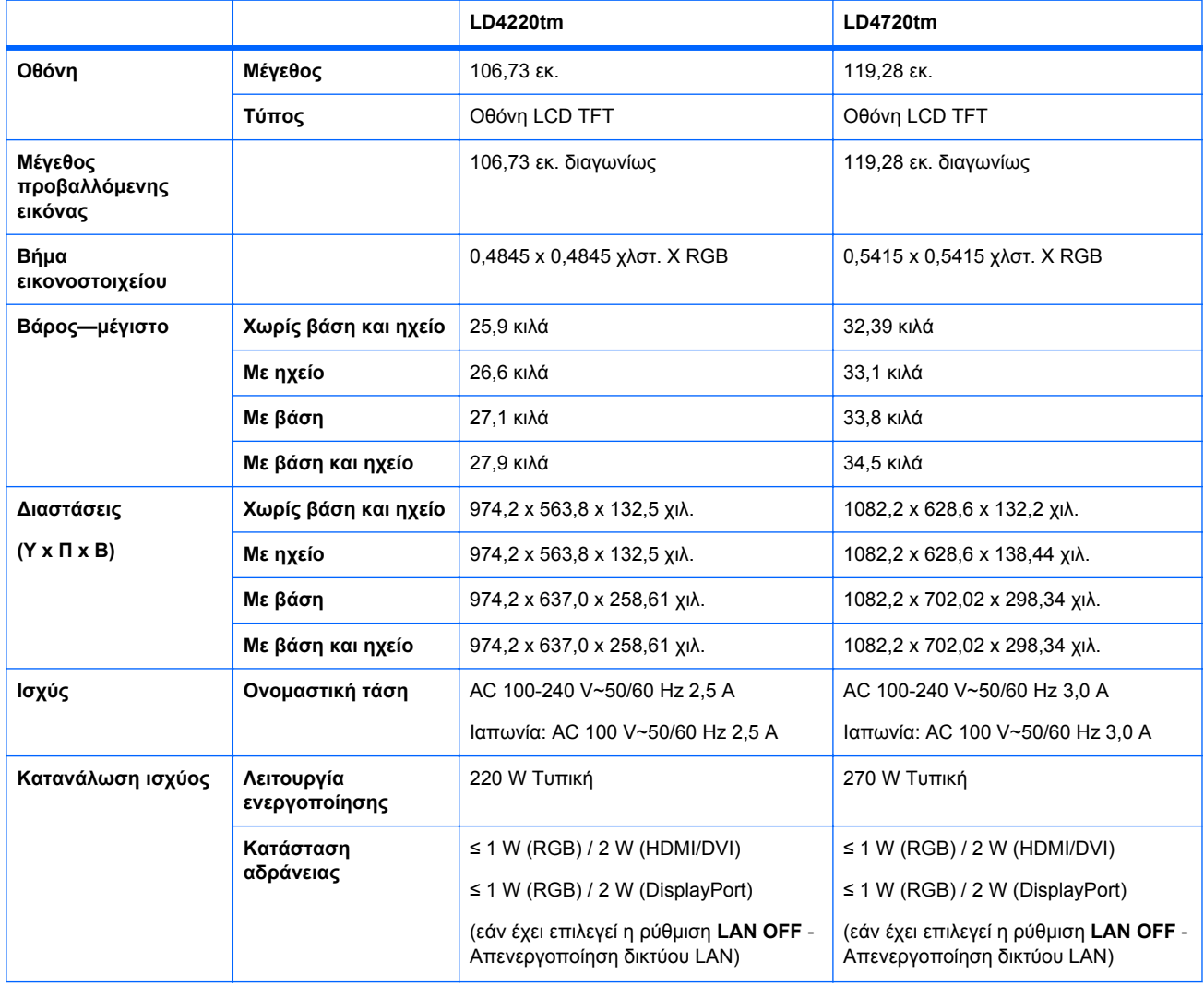

#### **Πίνακας Β-1 Προδιαγραφές (συνέχεια)**

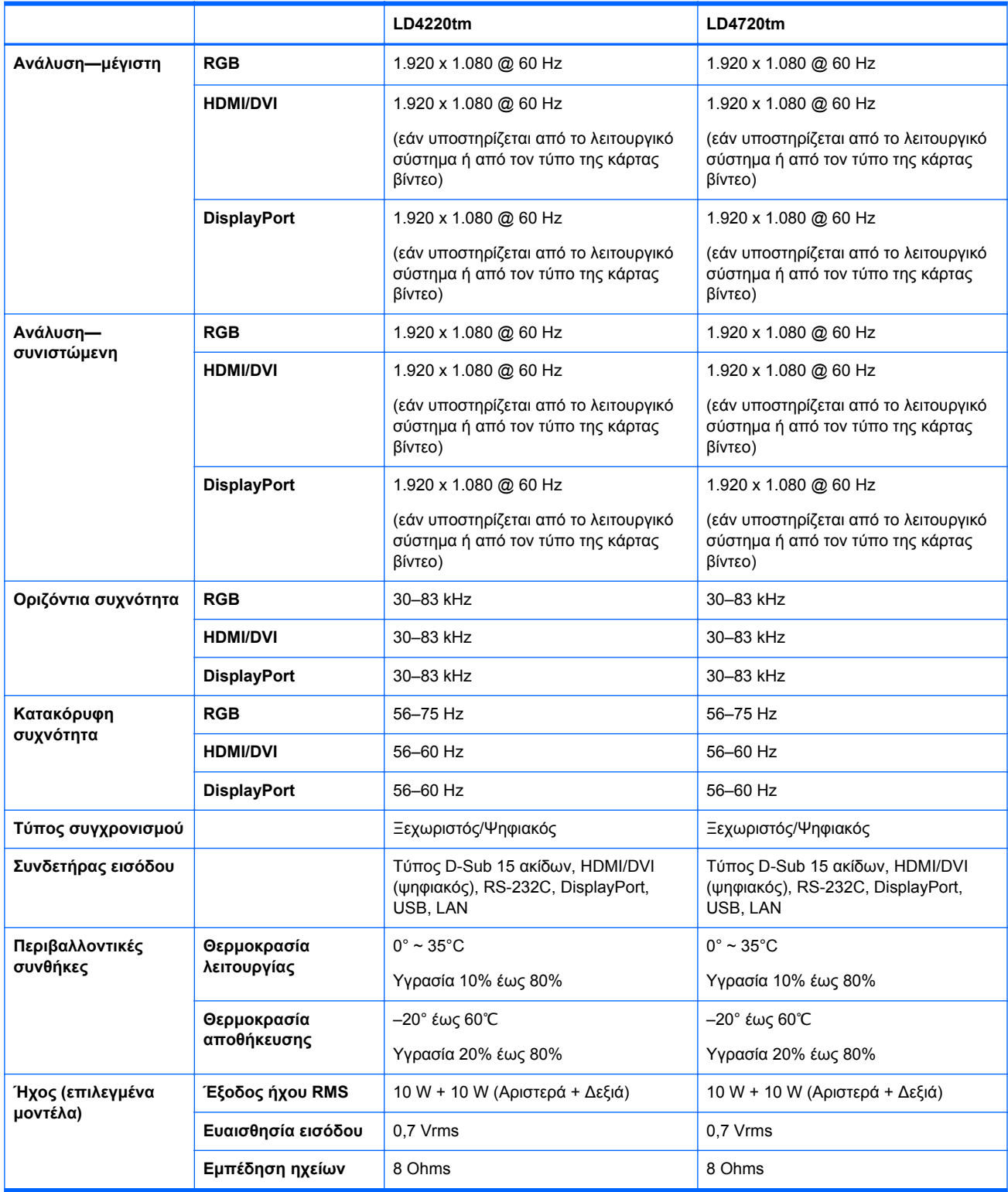

# **∆ιαστάσεις HP LD4220tm (με προαιρετική βάση και ηχεία)**

132.45 mm  $(5.2 in)$ 121 mm  $974.2$  mm  $(5.1 in)$  $(38.4 \text{ in})$ 934.2 mm 76.13 mm  $(36.8 \text{ in})$  $(3.0 \text{ in})$  $-20$  mm<br> $(0.8 \text{ in})$  $-20$  mm  $(0.8 in)$ -523.8 mm 563.8 mm<br>(22.2 in)  $20 \text{ mm}$ <br> $(0.8 \text{ in})$  $73.2 \text{ mm}$ <br>(2.9 in)  $55.42 \text{ mm}$  $\frac{71.22}{(2.8 \text{ in})}$ 69.6 mm  $(2.2 \overline{\text{in}})$  $(2.74 in)$ 620.5 mm 258.61 mm  $(10.2 in)$  $(24.43 in)$ 

**Εικόνα Β-1** HP LD4220tm—Εμπρόσθια και πλευρική όψη

**Εικόνα Β-2** HP LD4220tm—Πίσω όψη

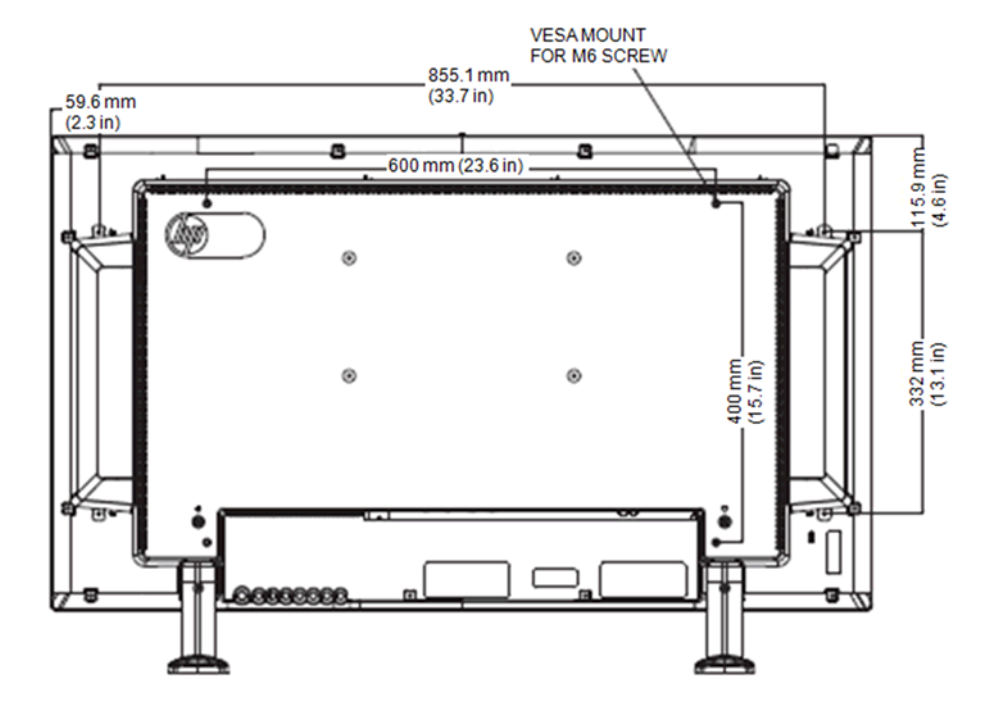
## **∆ιαστάσεις HP LD4720tm (με προαιρετική βάση και ηχεία)**

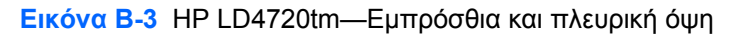

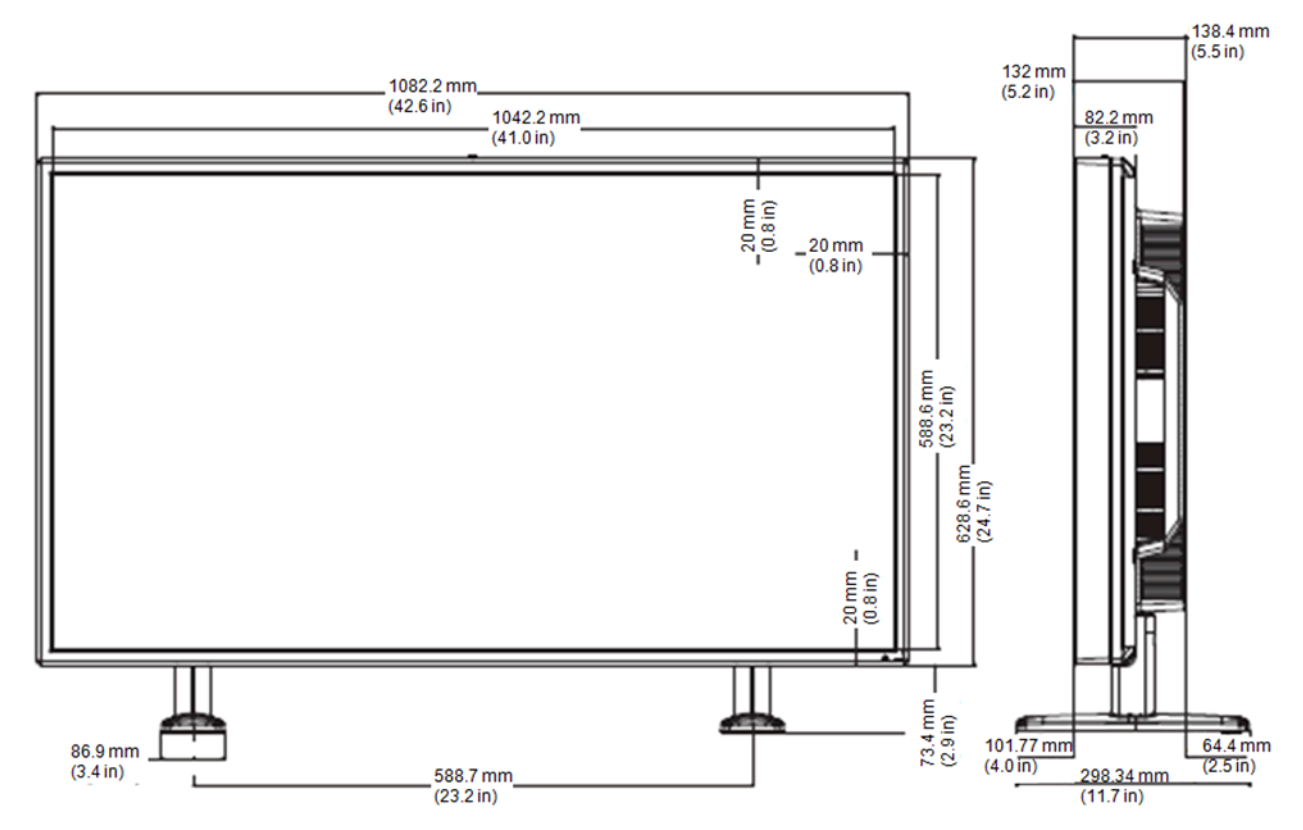

**Εικόνα Β-4** HP LD4720tm—Πίσω όψη

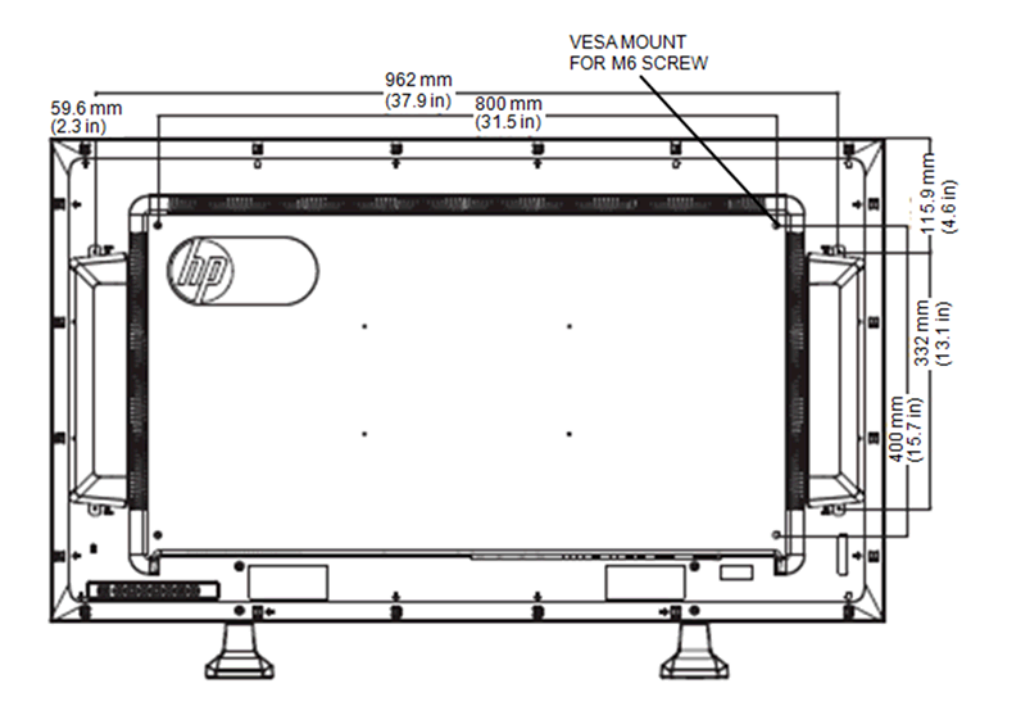

## **Αναγνώριση προκαθορισμένων αναλύσεων οθόνης**

Οι αναλύσεις οθόνης που παρατίθενται παρακάτω είναι οι λειτουργίες που χρησιμοποιούνται συχνότερα και που ορίζονται ως εργοστασιακές προεπιλογές. Αυτή η οθόνη αναγνωρίζει αυτόματα αυτές τις προκαθορισμένες λειτουργίες και τις εμφανίζει σε κανονικό μέγεθος και στο κέντρο της οθόνης.

#### **Προκαθορισμένες λειτουργίες εμφάνισης**

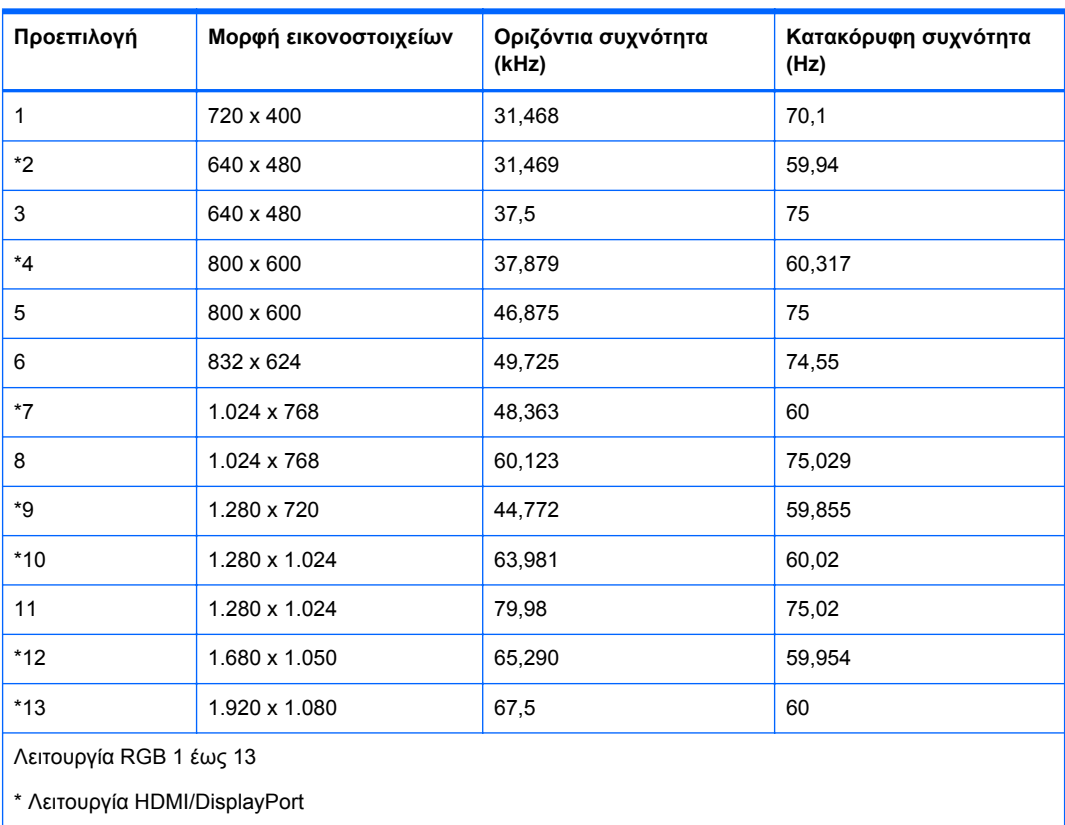

#### **Πίνακας Β-2 Εργοστασιακά προκαθορισμένες λειτουργίες εμφάνισης**

#### **Λειτουργία DTV**

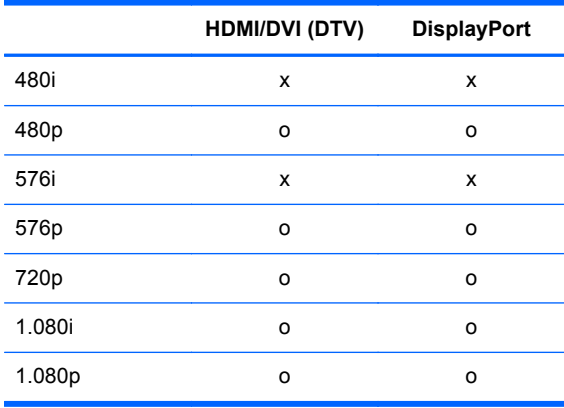

**ΣΗΜΕΙΩΣΗ** Η επιλογή DTV/PC σε εισόδους HDMI/DVI διατίθεται για αναλύσεις συσκευής αναπαραγωγής μέσων/υπολογιστή—640 x 480/60 Hz, 1.280 x 720/60 Hz, 1.920 x 1.080/60 Hz και αναλύσεις DTV—480p, 720p, 1.080p.

### **Ενδεικτική λυχνία ισχύος**

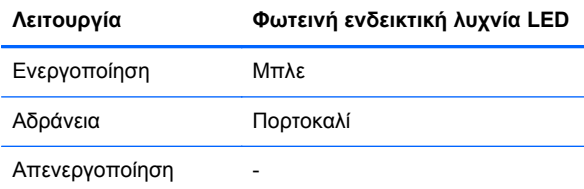

# **Γ Αναφορά εντολών**

Για να συνδέσετε πολλά προϊόντα σε έναν υπολογιστή, χρησιμοποιήστε αυτήν τη μέθοδο. Μπορείτε να ελέγξετε πολλά προϊόντα ταυτόχρονα, συνδέοντάς τα σε έναν υπολογιστή. Εάν το μενού **Set ID** (Αναγνωριστικό συσκευής) στο στοιχείο **Option** (Επιλογή) έχει οριστεί ως **OFF** (Απενεργοποιημένο), η τιμή του αναγνωριστικού αριθμού της οθόνης πρέπει να οριστεί μεταξύ 1 και 99.

## **Σύνδεση του καλωδίου**

Συνδέστε το καλώδιο RS-232-C όπως υποδεικνύεται στην παρακάτω εικόνα. Το πρωτόκολλο RS-232-C χρησιμοποιείται για την επικοινωνία μεταξύ της συσκευής αναπαραγωγής μέσων/του υπολογιστή και της οθόνης. Μπορείτε να ενεργοποιήσετε/απενεργοποιήσετε την οθόνη, να επιλέξετε μια πηγή εισόδου ή να προσαρμόσετε το μενού που εμφανίζεται στην οθόνη από τη συσκευή αναπαραγωγής μέσων/τον υπολογιστή.

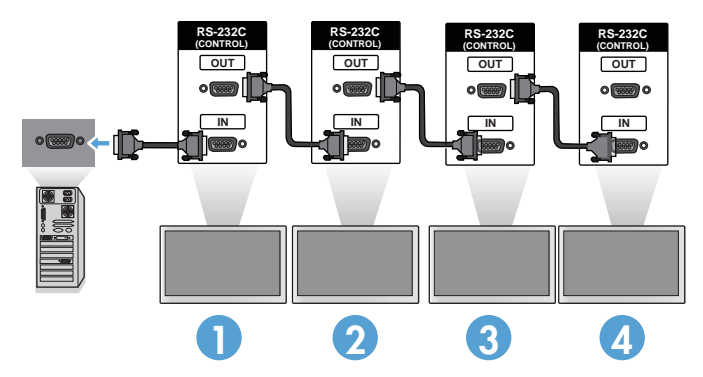

#### **∆ιαμορφώσεις RS-232-C**

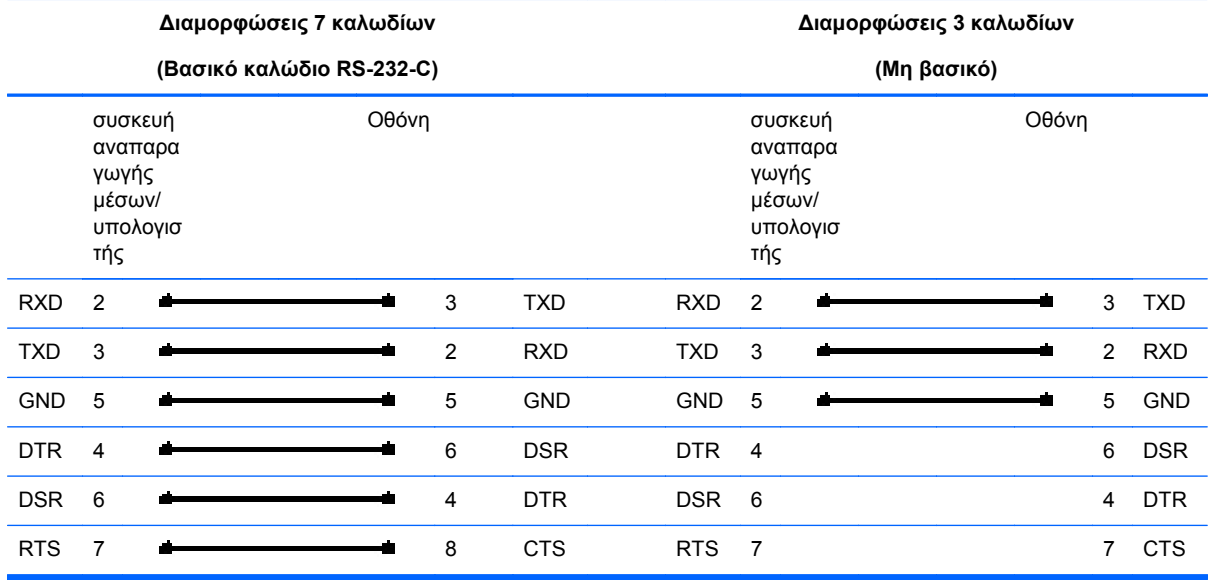

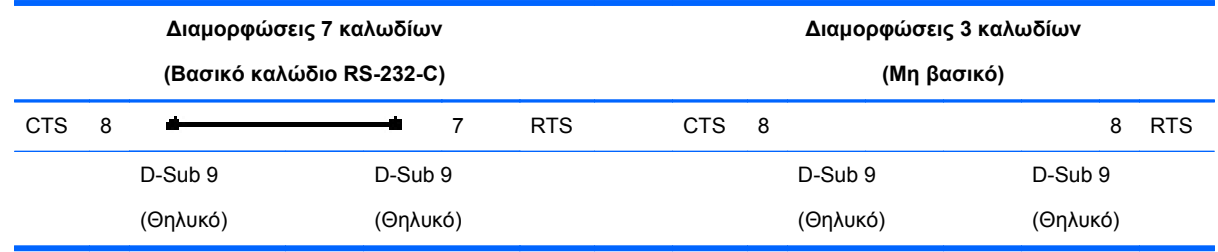

#### **Παράμετρος επικοινωνίας**

- Ρυθμός Baud—ρυθμός baud 9.600 (UART)
- Μήκος δεδομένων—8 bit
- Bit ισοτιμίας—Κανένα
- Bit διακοπής—1bit
- Έλεγχος ροής—Κανένας
- Κώδικας επικοινωνίας—Κώδικας ASCII
- Χρησιμοποιείτε διασταυρούμενο (αντίστροφο) καλώδιο

## **Λίστα αναφοράς εντολών**

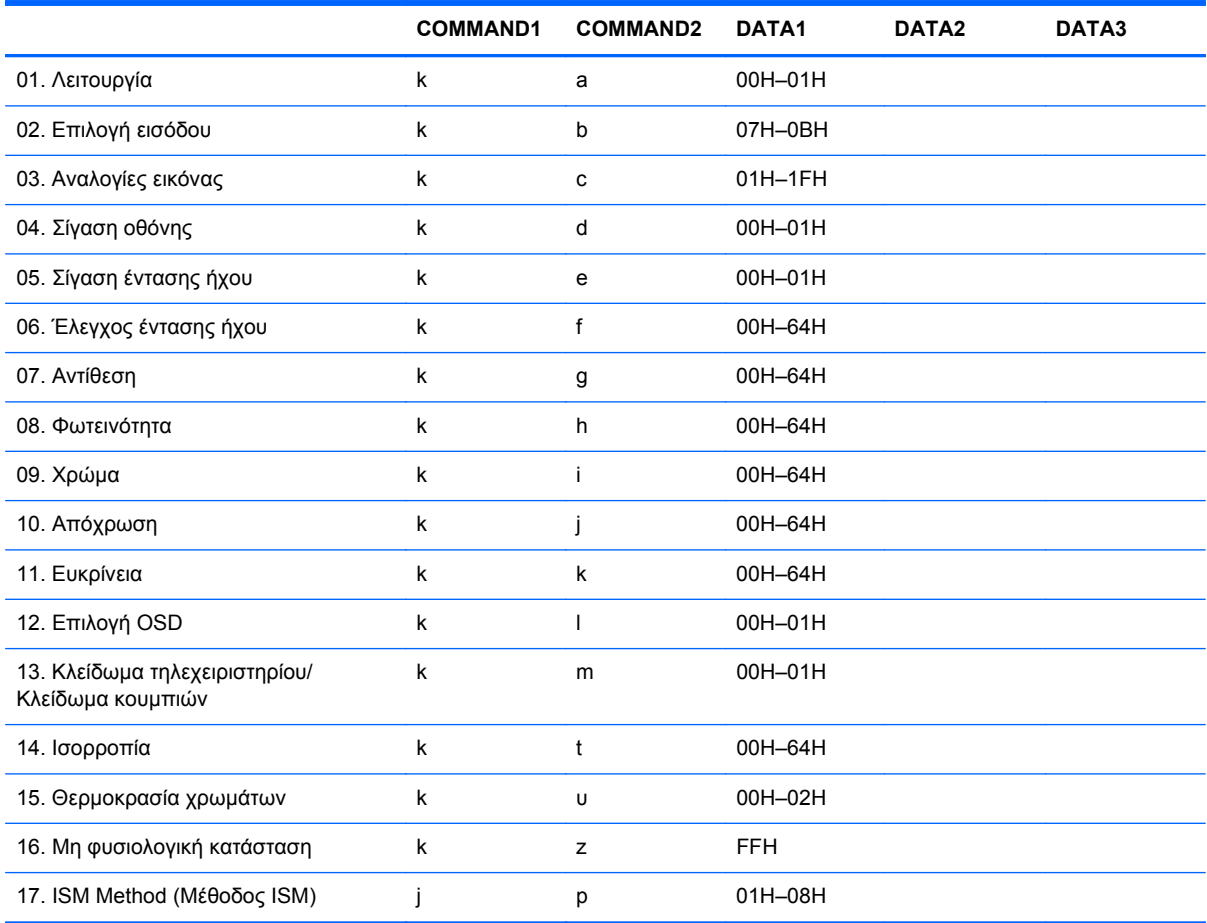

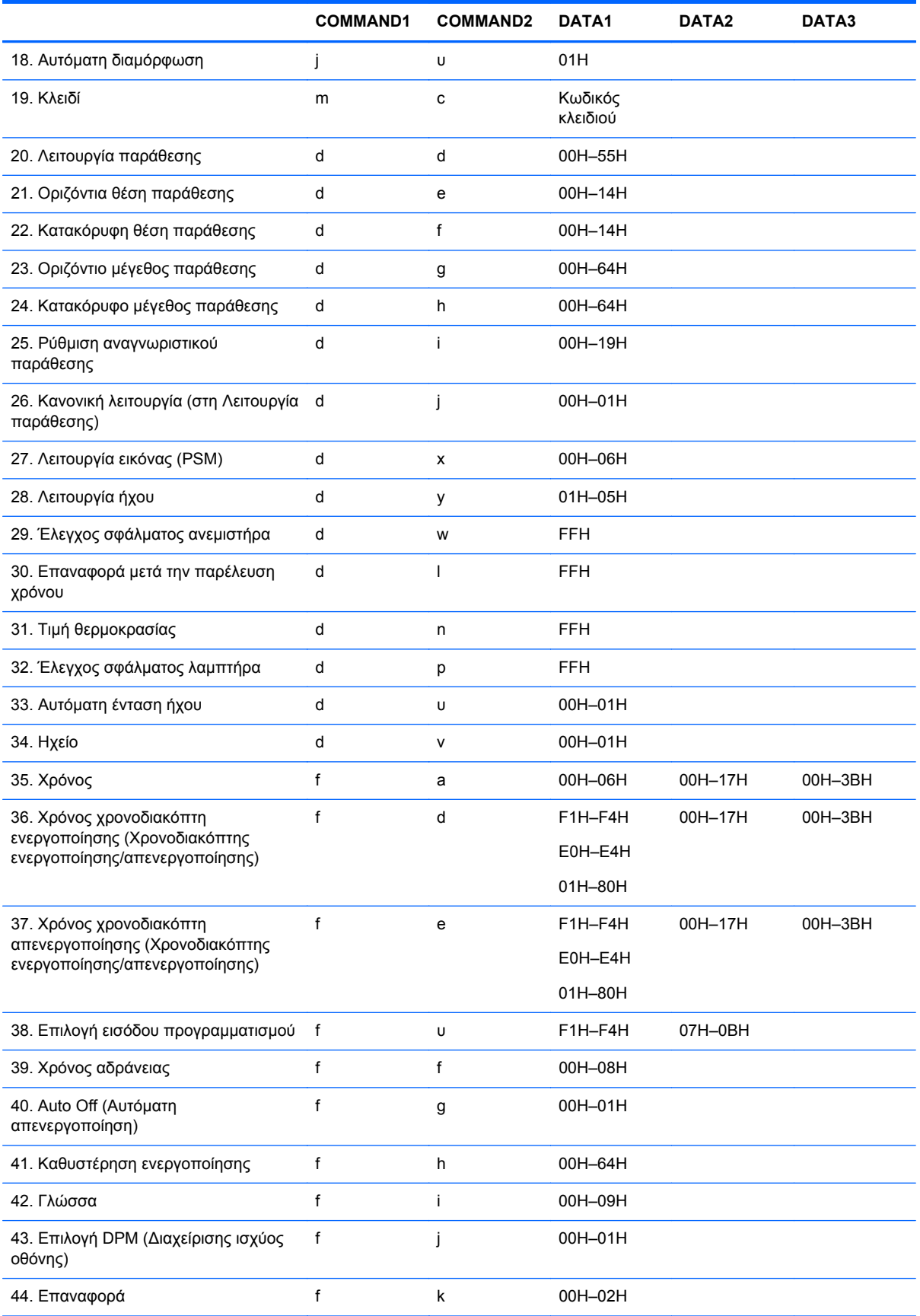

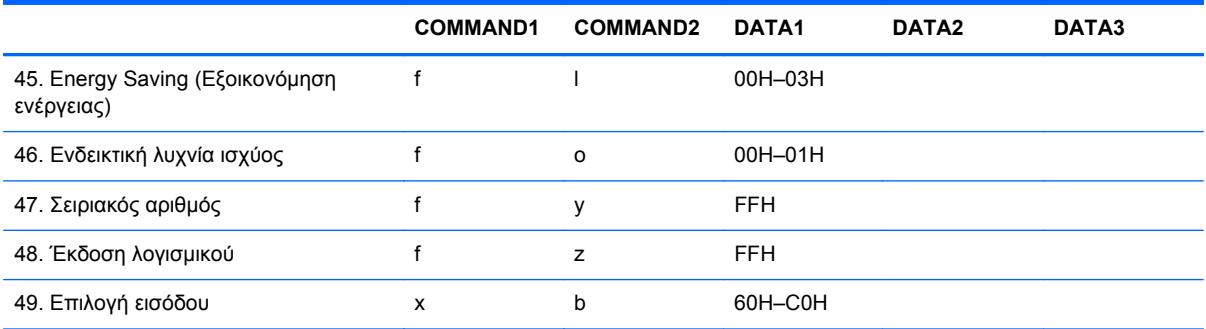

## **Πρωτόκολλο μετάδοσης/λήψης**

#### Μετάδοση

[Command1][Command2][][Set ID][][Data][Cr]

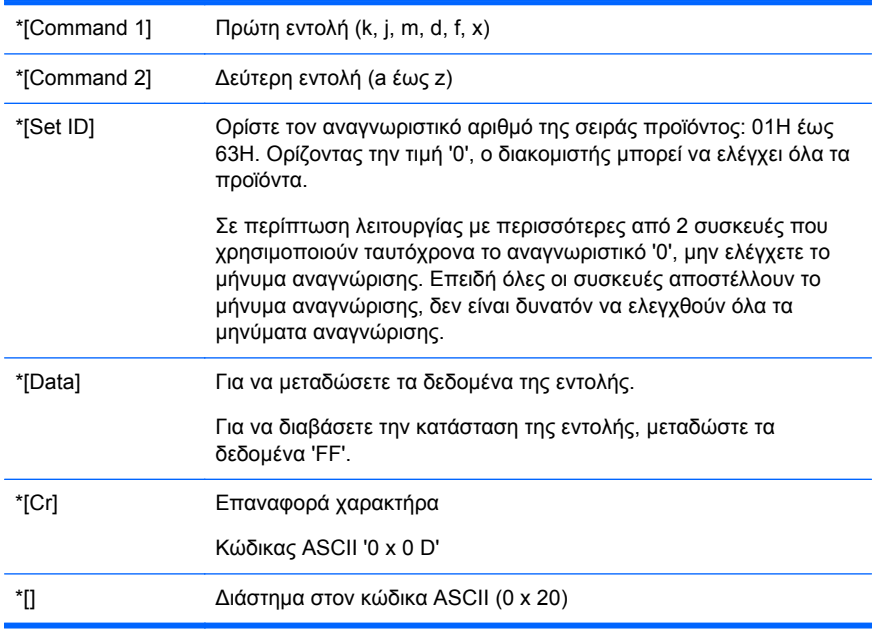

#### Αναγνώριση OK

[Command2][][Set ID][][OK][Data][x]

\*Κατά τη λήψη κανονικών δεδομένων, το προϊόν μεταδίδει το μήνυμα ACK (αναγνώριση) με βάση αυτήν τη μορφή. Σε αυτό το σημείο, εάν τα δεδομένα βρίσκονται σε λειτουργία ανάγνωσης δεδομένων, υποδεικνύονται τα δεδομένα της παρούσας κατάστασης. Εάν τα δεδομένα βρίσκονται σε λειτουργία εγγραφής δεδομένων, εμφανίζονται τα δεδομένα της συσκευής αναπαραγωγής μέσων/του υπολογιστή.

Αναγνώριση σφάλματος

[Command2][][Set ID][][NG][Data][x]

Εάν υπάρχει σφάλμα, εμφανίζεται η τιμή NG

#### **01. Ισχύς (Εντολή: a)**

Για να ελέγξετε την Ενεργοποίηση/Απενεργοποίηση της συσκευής.

Μετάδοση

[k][a][][Set ID][][Data][Cr]

[Data] 0: Απενεργοποίηση

1: Ενεργοποίηση

Αναγνώριση

[a][][Set ID][][OK][Data][x]

Για να εμφανίσετε την κατάσταση Eνεργοποίησης/Aπενεργοποίησης.

Μετάδοση

[k][a][][Set ID][][FF][Cr]

Αναγνώριση

[a][][Set ID][][OK][Data][x]

[Data] 0: Απενεργοποίηση

1: Ενεργοποίηση

#### **02. Επιλογή εισόδου (Εντολή: b) (Κύρια είσοδος εικόνας)**

Για να επιλέξετε πηγή εισόδου για τη συσκευή.

Μπορείτε επίσης να επιλέξετε πηγή εισόδου μέσω του πλήκτρου INPUT (Είσοδος) του τηλεχειριστηρίου.

Μετάδοση

[k][b][][Set ID][][Data][Cr]

[Data] 7: RGB (PC)

8: HDMI/DVI (HD-DVD)

9: HDMI (PC)

A: DisplayPort (HD-DVD)

B: DisplayPort (PC)

#### Αναγνώριση

[b][][Set ID][][OK][Data][x]

[Data] 7: RGB (PC)

8: HDMI/DVI (HD-DVD)

9: HDMI (PC)

A: DisplayPort (HD-DVD)

B: DisplayPort (PC)

#### **03. Αναλογία διαστάσεων (Εντολή: c) (Κύρια μορφή εικόνας)**

Για να προσαρμόσετε τη μορφή της οθόνης.

Μπορείτε επίσης να προσαρμόσετε τη μορφή της οθόνης χρησιμοποιώντας το πλήκτρο ARC (Έλεγχος αναλογίας διαστάσεων) του τηλεχειριστηρίου ή το μενού Screen (Οθόνη).

Μετάδοση

[k][c][][Set ID][][Data][Cr]

[Data] 1: Κανονική οθόνη (4:3)

2: Ευρεία οθόνη (16:9)

4: Μεγέθυνση [HDMI (HD-DVD), DisplayPort (HD-DVD)]

6: Αρχική

7: 14:9 [HDMI (HD-DVD), DisplayPort (HD-DVD)]

9: Απλώς σάρωση [HDMI (HD-DVD), DisplayPort (HD-DVD)]

Όταν βρίσκεται σε λειτουργία RGB, HDMI/DVI-PC, DisplayPort-PC (1:1)

10 έως 1F: Μεγέθυνση κινηματογράφου 1 έως 16 [HDMI (HD-DVD), DisplayPort (HD-DVD)]

[c][][Set ID][][OK][Data][x]

### **04. Σίγαση οθόνης (Εντολή: d)**

Για να ενεργοποιήσετε ή να απενεργοποιήσετε τη σίγαση της οθόνης.

Μετάδοση

[k][d][][Set ID][][Data][Cr]

[Data] 0: Απενεργοποίηση σίγασης οθόνης

(Ενεργοποίηση εικόνας) 1: Ενεργοποίηση σίγασης οθόνης

(Απενεργοποίηση εικόνας)

Αναγνώριση

[d][][Set ID][][OK][Data][x]

#### **05. Σίγαση έντασης ήχου (Εντολή: e)**

Για να ενεργοποιήσετε/απενεργοποιήσετε τη σίγαση της έντασης ήχου.

Μετάδοση

[k][e][][Set ID][][Data][Cr]

[Data] 0: Ενεργοποίηση σίγασης έντασης ήχου (Απενεργοποίηση έντασης) 1: Απενεργοποίηση σίγασης έντασης ήχου (Ενεργοποίηση έντασης)

Αναγνώριση

[e][][Set ID][][OK][Data][x]

[Data] 0: Ενεργοποίηση σίγασης έντασης ήχου (Απενεργοποίηση έντασης)

> 1: Απενεργοποίηση σίγασης έντασης ήχου (Ενεργοποίηση έντασης)

### **06. Έλεγχος έντασης ήχου (Εντολή: f)**

Για να προσαρμόσετε την ένταση.

Μετάδοση

[k][f][][Set ID][][Data][Cr]

[Data] Ελάχ.: 00H έως Μέγ.: 64H

(∆εκαεξαδικός κωδικός)

#### Αναγνώριση

[f][][Set ID][][OK][Data][x]

[Data] Ελάχ.: 00H έως Μέγ.: 64H

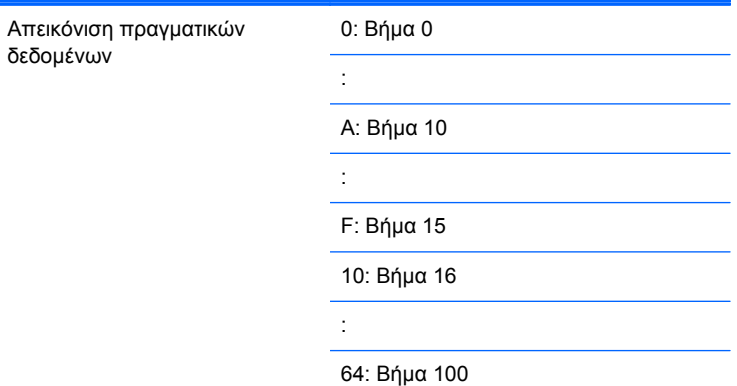

#### **07. Αντίθεση (Εντολή: g)**

Για να προσαρμόσετε την αντίθεση της οθόνης. Μπορείτε επίσης να προσαρμόσετε την αντίθεση από το μενού Picture (Εικόνα).

Μετάδοση

[k][g][][Set ID][][Data][Cr]

[Data] Ελάχ.: 00H έως Μέγ.: 64H

Αναγνώριση

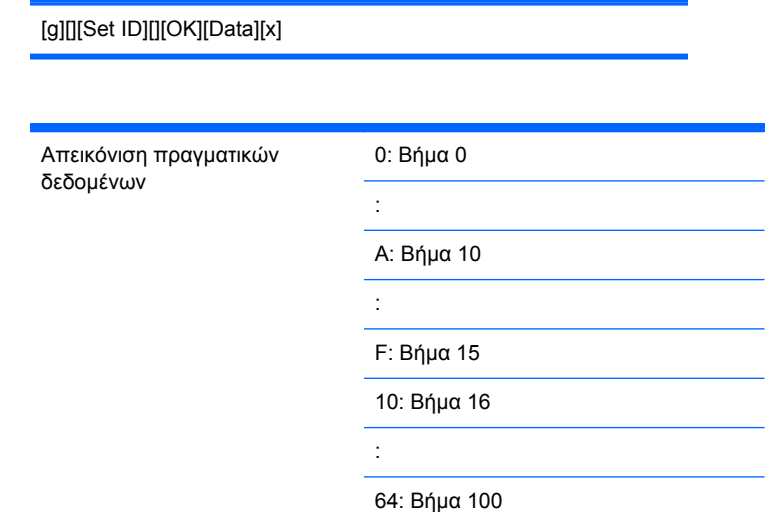

## **08. Φωτεινότητα (Εντολή: h)**

Για να προσαρμόσετε τη φωτεινότητα της οθόνης. Μπορείτε επίσης να προσαρμόσετε τη φωτεινότητα από το μενού Picture (Εικόνα).

Μετάδοση

[k][h][][Set ID][][Data][Cr]

[Data] Ελάχ.: 00H έως Μέγ.: 64H

Ανατρέξτε στην ενότητα «Απεικόνιση πραγματικών δεδομένων», όπως υποδεικνύεται παρακάτω.

Αναγνώριση

[h][][Set ID][][OK][Data][x]

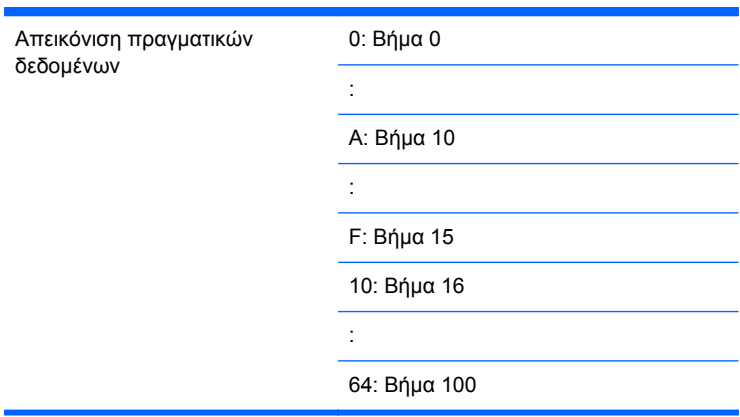

#### **09. Χρώμα (Εντολή: i) (Μόνο χρονομέτρηση βίντεο)**

Για να προσαρμόσετε το χρώμα της οθόνης. Μπορείτε επίσης να προσαρμόσετε το χρώμα από το μενού Picture (Εικόνα).

Μετάδοση

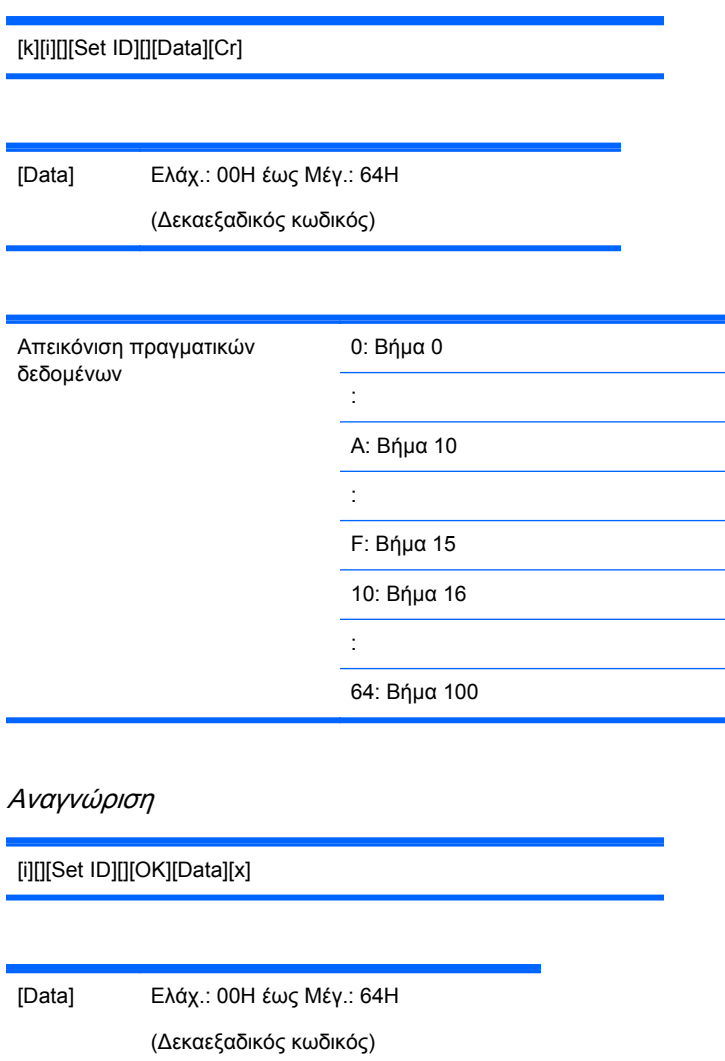

#### **10. Απόχρωση (Εντολή: j) (Μόνο χρονομέτρηση βίντεο)**

Για να προσαρμόσετε την απόχρωση της οθόνης. Μπορείτε επίσης να προσαρμόσετε την απόχρωση από το μενού Picture (Εικόνα).

Μετάδοση

[k][j][][Set ID][][Data][Cr]

[Data] Κόκκινο: 00H έως Πράσινο: 64H (∆εκαεξαδικός κωδικός)

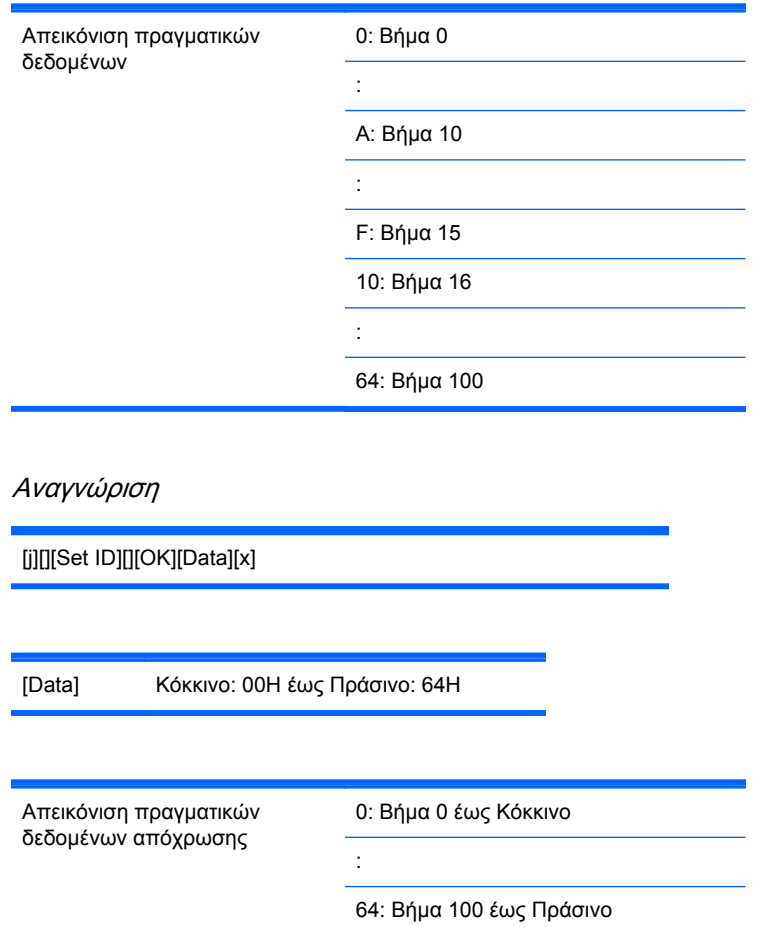

### **11. Ευκρίνεια (Εντολή: k) (Μόνο χρονομέτρηση βίντεο)**

Για να προσαρμόσετε την ευκρίνεια της οθόνης. Μπορείτε επίσης να προσαρμόσετε την ευκρίνεια από το μενού Picture (Εικόνα).

Μετάδοση

[k][k][][Set ID][][Data][Cr]

[Data] Ελάχ.: 00H έως Μέγ.: 64H

(∆εκαεξαδικός κωδικός)

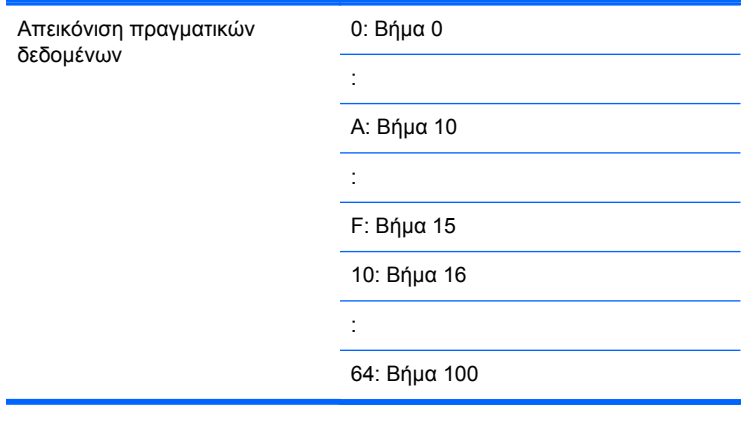

[k][][Set ID][][OK][Data][x]

[Data] Ελάχ.: 00H έως Μέγ.: 64H

## **12. Επιλογή μενού που εμφανίζεται στην οθόνη (Εντολή: l)**

Για να ελέγξετε την ενεργοποίηση/απενεργοποίηση του μενού που εμφανίζεται στην οθόνη.

#### Μετάδοση

[k][l][][Set ID][][Data][Cr]

[Data] 0: Απενεργοποίηση μενού που εμφανίζεται στην οθόνη

> 1: Ενεργοποίηση μενού που εμφανίζεται στην οθόνη

Αναγνώριση

[l][][Set ID][][OK][Data][x]

[Data] 0: Απενεργοποίηση μενού που εμφανίζεται στην οθόνη

> 1: Ενεργοποίηση μενού που εμφανίζεται στην οθόνη

#### **13. Κλείδωμα τηλεχειριστηρίου/Κλείδωμα κουμπιών (Εντολή: m)**

Για να ελέγξετε την ενεργοποίηση/απενεργοποίηση του κλειδώματος τηλεχειριστηρίου της συσκευής.

Η λειτουργία αυτή, κατά τον έλεγχο RS-232C, κλειδώνει το τηλεχειριστήριο και τα κουμπιά της συσκευής.

Μετάδοση

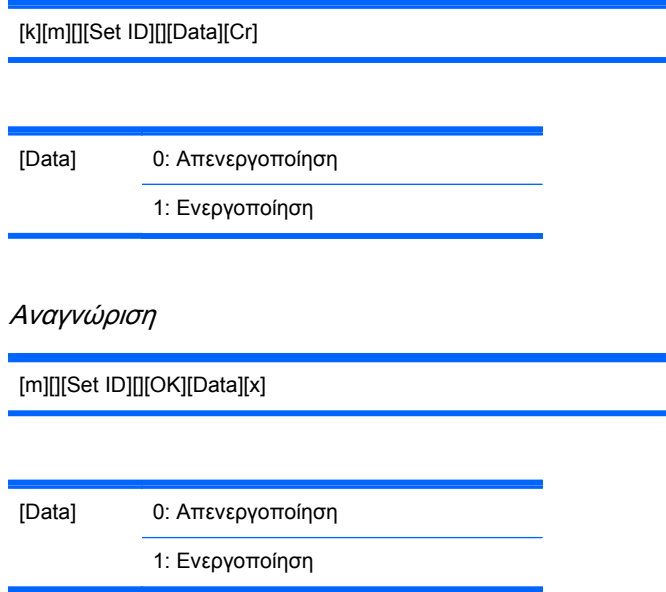

### **14. Εξισορρόπηση (Εντολή: t)**

Για να προσαρμόσετε την εξισορρόπηση του ήχου.

Μετάδοση

[k][t][][Set ID][][Data][Cr]

[Data] Ελάχ.: 00H έως Μέγ.: 64H (∆εκαεξαδικός κωδικός)

00H: Βήμα L50

64H: Βήμα R50

Αναγνώριση

[t][][Set ID][][OK][Data][x]

[Data] Ελάχ.: 00H έως Μέγ.: 64H

00H: Βήμα 0 έως L50 64H: Βήμα 100 έως R50 Εξισορρόπηση: L50 έως R50

#### **15. Θερμοκρασία χρώματος (Εντολή: u)**

Για να προσαρμόσετε τη θερμοκρασία των χρωμάτων της οθόνης.

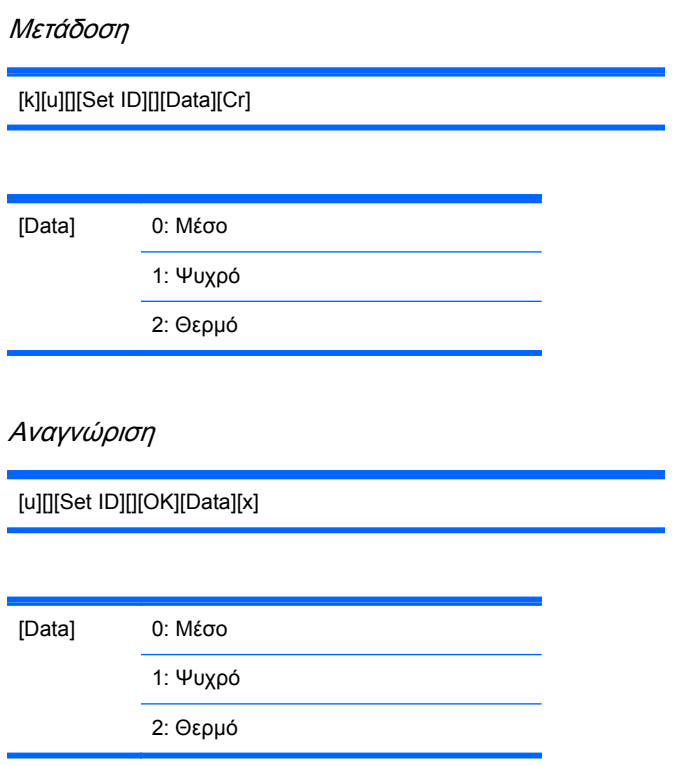

### **16. Μη φυσιολογική κατάσταση (Εντολή: z)**

Μη φυσιολογική κατάσταση: Χρησιμοποιείται για ανάγνωση της κατάστασης απενεργοποίησης όταν η συσκευή είναι σε λειτουργία αναμονής.

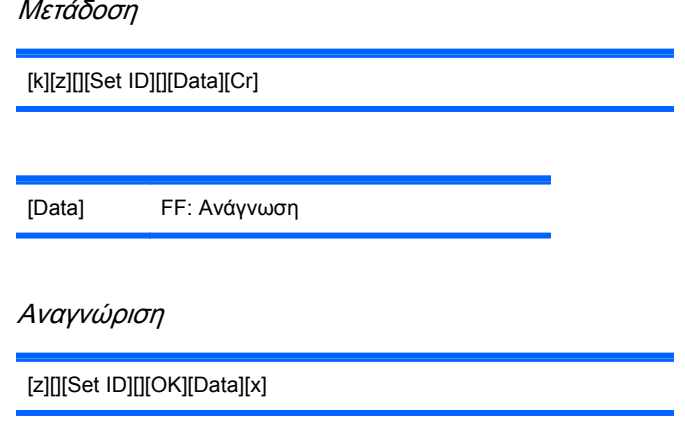

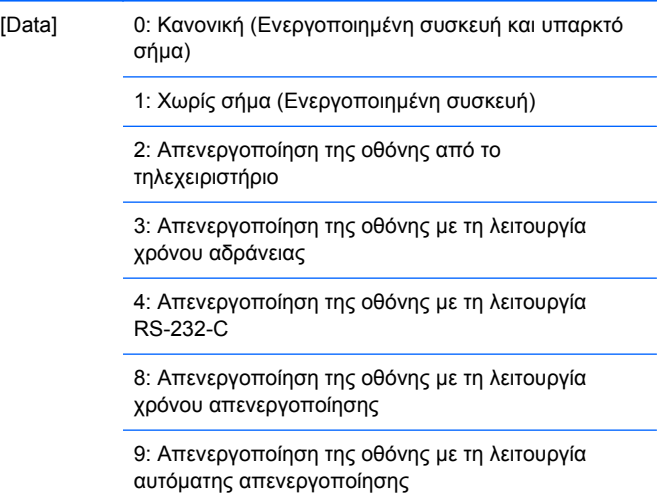

#### **17. ISM Method (Εντολή: j p)**

Χρησιμοποιείται για την επιλογή της λειτουργίας αποτροπής κατακράτησης ίχνους εικόνας.

Μετάδοση

[j][p][][Set ID][][Data][Cr]

[Data] 1H: Αναστροφή 2H: ∆ορυφόρος 4H: Καθαρισμός με λευκό 8H: Κανονική

Αναγνώριση

[p][][Set ID][][OK][Data][x]

#### **18. Αυτόματη διαμόρφωση (Εντολή: j u)**

Για να προσαρμόσετε τη θέση της εικόνας και να ελαχιστοποιήσετε το κούνημα της εικόνας αυτόματα. Εφαρμόζεται μόνο σε λειτουργία RGB (PC).

Μετάδοση

[j][u][][Set ID][][Data][Cr]

[Data] 1: Για ρύθμιση

[u][][Set ID][][OK][Data][x]

#### **19. Κλειδί (Εντολή: m c)**

Για να αποστείλετε τον κωδικό κλειδιού του τηλεχειριστηρίου υπέρυθρων ακτίνων.

Μετάδοση

[m][c][][Set ID][][Data][Cr]

Κωδικός κλειδιού δεδομένων: Ανατρέξτε στην ενότητα Πίνακας κωδικών [υπέρυθρων](#page-108-0) ακτίνων στη [σελίδα](#page-108-0) 99.

Αναγνώριση

[c][][Set ID][][OK][Data][x]

#### **20. Λειτουργία παράθεσης (Εντολή: d d)**

Αλλαγή λειτουργίας παράθεσης.

Μετάδοση

[d][d][][Set ID][][Data][x]

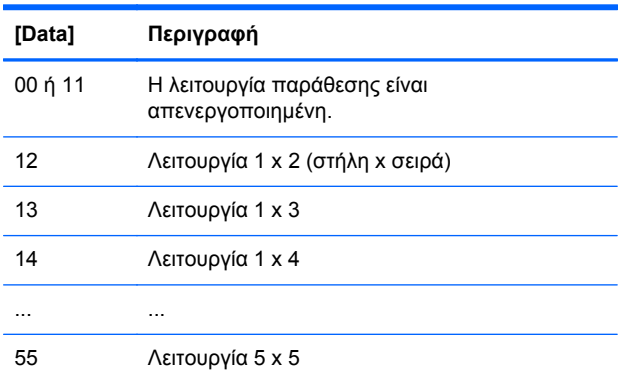

Τα δεδομένα [Data] δεν μπορούν να οριστούν ως 0Χ ή Χ0, παρά μόνο ως 00.

Αναγνώριση

[d][][00][][OK/NG][Data][x]

#### **21. Οριζόντια θέση παράθεσης (Εντολή: d e)**

Για να ρυθμίσετε την οριζόντια θέση.

Μετάδοση

[d][e][][Set ID][][Data][x]

[Data] Ελάχ.: 00H έως Μέγ.: 14H

00H: Βήμα -10 (Αριστερά)

14H: Βήμα 10 (∆εξιά)

Αναγνώριση

[e][][Set ID][][OK/NG][Data][x]

#### **22. Κατακόρυφη θέση παράθεσης (Εντολή: d f)**

Για να ρυθμίσετε την κατακόρυφη θέση.

Μετάδοση

[d][f][][Set ID][][Data][x]

[Data] Ελάχ.: 00H έως Μέγ.: 14H

00H: Βήμα -10 (Αριστερά)

14H: Βήμα 10 (∆εξιά)

Αναγνώριση

[f][][Set ID][][OK/NG][Data][x]

#### **23. Οριζόντιο μέγεθος παράθεσης (Εντολή: d g)**

Για να ρυθμίσετε το οριζόντιο μέγεθος.

Μετάδοση

[d][g][][Set ID][][Data][x]

[Data] Ελάχ.: 00H έως Μέγ.: 64H

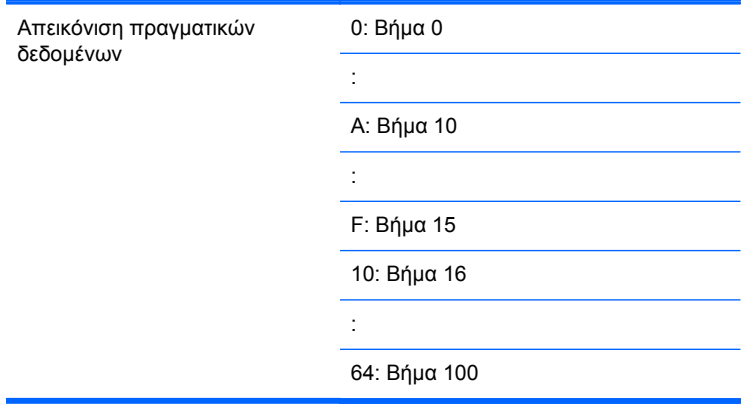

[g][][Set ID][][OK/NG][Data][x]

## **24. Κατακόρυφο μέγεθος παράθεσης (Εντολή: d h)**

Για να ρυθμίσετε το κατακόρυφο μέγεθος.

Μετάδοση

[d][h][][Set ID][][Data][x]

[Data] Ελάχ.: 00H έως Μέγ.: 64H

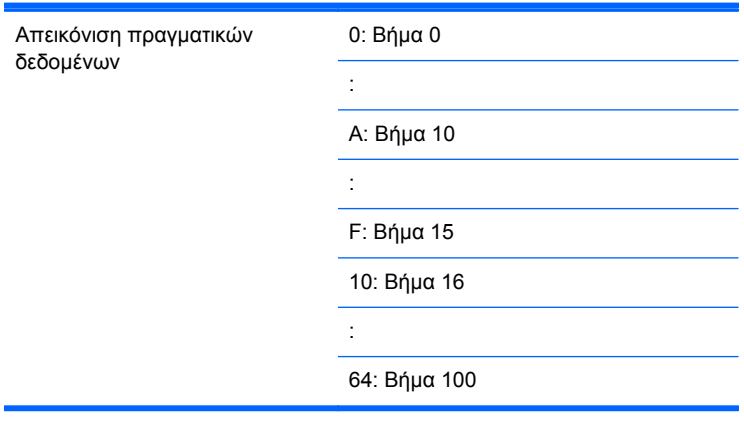

Αναγνώριση

[h][][Set ID][][OK/NG][Data][x]

#### **25. Ορισμός αναγνωριστικού παράθεσης (Εντολή: d i)**

Για να εκχωρήσετε ένα αναγνωριστικό παράθεσης για τη λειτουργία παράθεσης.

Μετάδοση

[d][i][][Set ID][][Data][x]

[Data] Ελάχ.: 00H έως Μέγ.: 19H

(∆εκαεξαδικός κωδικός)

Αναγνώριση

[i][][Set ID][][OK/NG][Data][x]

#### **26. Κανονική λειτουργία (στη λειτουργία παράθεσης) (Εντολή: d j)**

Για να εκχωρήσετε την Κανονική λειτουργία παράθεσης στη λειτουργία παράθεσης.

Μετάδοση

[d][j][][Set ID][][Data][x]

[Data] 0: Απενεργοποίηση κανονικής λειτουργίας

1: Ενεργοποίηση κανονικής λειτουργίας

ff: Κατάσταση ανάγνωσης

Αναγνώριση

[j][][Set ID][][OK/NG][Data][x]

#### **27. Λειτουργία εικόνας (Εντολή: d x)**

Για να προσαρμόσετε τη λειτουργία εικόνας.

Μετάδοση

[d][x][][Set ID][][Data][x]

∆ομή δεδομένων

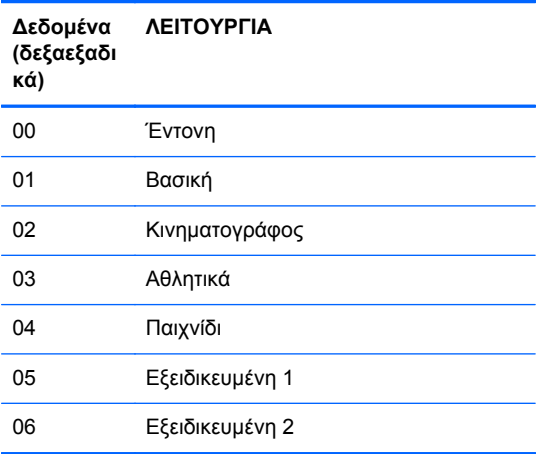

[x][][Set ID][][OK/NG][Data][x]

### **28. Λειτουργία ήχου (Εντολή: d y )**

Για να προσαρμόσετε τη λειτουργία ήχου.

Μετάδοση

[d][y][][Set ID][][Data][X]

∆ομή δεδομένων

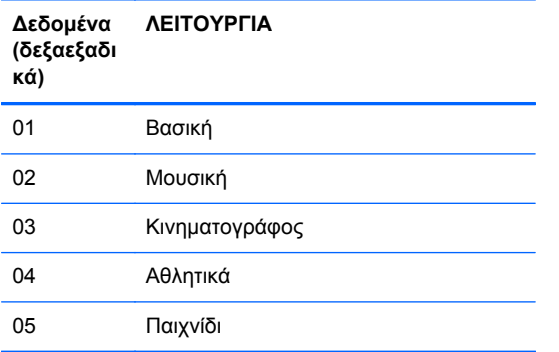

Αναγνώριση

[y][][Set ID][][OK/NG][Data][x]

#### **29. Έλεγχος σφάλματος ανεμιστήρα (Εντολή: d w )**

Για να ελέγξετε το σφάλμα ανεμιστήρα στην οθόνη.

Μετάδοση

[d][w][][Set ID][][Data][x]

[Data] Τα δεδομένα είναι πάντα FF (σε δεκαεξαδική μορφή).

∆εδομένα ff: Κατάσταση ανάγνωσης

#### Αναγνώριση

[w][][Set ID][][OK/NG][Data][x]

[Data] Τα δεδομένα [Data] είναι η τιμή κατάστασης του σφάλματος ανεμιστήρα.

0: Σφάλμα ανεμιστήρα

1: Ανεμιστήρας ΟΚ

2: N/A (Μη διαθέσιμο)

#### **30. Επαναφορά μετά την παρέλευση χρόνου (Εντολή: d l)**

Για ανάγνωση του χρόνου που έχει μεσολαβήσει. Μετάδοση [d][l][][Set ID][][Data][x] [Data] Τα δεδομένα είναι πάντα FF (σε δεκαεξαδική μορφή) Αναγνώριση [l][][Set ID][][OK/NG][Data][x] [Data] Τα δεδομένα αναφέρονται στις ώρες που έχουν αναλωθεί. (∆εκαεξαδικός κωδικός)

#### **31. Τιμή θερμοκρασίας (Εντολή: d n)**

Για να διαβάσετε την τιμή εσωτερικής θερμοκρασίας.

Μετάδοση

[d][n][][Set ID][][Data][x]

[Data] Τα δεδομένα είναι πάντα FF (σε δεκαεξαδική μορφή)

#### Αναγνώριση

[n][][Set ID][][OK/NG][Data][x]

[Data] Τα δεδομένα έχουν μήκος 1 byte σε δεκαεξαδική μορφή.

### **32. Έλεγχος σφάλματος λαμπτήρα (Εντολή: d p)**

Για να ελέγξετε το σφάλμα του λαμπτήρα.

Μετάδοση

[d][p][][Set ID][][Data][x]

[Data] Τα δεδομένα είναι πάντα FF (σε δεκαεξαδική μορφή)

Αναγνώριση

[p][][Set ID][][OK/NG][Data][x]

[Data] 0: Σφάλμα λαμπτήρα

1: Λαμπτήρας ΟΚ

2: ∆εν διατίθεται (DPM/ Απενεργοποίηση)

**33. Αυτόματη ένταση ήχου (Εντολή: d u)**

Προσαρμόστε αυτόματα το επίπεδο της έντασης ήχου.

#### Μετάδοση

[d][u][][Set ID][][Data][x]

[Data] 0: Απενεργοποίηση

1: Ενεργοποίηση

Αναγνώριση

[u][][Set ID][][OK/NG][Data][x]

### **34. Ηχείο (Εντολή: d v)**

Ενεργοποιήστε ή απενεργοποιήστε το ηχείο.

Μετάδοση

[d][v][][Set ID][][Data][x]

[Data] 0: Απενεργοποίηση

1: Ενεργοποίηση

Αναγνώριση

[v][][Set ID][][OK/NG][Data][x]

#### **35. Χρόνος (Εντολή: f a)**

Ρυθμίστε την τρέχουσα ώρα.

Μετάδοση

[f][a][][Set ID][][Data1][][Data2][][Data3][Cr]

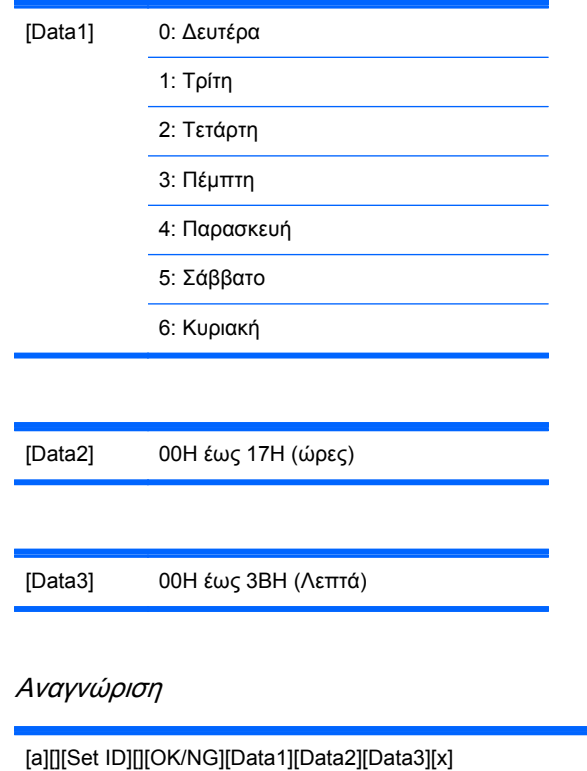

Κατά την ανάγνωση δεδομένων, εισάγεται η τιμή FFH για τις παραμέτρους [Data1], [Data2] και [Data3]. Στις άλλες περιπτώσεις, θεωρούνται όλα ως NG.

#### **36. Χρόνος χρονοδιακόπτη ενεργοποίησης (Χρονοδιακόπτης ενεργοποίησης/απενεργοποίησης) (Εντολή: f d)**

Ρυθμίστε το χρονοδιακόπτη ενεργοποίησης.

Μετάδοση

[f][d][][Set ID][][Data1][][Data2][][Data3][Cr]

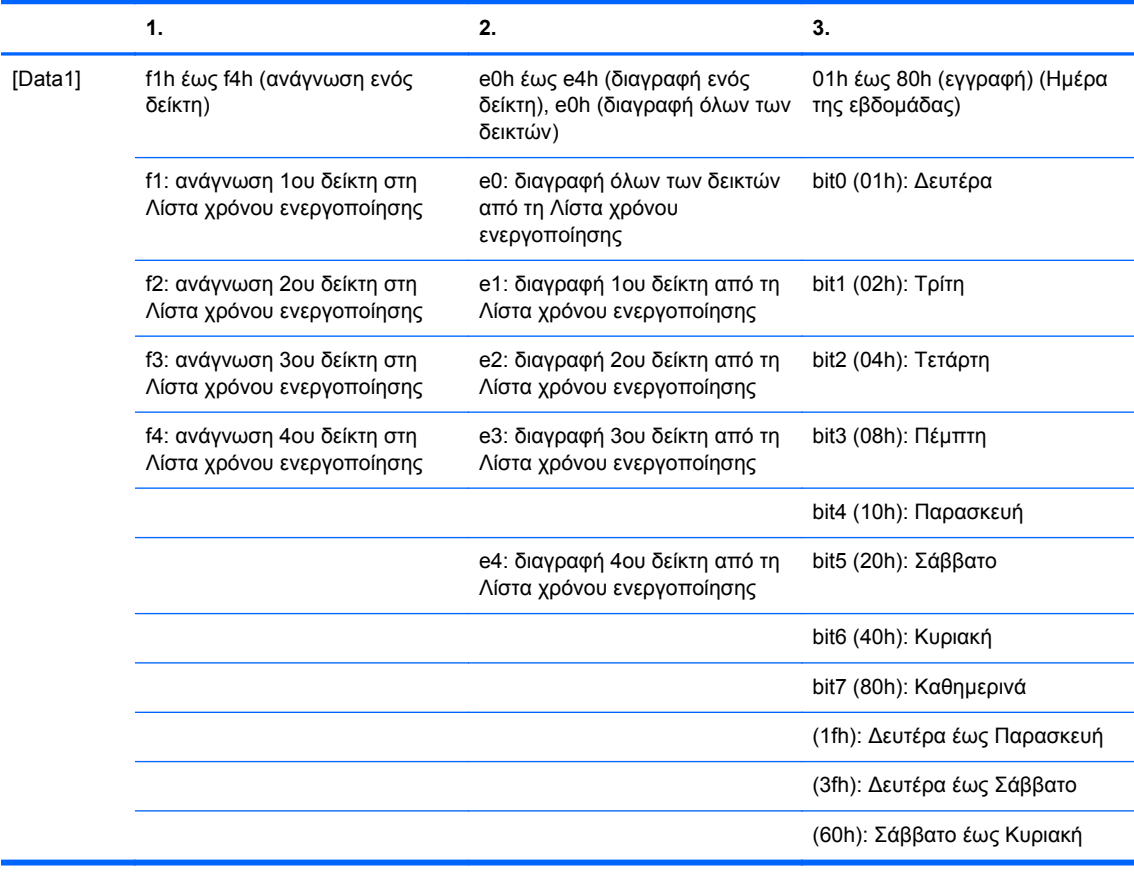

[Data2] 00h έως 17h, ffh (ώρες)

[Data3] 00h έως 3bh, ffh (λεπτά) Όταν διαβάζετε/διαγράφετε το τρέχον στοιχείο στη λίστα χρόνου, όλες οι παράμετροι [Data2][Data3] πρέπει να είναι 0xff. ex1: fd 01 f1 ff ff - κατά την ανάγνωση του 1ου δείκτη στη Λίστα χρόνου ενεργοποίησης ex2: fd 01 e1 ff ff - κατά τη διαγραφή του 1ου δείκτη από τη Λίστα χρόνου ενεργοποίησης ex3: fd 01 3f 02 03 - κατά την εγγραφή ενός ∆εδομένου χρόνου ενεργοποίησης, «∆ευτέρα έως Σάββατο, 02:03»

#### Αναγνώριση

[d][][Set ID][][OK][Data1][Data2][Data3][x]

#### **37. Χρόνος χρονοδιακόπτη απενεργοποίησης (Χρονοδιακόπτης ενεργοποίησης/απενεργοποίησης) (Εντολή: f e)**

Ρυθμίστε το χρονοδιακόπτη απενεργοποίησης.

#### Μετάδοση

[f][e][][Set ID][][Data1][][Data2][][Data3][Cr]

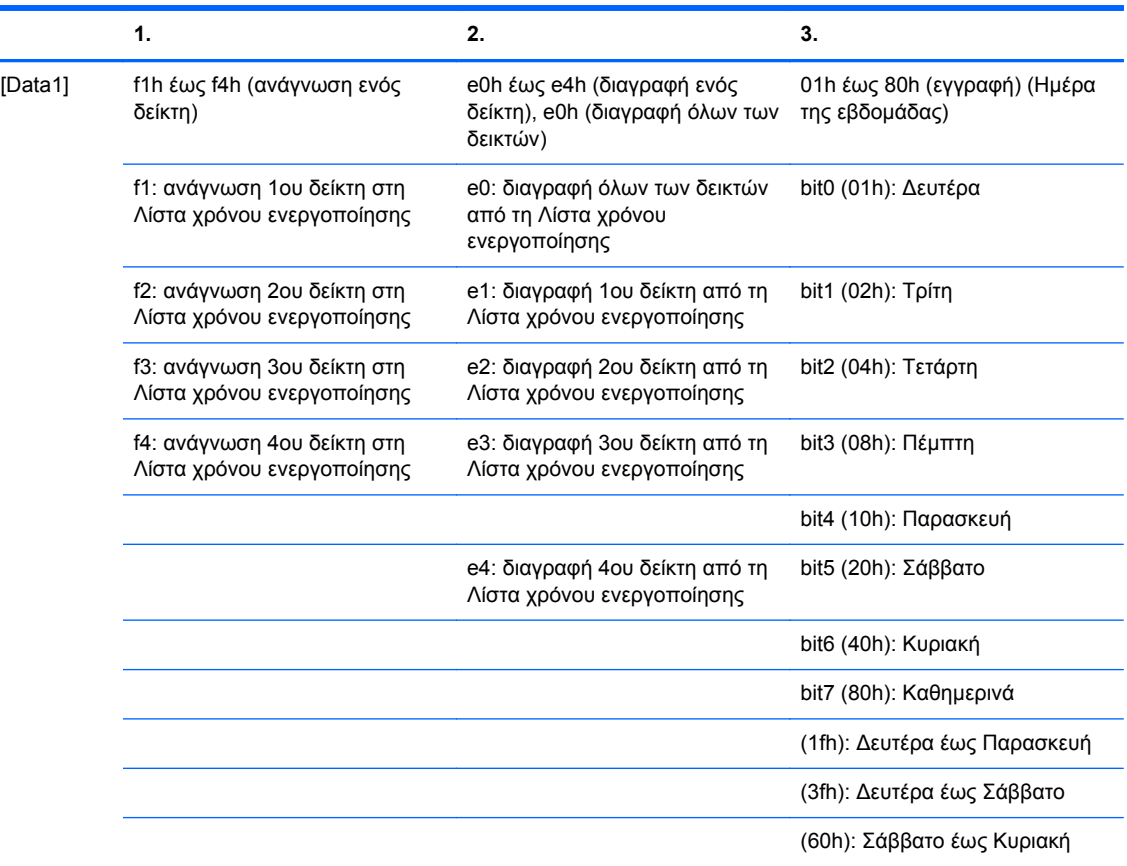

[Data2] 00h έως 17h, ffh (ώρες)

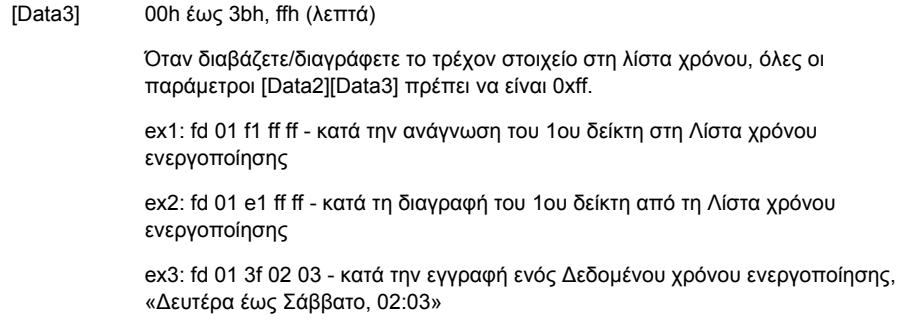

[e][][Set ID][][OK][Data1][Data2][Data3][x]

#### **38. Επιλογή εισόδου προγραμματισμού (Εντολή: f u) (Κύρια είσοδος εικόνας)**

Για να επιλέξετε πηγή εισόδου για την τηλεόραση ανάλογα με την ημέρα.

Μετάδοση

[f][u][][Set ID][][Data1][][Data2][Cr]

[Data1] f1h έως f4h (εγγραφή/ανάγνωση ενός δείκτη)

f1: ανάγνωση 1ου δείκτη στην είσοδο χρόνου ενεργοποίησης

f2: ανάγνωση 2ου δείκτη στην είσοδο χρόνου ενεργοποίησης

f3: ανάγνωση 3ου δείκτη στην είσοδο χρόνου ενεργοποίησης

f4: ανάγνωση 4ου δείκτη στην είσοδο χρόνου ενεργοποίησης

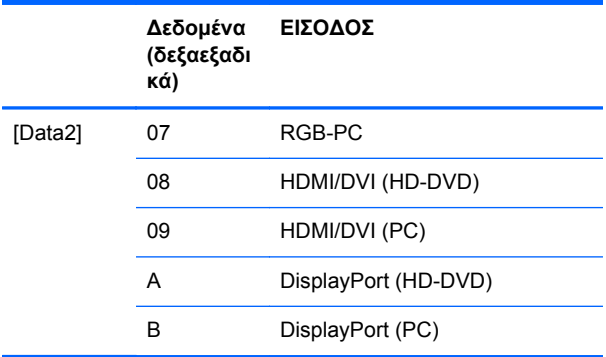

Κατά την ανάγνωση/διαγραφή της τρέχουσας εισόδου χρόνου ενεργοποίησης, η παράμετρος [Data2] πρέπει να είναι 0xff.

ex1: fu 01 f1 ff - κατά την ανάγνωση του 1ου δείκτη στην είσοδο χρόνου ενεργοποίησης

ex2: fu 01 f3 07 - κατά την εγγραφή ενός δεδομένου εισόδου χρόνου ενεργοποίησης στον 3ο δείκτη, "RGB"

#### Αναγνώριση

[u][][Set ID][][OK][Data1][Data2][x]

### **39. Χρόνος αδράνειας (Εντολή: f f)**

Ρυθμίστε το χρόνο αδράνειας.

Μετάδοση

[f][f][][Set ID][][Data][Cr]

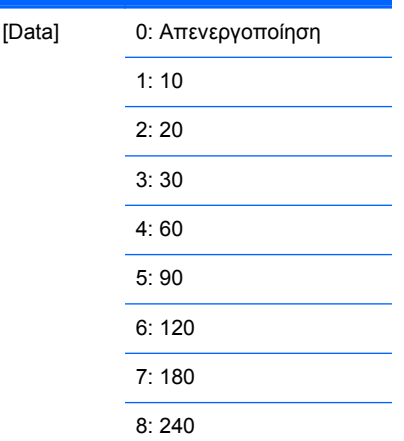

Αναγνώριση

[f][][Set ID][][OK/NG][Data][x]

### **40. Αυτόματη απενεργοποίηση (Εντολή: f g)**

Ρυθμίστε την αυτόματη αδράνεια.

Μετάδοση

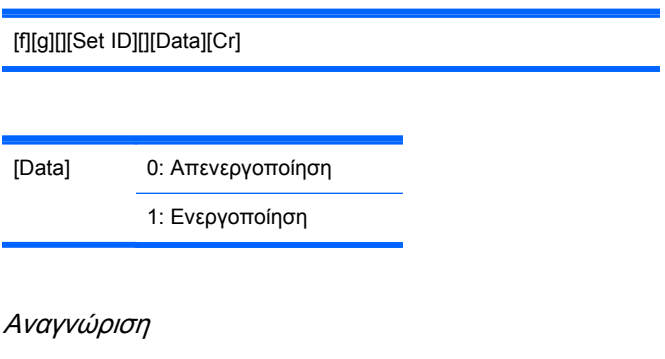

[g][][Set ID][][OK/NG][Data][x]

#### **41. Καθυστέρηση ενεργοποίησης (Εντολή: f h)**

Ρυθμίστε την προγραμματισμένη καθυστέρηση κατά την ενεργοποίηση (Μονάδα: δευτερόλεπτο).

Μετάδοση

[f][h][][Set ID][][Data][Cr]

[Data] 00H έως 64H (Τιμή δεδομένων)

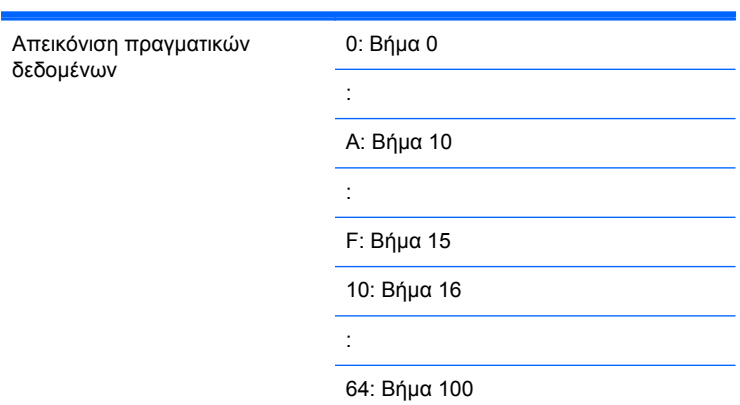

Αναγνώριση

[h][][Set ID][][OK/NG][Data][x]

#### **42. Γλώσσα (Εντολή: f i)**

Ρυθμίστε τη γλώσσα που εμφανίζεται στην οθόνη.

Μετάδοση

[f][i][][Set ID][][Data][Cr]

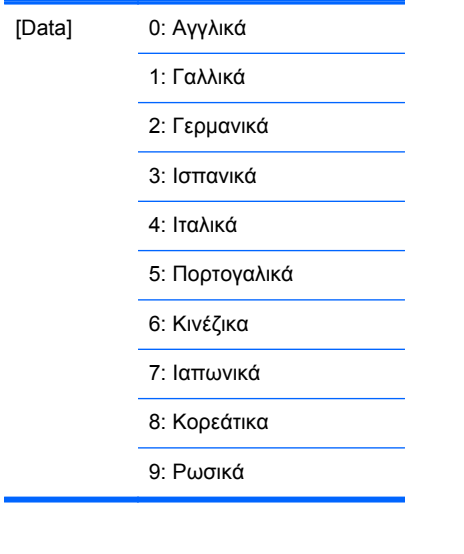

[i][][Set ID][][OK/NG][Data][x]

### **43. Επιλογή διαχείρισης ισχύος οθόνης (Εντολή: f j)**

Ρυθμίστε τη λειτουργία διαχείρισης ισχύος οθόνης (DPM).

Μετάδοση

[f][j][][Set ID][][Data][Cr]

[Data] 0: Απενεργοποίηση

1: Ενεργοποίηση

Αναγνώριση

[j][][Set ID][][OK/NG][Data][x]

#### **44. Επαναφορά (Εντολή: f k)**

Εκτελέστε τις λειτουργίες επαναφοράς εικόνας, οθόνης και εργοστασιακών ρυθμίσεων.

Μετάδοση

[f][k][][Set ID][][Data][Cr]

[Data] 0: Επαναφορά εικόνας

1: Επαναφορά οθόνης

2: Επαναφορά εργοστασιακών ρυθμίσεων

Αναγνώριση

[k][][Set ID][][OK/NG][Data][x]

### **45. Εξοικονόμηση ενέργειας (Εντολή: f I)**

Για να ρυθμίσετε τη λειτουργία εξοικονόμησης ισχύος.

Μετάδοση

[f][I][][Set ID][][Data][Cr]

[Data] 0: Απενεργοποίηση

1: (στατικό επίπεδο 1)

2: (στατικό επίπεδο 2)

3: (στατικό επίπεδο 3)

Αναγνώριση

[I][][Set ID][][OK/NG][Data][x]

#### **46. Ενδεικτική λυχνία ισχύος (Εντολή: f o)**

Για να ρυθμίσετε τη λυχνία LED της ενδεικτικής λυχνίας ισχύος

Μετάδοση

[f][o][][Set ID][][Data][Cr]

[Data] 0: Απενεργοποίηση

1: Ενεργοποίηση

Αναγνώριση

[o][][Set ID][][OK/NG][Data][x]

#### **47. Έλεγχος σειριακού αριθμού (Εντολή: f y)**

Για να διαβάσετε τους σειριακούς αριθμούς

Μετάδοση

[f][y][][Set ID][][Data][Cr]

[Data] ∆εδομένα FF (για ανάγνωση των σειριακών αριθμών)

#### Αναγνώριση

[y][][Set ID][][OK/NG][Data1]to[Data13][x]

[Data] Η μορφή δεδομένων είναι ο κώδικας ASCII.

### **48. Έκδοση λογισμικού (Εντολή: f z)**

Ελέγξτε την έκδοση του λογισμικού.

Μετάδοση

[f][z][][Set ID][][Data][Cr]

[Data] FFH: Ανάγνωση

Αναγνώριση

[z][][Set ID][][OK/NG][Data][x]

#### **49. Επιλογή εισόδου (Εντολή: x b)**

Για να επιλέξετε πηγή εισόδου για την οθόνη.

Μετάδοση

[x][b][][Set ID][][Data][Cr]

[Data] 60H: RGB (PC)

90H: HDMI/DVI (HD-DVD)

A0H: HDMI/DVI (PC)

B0H: DisplayPort (HD-DVD)

C0H: DisplayPort (PC)

#### Αναγνώριση

[b][][Set ID][][OK][Data][x]

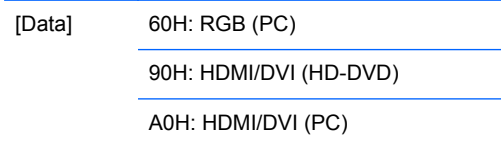

B0H: DisplayPort (HD-DVD)

C0H: DisplayPort (PC)

## **Κωδικοί υπέρυθρων ακτίνων**

Χρησιμοποιήστε αυτήν τη μέθοδο για να συνδέσετε το τηλεχειριστήριο υπέρυθρων ακτίνων με την οθόνη.

#### **Κωδικός υπέρυθρων ακτίνων τηλεχειριστηρίου**

#### **Κυματομορφή εξόδου**

- Μονός παλμός, διαμορφωμένος με σήμα 37,917 KHz στα 455 kHz
- Φέρουσα συχνότητα
	- FCAR = 1/Tc=fosc/12
	- Αναλογία λειτουργίας = T1/Tc = 1/3

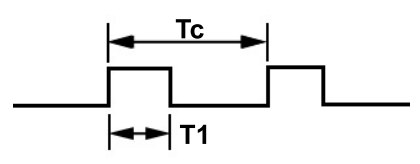

#### **∆ιαμόρφωση καρέ**

● 1ο καρέ

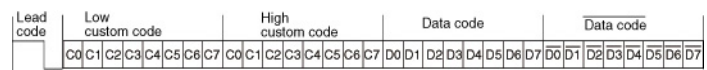
• Καρέ επανάληψης

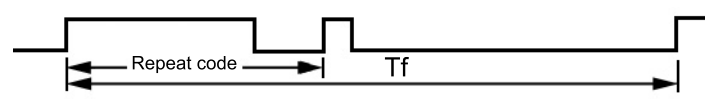

#### **Κύριος κωδικός**

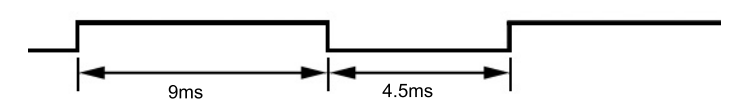

#### **Κωδικός επανάληψης**

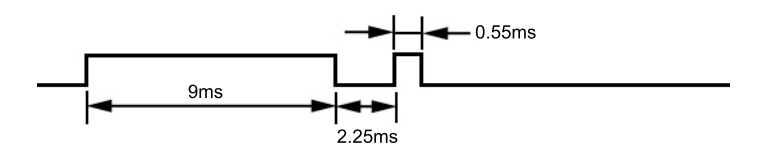

#### **Περιγραφή bit**

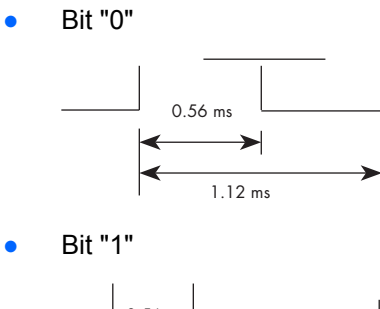

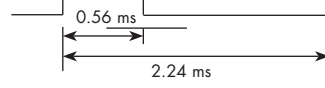

#### **∆ιάστημα μεταξύ των καρέ: Tf**

Η κυματομορφή μεταδίδεται για όσο διάστημα παραμένει πατημένο ένα πλήκτρο.

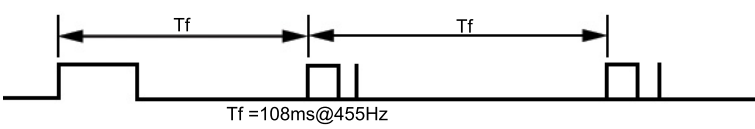

### **Πίνακας κωδικών υπέρυθρων ακτίνων**

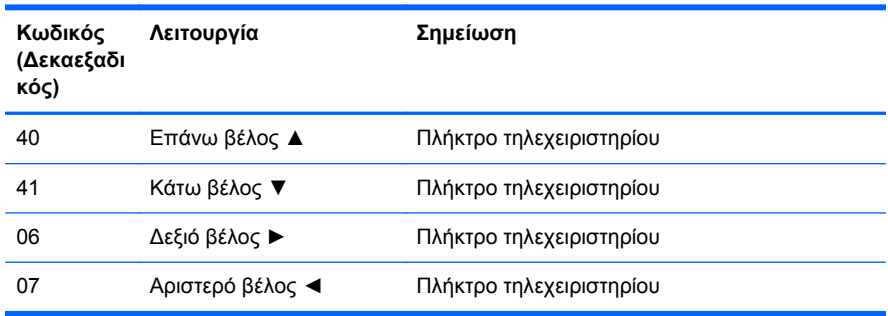

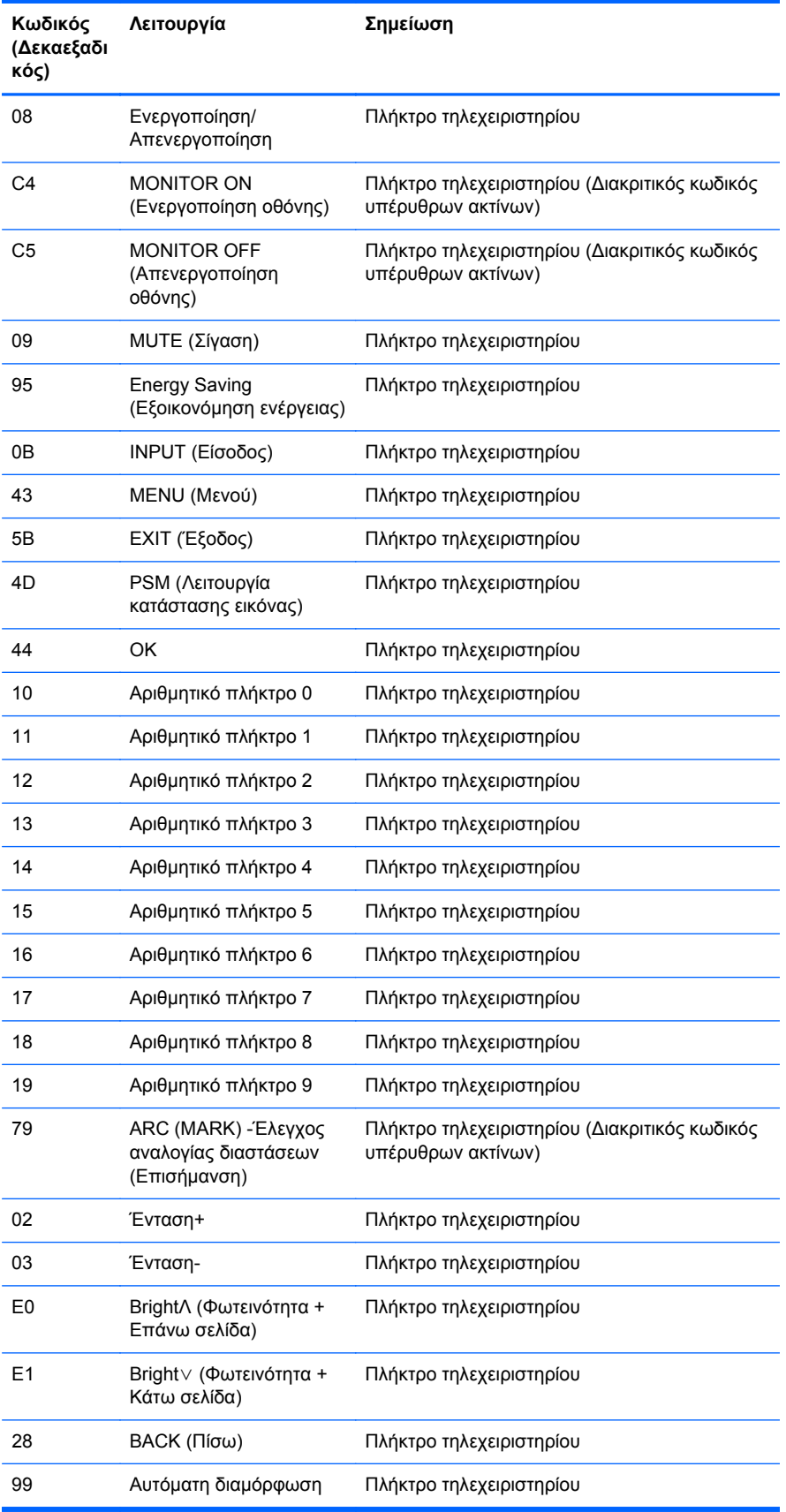

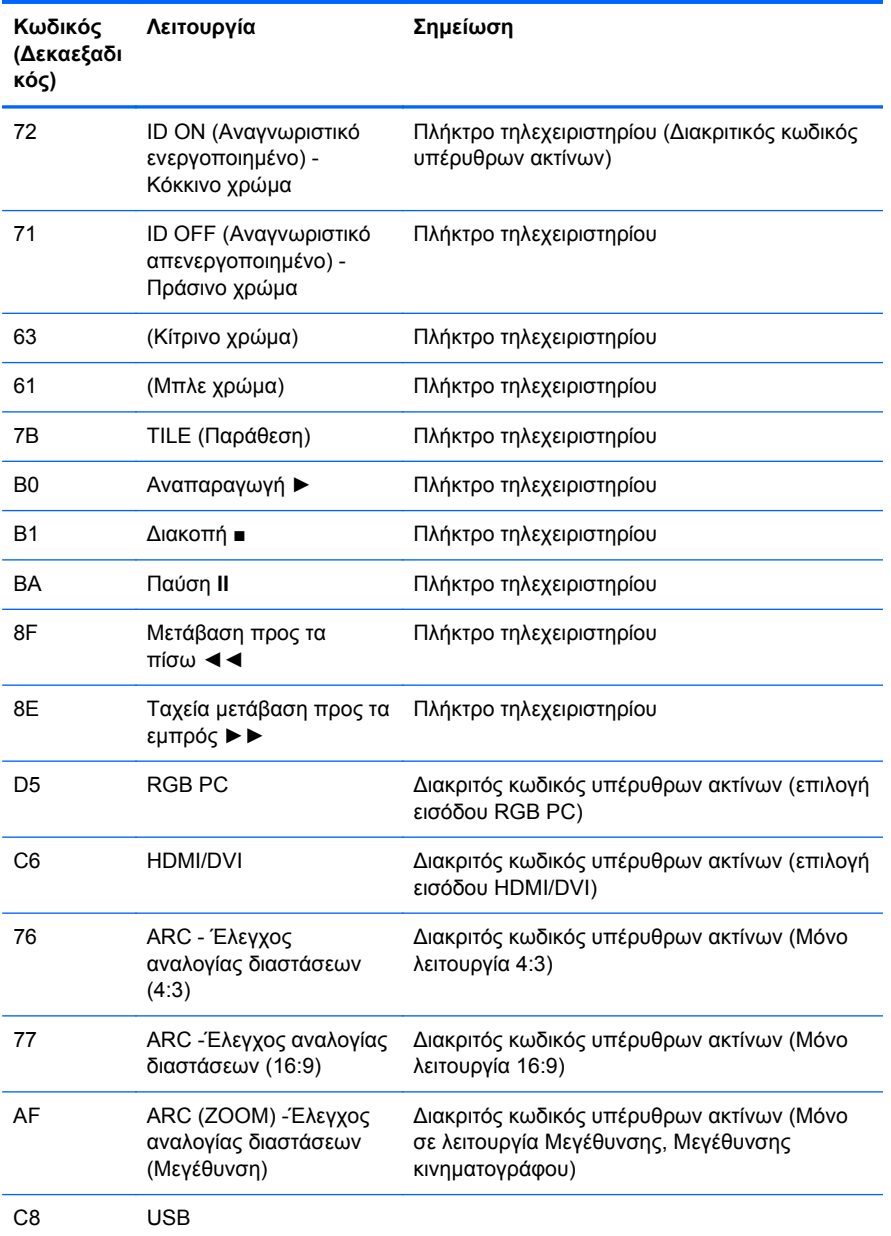

# **∆ Σημειώσεις ρυθμιστικών φορέων**

# **∆ήλωση FCC (Ομοσπονδιακή επιτροπή επικοινωνιών)**

Ο εξοπλισμός αυτός έχει ελεγχθεί και έχει βρεθεί ότι συμμορφώνεται με τα όρια που ισχύουν για ψηφιακές συσκευές Class B, όπως αυτά ορίζονται στους κανονισμούς FCC, μέρος 15. Τα όρια αυτά έχουν οριστεί ώστε να παρέχουν ικανοποιητική προστασία έναντι επικίνδυνων παρεμβολών σε μια οικιακή εγκατάσταση. Ο παρών εξοπλισμός παράγει, χρησιμοποιεί και μπορεί να εκπέμπει ενέργεια ραδιοσυχνοτήτων και, σε περίπτωση που η εγκατάσταση και χρήση του δεν είναι σύμφωνη με τις οδηγίες, ενδέχεται να προκαλέσει επικίνδυνες παρεμβολές στις ραδιοφωνικές επικοινωνίες. Ωστόσο, δεν υπάρχει καμία εγγύηση ότι δεν θα προκύψουν παρεμβολές σε κάποια συγκεκριμένη εγκατάσταση. Σε περίπτωση που ο εξοπλισμός προκαλέσει επικίνδυνες παρεμβολές στις ραδιοφωνικές ή τηλεοπτικές λήψεις, γεγονός που μπορεί να γίνει αντιληπτό σβήνοντας και ανάβοντας τη συσκευή, προτείνεται στο χρήστη να διορθώσει την παρεμβολή με έναν από τους παρακάτω τρόπους:

- **Αλλαγή κλίσης ή θέσης της κεραίας λήψης.**
- Αύξηση της απόστασης μεταξύ της συσκευής και του δέκτη.
- Σύνδεση της συσκευής σε πρίζα ή κύκλωμα διαφορετικό από αυτό στο οποίο είναι συνδεδεμένος ο δέκτης.
- Επικοινωνία με τον αντιπρόσωπο ή με κάποιον έμπειρο τεχνικό ραδιοφώνου ή τηλεόρασης για βοήθεια.

#### **Τροποποιήσεις**

Η FCC απαιτεί να ενημερώνεται ο χρήστης ότι οποιεσδήποτε αλλαγές ή τροποποιήσεις του εξοπλισμού που γίνονται χωρίς τη ρητή έγκριση της Hewlett-Packard Company ενδέχεται να ακυρώσουν την εξουσιοδότηση του χρήστη για χρήση του εξοπλισμού.

#### **Καλώδια**

Οι συνδέσεις σε αυτή τη συσκευή πρέπει να γίνονται με θωρακισμένα καλώδια που διαθέτουν μεταλλικά καλύμματα RFI/EMI στους ακροδέκτες σύμφωνα με τους κανονισμούς και τις προδιαγραφές FCC.

### **∆ήλωση συμμόρφωσης για προϊόντα που φέρουν το λογότυπο FCC (Μόνο στις Ηνωμένες Πολιτείες)**

Αυτή η συσκευή συμμορφώνεται με το Μέρος 15 των κανονισμών FCC. Η λειτουργία της υπόκειται στις εξής δύο συνθήκες:

- **1.** Αυτή η συσκευή δεν πρέπει να προκαλεί επικίνδυνες παρεμβολές.
- **2.** Αυτή η συσκευή πρέπει να δέχεται τυχόν παρεμβολές, συμπεριλαμβανομένων των παρεμβολών που μπορεί να προκαλέσουν ανεπιθύμητη λειτουργία.

Για ερωτήσεις σχετικά με το προϊόν, επικοινωνήστε με τη διεύθυνση:

Hewlett Packard Company

P. O. Box 692000, Mail Stop 530113 Houston, Texas 77269-2000 ∆ιαφορετικά, καλέστε 1-800-HP-INVENT (1-800 474-6836)

Για ερωτήσεις σχετικά με την παρούσα δήλωση FCC, απευθυνθείτε στη διεύθυνση:

Hewlett Packard Company

P. O. Box 692000, Mail Stop 510101

Houston, Texas 77269-2000

∆ιαφορετικά, καλέστε (281) 514-3333

Για την αναγνώριση αυτού του προϊόντος, ανατρέξτε στον κωδικό εξαρτήματος, τον αριθμό σειράς ή τον αριθμό μοντέλου που φέρει το προϊόν.

### **Canadian notice**

This Class B digital apparatus meets all requirements of the Canadian Interference-Causing Equipment Regulations.

### **Avis Canadien**

Cet appareil numerique de la classe B respecte toutes les exigences du Reglement sur le materiel brouilleur du Canada.

## **Σημείωση κανονισμών για την Ευρωπαϊκή Ένωση**

Το παρόν προϊόν συμμορφώνεται με τις παρακάτω Οδηγίες ΕΕ:

- Οδηγία χαμηλής τάσης 2006/95/EK
- Οδηγία ηλεκτρομαγνητικής συμβατότητας (EMC) 2004/108/ΕΚ
- Οδηγία 2009/125/ΕΚ σχετικά με τον οικολογικό σχεδιασμό, όπου ισχύει

Η συμμόρφωση CE του παρόντος προϊόντος είναι έγκυρη εάν τροφοδοτείται με το σωστό προσαρμογέα εναλλασσόμενου ρεύματος με σήμανση CE που παρέχεται από την HP.

Η συμμόρφωση με αυτές τις οδηγίες συνεπάγεται τη συμμόρφωση με τα ισχύοντα εναρμονισμένα ευρωπαϊκά πρότυπα (ευρωπαϊκές νόρμες) που παρατίθενται στη ∆ήλωση Συμμόρφωσης της ΕΕ η οποία έχει εκδοθεί από την HP για το παρόν προϊόν ή την οικογένεια προϊόντων και διατίθεται (μόνο στα αγγλικά) είτε στο πλαίσιο της τεκμηρίωσης του προϊόντος είτε στον παρακάτω ιστότοπο: [www.hp.eu/certificates](http://www.hp.eu/certificates) (πληκτρολογήστε στο πεδίο αναζήτησης τον αριθμό του προϊόντος).

Η συμμόρφωση αυτή υποδεικνύεται από την παρακάτω σήμανση συμμόρφωσης που βρίσκεται επάνω στο προϊόν:

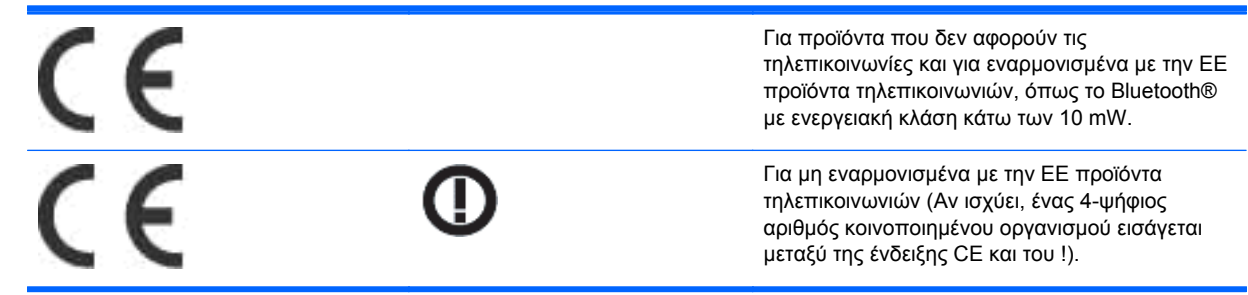

Ανατρέξτε στη κανονιστική ετικέτα που παρέχεται στο προϊόν.

Το σημείο επαφής για κανονιστικά θέματα είναι: Hewlett-Packard GmbH, Dept./MS: HQ-TRE, Herrenberger Strasse 140, 71034 Boeblingen, GERMANY.

### **Σημείωση εργονομίας για τη Γερμανία**

Τα προϊόντα HP που φέρουν την ένδειξη έγκρισης "GS", όταν αποτελούν μέρος ενός συστήματος το οποίο απαρτίζεται από υπολογιστές, πληκτρολόγια και οθόνες μάρκας HP που φέρουν την ένδειξη "GS", πληρούν τις ισχύουσες εργονομικές απαιτήσεις. Οι οδηγοί εγκατάστασης που συνοδεύουν τα προϊόντα παρέχουν οδηγίες διαμόρφωσης.

### **Σημείωση για την Ιαπωνία**

この装置は、クラスB情報技術装置です。この装置は、家庭環 境で使用することを目的としていますが、この装置がラジオや テレビジョン受信機に近接して使用されると、受信障害を引き 起こすことがあります。取扱説明書に従って正しい取り扱いを して下さい。

**VCCI-B** 

### **Σημείωση για την Κορέα**

8급 기기 (가정용 방송통신기기)

이 기기는 가정용(B급)으로 전자파적합등록을 한 기기로서 주 로 가정에서 사용하는 것을 목적으로 하며, 모든 지역에서 사 용할 수 있습니다.

### **Απαιτήσεις των καλωδίων τροφοδοσίας**

Η τροφοδοσία της οθόνης παρέχεται με δυνατότητα αυτόματης εναλλαγής γραμμών (Automatic Line Switching - ALS). Αυτή η δυνατότητα επιτρέπει στην οθόνη να λειτουργεί με τάσεις εισόδου μεταξύ 100-120V ή 200–240V.

Τα καλώδια τροφοδοσίας (εύκαμπτο καλώδιο ή επιτοίχιο βύσμα) που παρέχονται με την οθόνη πληρούν τις απαιτήσεις για χρήση στη χώρα όπου αγοράσατε τον εξοπλισμό.

Εάν πρέπει να αποκτήσετε ένα καλώδιο τροφοδοσίας για χρήση σε διαφορετική χώρα, θα πρέπει να αγοράσετε κάποιο, το οποίο να είναι εγκεκριμένο για χρήση στη συγκεκριμένη χώρα.

Το καλώδιο τροφοδοσίας πρέπει να είναι κατάλληλο για το προϊόν και για την τάση και την ένταση ρεύματος που αναγράφονται στην ετικέτα ονομαστικών ηλεκτρικών τιμών του προϊόντος. Οι ονομαστικές τιμές τάσης και έντασης ρεύματος του καλωδίου πρέπει να είναι μεγαλύτερες από τις αντίστοιχες που αναγράφονται στο προϊόν. Επιπλέον, το εμβαδόν της διατομής του καλωδίου πρέπει να είναι τουλάχιστον 0,75 mm² ή 18 AWG, και το μήκος του καλωδίου πρέπει να κυμαίνεται μεταξύ 6 ποδιών (1,8 μέτρων) και 12 ποδιών (3,6 μέτρων). Εάν έχετε απορίες σχετικά με τον τύπο του καλωδίου τροφοδοσίας που πρέπει να χρησιμοποιήσετε, επικοινωνήστε με έναν εξουσιοδοτημένο πάροχο υπηρεσιών της ΗΡ.

Τοποθετήστε το καλώδιο τροφοδοσίας έτσι ώστε να μην υπάρχει περίπτωση να το πατήσετε ή να τοποθετηθούν επάνω του ή να έρθουν σε επαφή με αυτό βαριά αντικείμενα με κίνδυνο να τρυπηθεί. Ιδιαίτερη προσοχή χρειάζεται όσον αφορά το βύσμα, την πρίζα και το σημείο από το οποίο το καλώδιο εξέρχεται από το προϊόν.

### **Απαιτήσεις καλωδίου τροφοδοσίας για την Ιαπωνία**

Για χρήση στην Ιαπωνία, χρησιμοποιήστε το καλώδιο τροφοδοσίας που συνόδευε το προϊόν.

**ΠΡΟΣΟΧΗ** Μην χρησιμοποιήσετε το καλώδιο τροφοδοσίας που συνόδευε αυτό ή άλλα προϊόντα.

# **Περιβαλλοντικές σημειώσεις για το προϊόν**

### **Απόρριψη υλικών**

Αυτό το προϊόν της HP περιέχει υδράργυρο στο λαμπτήρα φθορισμού της οθόνης LCD, γεγονός που μπορεί να απαιτεί ειδικό χειρισμό της συσκευής προς το τέλος της ζωής της.

Η απόρριψη αυτού του υλικού μπορεί να ρυθμίζεται από κανονισμούς λόγω περιβαλλοντικών θεμάτων. Για πληροφορίες σχετικά με την απόρριψη ή την ανακύκλωση, επικοινωνήστε με τις τοπικές αρχές ή με την Ένωση Βιομηχανιών Ηλεκτρονικών (Electronic Industries Alliance, EIA) [www.eiae.org](http://www.eiae.org).

#### **Απόρριψη απόβλητου εξοπλισμού από ιδιώτες, οικιακούς χρήστες στην Ευρωπαϊκή Ένωση**

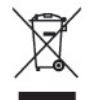

Το σύμβολο αυτό στο προϊόν ή τη συσκευασία του υποδεικνύει ότι το συγκεκριμένο προϊόν δεν πρέπει να διατίθεται μαζί με τα οικιακά σας απορρίμματα. Αντίθετα, είναι δική σας ευθύνη να απορρίψετε τον άχρηστο εξοπλισμό σας παραδίδοντάς τον σε καθορισμένο σημείο συλλογής για την ανακύκλωση άχρηστου ηλεκτρικού και ηλεκτρονικού εξοπλισμού. Η ξεχωριστή συγκέντρωση και ανακύκλωση του άχρηστου εξοπλισμού τη στιγμή της απόρριψης βοηθάει στη διατήρηση των φυσικών πόρων και στο να διασφαλιστεί ότι η ανακύκλωση γίνεται κατά τρόπο που προστατεύει την ανθρώπινη υγεία και το περιβάλλον. Για περισσότερες πληροφορίες σχετικά με το πού μπορείτε να παραδώσετε τον άχρηστο εξοπλισμό σας για ανακύκλωση, επικοινωνήστε με το αρμόδιο τοπικό γραφείο, την τοπική υπηρεσία διάθεσης οικιακών απορριμμάτων ή το κατάστημα όπου αγοράσατε το προϊόν.

### **Χημικές ουσίες**

Η HP έχει δεσμευθεί να παρέχει στους πελάτες της πληροφορίες σχετικά με τις χημικές ουσίες που περιέχονται στα προϊόντα της, όπως απαιτείται για τη συμμόρφωση με τις νομικές απαιτήσεις, όπως ο κανονισμός REACH (Κανονισμός της ΕΚ Αρ. 1907/2006 του Ευρωπαϊκού Κοινοβουλίου και του

Συμβουλίου). Η έκθεση περί χημικών στοιχείων του παρόντος προϊόντος διατίθεται στη διεύθυνση [www.hp.com/go/reach.](http://www.hp.com/go/reach)

### **Πρόγραμμα ανακύκλωσης HP**

Η HP ενθαρρύνει τους πελάτες της να ανακυκλώνουν τον μεταχειρισμένο ηλεκτρονικό εξοπλισμό, τις γνήσιες κασέτες εκτύπωσης HP και τις επαναφορτιζόμενες μπαταρίες. Για περισσότερες πληροφορίες σχετικά με τα προγράμματα ανακύκλωσης, επισκεφθείτε τη διεύθυνση [www.hp.com/](http://www.hp.com/recycle) [recycle.](http://www.hp.com/recycle)

### **Περιορισμός επικίνδυνων ουσιών (Οδηγία RoHS)**

Μια απαίτηση από ιαπωνικούς κανονισμός, που διατυπώνεται με την προδιαγραφή JIS C 0950, 2005, ορίζει ότι οι κατασκευαστές υποχρεούνται να παρέχουν ∆ηλώσεις υλικού περιεχομένου για συγκεκριμένες κατηγορίες ηλεκτρονικών προϊόντων που διατίθενται προς πώληση μετά την 1 Ιουλίου 2006. Για να δείτε την δήλωση υλικού JIS C 0950 για το παρόν προϊόν, επισκεφθείτε τη διεύθυνση [www.hp.com/go/jisc0950.](http://www.hp.com/go/jisc0950)

2008年、日本における製品含有表示方法、JISC0950が公示されました。製 造事業者は、2006年7月1日以降に販売される雷気·雷子機器の特定化学 物質の含有につきまして情報提供を義務付けられました。製品の部材表示 につきましては、www.hp.com/qo/jisc0950を参照してください。

### 有毒有害物质/元素的名称及含量表

#### 根据中国 《电子信息产品污染控制管理办法》

#### 液晶显示器

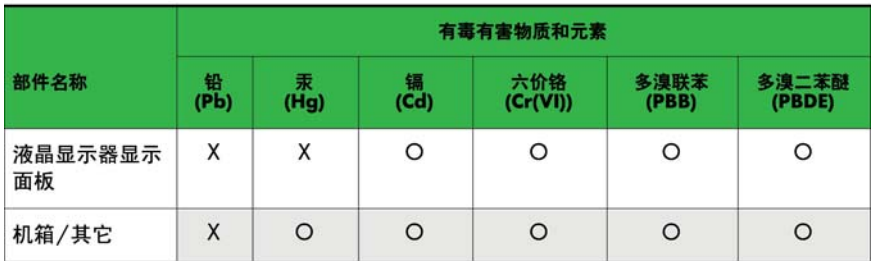

#### CRT 显示器

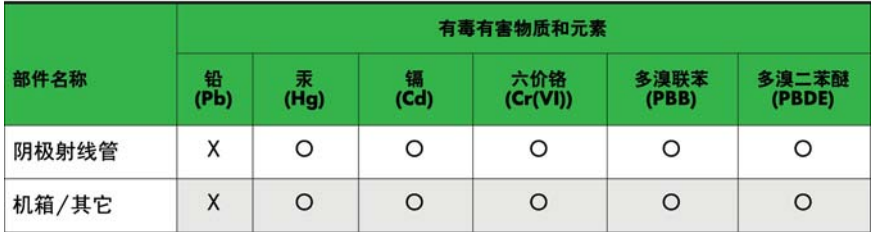

O: 表示该有毒或有害物质在该部件所有均质材料中的含量均在 SJ/T11363-2006标准规定的限量要求以下。

X: 表示该有毒或有害物质至少在该部件所用的某一均质材料中的含量超 出 SJ/T11363-2006标准规定的限量要求。

表中标有"X"的所有部件都符合欧盟 RoHS 法规 -- "欧洲议会和欧盟理 事会 2003年1月27日关于电子电器设备中限制使用某些有害物质的 2002/95/EC 号指令"。

注: 环保使用期限的参考标识取决于产品正常工作的温度和湿度等条件。

#### **Κανονισμός EEE για την Τουρκία**

Σε συμμόρφωση με τον κανονισμό EEE

EEE Yönetmeliğine Uygundur

#### **Περιορισμός στην Ουκρανία για επικίνδυνες ουσίες**

Обладнання відповідає вимогам Технічного регламенту щодо обмеження використання деяких небезпечних речовин в електричному та електронному обладнані, затвердженого постановою Кабінету Міністрів України від 3 грудня 2008 № 1057.

The equipment complies with requirements of the Technical Regulation, approved by the Resolution of Cabinet of Ministry of Ukraine as of December 3, 2008, in terms of restrictions for the use of certain dangerous substances in electrical and electronic equipment.